# **ProControl Guide**

## **Version 6.9 for Windows and Macintosh**

## **Digidesign**

2001 Junipero Serra Boulevard Daly City, CA 94014-3886 USA

tel: 650·731·6300 fax: 650·731·6399

#### Technical Support (USA)

tel: 650·731·6100 fax: 650·731·6384

#### **Product Information (USA)**

tel: 650·731·6102 tel: 800·333·2137

#### **International Offices**

Visit the Digidesign Web site for contact information

#### **Web Site**

www.digidesign.com

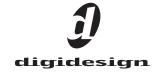

#### Copyright

This guide is copyrighted ©2005 by Digidesign, a division of Avid Technology, Inc. (hereafter "Digidesign"), with all rights reserved. Under copyright laws, this guide may not be duplicated in whole or in part without the written consent of Digidesign.

DIGIDESIGN, AVID and PRO TOOLS are trademarks or registered trademarks of Digidesign and/or Avid Technology, Inc. All other trademarks are the property of their respective

Product features, specifications, system requirements, and availability are subject to change without notice.

PN 9106-17213-00 REV A 05/05

# **Contents**

| Part I | Introduction                             |
|--------|------------------------------------------|
| Chapte | er 1. Introduction to ProControl 3       |
|        | ProControl Expansion Options             |
|        | Included with ProControl                 |
|        | System Requirements and Compatibility    |
|        | Ethernet Connections                     |
|        | Audio Cables for ProControl Monitoring   |
|        | About www.digidesign.com                 |
|        | About This Guide                         |
| Part I | Installation                             |
| Chapte | er 2. Installing ProControl9             |
|        | Installation and Maintenance Guidelines  |
|        | Installing ProControl Software           |
|        | Assembling an Expanded ProControl System |
|        | ProControl Back Panel                    |
|        | Connecting ProControl                    |
|        | Using ProControl on an Ethernet Network  |
|        | Connecting Headphones                    |
|        | Using a Footswitch                       |
|        | Using an External Mouse                  |
|        | Connecting a Fader Pack                  |
|        | Unused ProControl Ports                  |

| Chapte | er 3. Audio Connections                             | 17 |
|--------|-----------------------------------------------------|----|
|        | Audio Cables for ProControl.                        | 17 |
|        | Overview of Monitoring                              | 17 |
|        | Stereo Monitor Mode Input and Output Connections    | 18 |
|        | Surround Monitor Mode Input and Output              | 22 |
|        | Surround Monitoring                                 | 23 |
|        | 5.1 Monitoring Output Connections                   | 24 |
|        | 5.1 Monitoring Input Connections                    | 25 |
|        | DTS (ProControl) 5.1 Monitoring Connections         | 26 |
|        | Film (Pro Tools Default) 5.1 Monitoring Connections | 27 |
|        | SMPTE/ITU Layout 5.1 Monitoring Connections         | 28 |
|        | LCRS Monitoring Connections                         | 29 |
|        | 5.1 Track Layouts, Routing, and Metering            | 30 |
|        |                                                     |    |
| Chapte | er 4. Getting Started                               | 31 |
|        | Starting Up and Shutting Down a System              | 31 |
|        | Software Configuration                              | 31 |
|        | Updating ProControl Firmware                        | 32 |
|        | Naming ProControl Units                             | 32 |
|        | System Test and Basic Configuration                 | 33 |
|        | Resetting and Calibrating ProControl                | 34 |
|        | Troubleshooting                                     | 34 |
|        |                                                     |    |
|        |                                                     |    |
| Part I | II Basics                                           |    |
|        |                                                     |    |
| Chapte | er 5. Overview and Basics                           | 39 |
|        | Some ProControl Terms                               | 39 |
|        | Transport and Edit Controls                         | 42 |
|        | Navigation Controls and Numeric Keypad              | 50 |
|        | F-Key Switches                                      | 53 |
|        | KEYBOARD SHORTCUTS Switches                         | 54 |
|        | Keyboard Commands Focus                             | 54 |
|        | Footswitch Control                                  | 54 |
|        | Meter Section                                       | 55 |

|        | Time Counter Display.                        | 56 |
|--------|----------------------------------------------|----|
|        | DSP Edit/Assign Section                      | 57 |
|        |                                              |    |
| Chapte | r 6. Control Room Monitoring                 | 59 |
|        | Monitoring Modes                             | 60 |
|        | Monitoring Controls                          | 61 |
|        | Headphone                                    | 64 |
|        | Control Room MUTE                            | 64 |
|        | Control Room MONO                            | 64 |
|        | Control Room DIM                             | 65 |
|        | Talkback and Listenback                      | 65 |
|        | DUB, Slate, and Rerecord.                    | 68 |
|        |                                              |    |
| Chapte | r 7. Working with Tracks                     | 69 |
|        | Fader Banks                                  | 69 |
|        | Channel Faders                               | 70 |
|        | Channel Strip Data Encoders and LED displays | 71 |
|        | Channel Input and Output                     | 72 |
|        | Channel MUTE and SOLO Switches               | 74 |
|        | Channel SELECT Switch                        | 76 |
|        | Channel AUTO Switch                          | 77 |
|        | PRE/POST ASSIGN/MUTE Switch                  | 77 |
|        | Master AUTOMATION MODE and ENABLE Section    | 78 |
|        | SELECT/ASSIGN Section                        | 78 |
|        | Insert, Record Ready and Default Switches    | 81 |
|        | EQ and Dynamics Plug-In Switches             | 82 |
|        | Channel INS/SEND Switch                      | 82 |
|        | REC/RDY and MSTR REC Switches                | 82 |
|        | DEFAULT QuickMode Switch.                    | 82 |
|        | Groups                                       | 83 |

| Cnapte | r 8. The Channel Matrix                         | . 89 |
|--------|-------------------------------------------------|------|
|        | Primary Channel Matrix Switches                 | . 90 |
|        | BANK A-D                                        | . 90 |
|        | STATUS Switches                                 | . 90 |
|        | The PARAM/PAGES Switch                          | . 91 |
|        | Banking with GO TO and VIEW                     | . 92 |
|        | ALPHA Mode                                      | . 92 |
| Part I | V Applications                                  |      |
| Chapte | r 9. Recording                                  | . 97 |
|        | Basics                                          | . 97 |
|        | Starting the Recording Process                  | . 98 |
|        | Record Modes                                    | 102  |
|        | Setting up Cue Mixes                            | 107  |
|        | Talkback/Listenback, and Slate/Dub (Rerecord)   | 108  |
| Chapte | r 10. Editing                                   | 109  |
|        | Navigating, Zooming and Selecting with ZOOM/SEL | 109  |
|        | Window Navigation and Scrolling                 | 111  |
|        | ZOOM/SEL and Alpha Numeric Entry                | 111  |
|        | Navigating with the Counters                    | 112  |
|        | Memory Locations and Markers                    | 113  |
|        | Undo, Redo, and Save                            | 113  |
|        | Edit Tools                                      | 114  |
|        | Edit Modes                                      | 114  |
|        | Creating On-screen Selections                   | 114  |
|        | Capturing, Separating, and Trimming Regions     | 116  |
|        | Selecting Regions                               | 117  |
|        | Grabbing, Placing, and Moving Regions           | 117  |
|        | Cut, Copy, Paste and Delete                     | 118  |
|        | Nudging Regions                                 | 118  |
|        | Editing with the SCRUB/SHUTTLE Wheel.           | 119  |
|        | Fades                                           | 119  |

|        | Editing Waveforms, MIDI and Automation with the Pencil Tool | 120 |
|--------|-------------------------------------------------------------|-----|
| Chapte | r 11. Plug-Ins                                              | 121 |
|        | Overview of Plug-Ins                                        | 121 |
|        | The DSP Edit/Assign Section                                 | 122 |
|        | Assigning Plug-Ins                                          | 125 |
|        | Selecting Plug-Ins                                          | 126 |
|        | Selecting Plug-In Pages                                     | 128 |
|        | Plug-In Windows                                             | 128 |
|        | Bypassing Plug-Ins                                          | 129 |
|        | EQ and DYN Switches                                         | 132 |
|        | Plug-In Flip Mode                                           | 133 |
|        | Custom Icons for Encoder Functions                          | 135 |
|        |                                                             |     |
| Chapte | r 12. Automation                                            | 137 |
|        | Automation Controls                                         | 137 |
|        | Automating Track Volume, Pan, and Mute                      | 138 |
|        | Enabling and Suspending Automation                          | 139 |
|        | Automating Sends                                            | 139 |
|        | Automating Plug-Ins                                         | 140 |
|        | Editing Automation                                          | 143 |
|        | Write to Start/End/All/Next                                 | 146 |
|        | Automation Write On Stop Modes                              | 148 |
|        |                                                             |     |
| Chapte | r 13. Mixing                                                | 149 |
|        | Signal Routing                                              | 149 |
|        | Inputs and Outputs                                          | 150 |
|        | Auxiliary Inputs                                            | 150 |
|        | Master Faders                                               | 151 |
|        | Sends                                                       | 151 |
|        | Send Flip Mode                                              | 156 |
|        | Surround Mixing                                             | 157 |

| Appendix A. Utility Settings                     | 161 |
|--------------------------------------------------|-----|
| Utility Mode Basics                              | 161 |
| Monitor Modes and Settings                       | 163 |
| Utility Test Pages                               | 164 |
| Preferences                                      | 167 |
| Remote (Local) Utility Mode                      | 169 |
|                                                  |     |
| Appendix B. Audio Connectors and Pinouts         | 171 |
|                                                  |     |
| Appendix C. ProControl Shortcuts and Equivalents | 175 |
| •                                                |     |
| Index                                            | 121 |

# **Part I: Introduction**

## **Chapter 1: Introduction to ProControl**

Welcome to ProControl™, Digidesign's dedicated mixing and editing controller for TDMequipped Pro Tools systems.

ProControl provides motorized, touch-sensitive faders, knobs, and switches for maximum accessibility to Pro Tools recording, mixing, and editing functions. ProControl also includes an analog Control Room section, for monitoring control and studio communication.

## **ProControl Expansion Options**

#### **ProControl Fader Pack**

Each Fader Pack provides 8 additional fader strips and controls. Up to five Fader Packs can be used with a Main Unit. Fader Pack installation instructions are included in this guide.

#### **ProControl Edit Pack**

Edit Pack provides a pair of touch-sensitive, motorized joysticks, high-resolution metering, and other features for surround mixing and professional production environments. For Edit Pack installation instructions, refer to the Edit Pack Guide.

#### Included with ProControl

#### **Main Unit**

ProControl Main Units include:

- ProControl Main Unit
- ProControl Users Guide
- 15-foot Ethernet crossover cable
- 15-foot Standard Ethernet cable
- Ethernet loopback connector (for Ethernet testing)
- AC power cord
- Registration card

#### **Fader Pack**

ProControl Fader Pack Expansion Units include:

- ProControl Fader Pack Expansion Unit
- Fader Pack Installation Guide
- 15-foot Standard Ethernet cable
- Ethernet loopback connector (for Ethernet testing)
- Chassis connection brackets and screws
- AC power cord
- Registration card

#### **Edit Pack**

Refer to the *Edit Pack Guide* for package contents and installation instructions.

## **System Requirements and Compatibility**

The ProControl features described in this guide require the following:

- ◆ Pro Tools|HD-series, Pro Tools|24 MIX-series, or Pro Tools|24 system running on a Digidesignqualified computer and version of Windows or Mac OS
- An available Ethernet connection in the host computer
- (Optional) DigiSnakes or other audio cables for ProControl monitoring

#### **Compatibility Information**

Digidesign can only assure compatibility and provide support for hardware and software it has tested and approved. For a list of Digidesignqualified computers, operating systems, and third-party devices, refer to the latest compatibility information on the Digidesign Web site (www.digidesign.com/compato).

## **Digidesign Registration**

Make sure to complete and return the registration card included with ProControl. Refer to the registration card for information on technical support.

## **Ethernet Connections**

#### **Main Unit Only**

ProControl systems with only a Main Unit and no Fader Packs or Edit Pack can be connected directly to the built-in Ethernet port on all qualified computers, using the included Ethernet crossover cable.

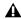

▲ Do not use the included Ethernet crossover cable with expanded systems. This cable is for systems with a Main Unit only.

### **Expanded ProControl Systems**

Expanded ProControl systems require a 10-BaseT Ethernet hub (not included). You can also use combined 10/100-BaseT hub/bridges that automatically switch to 10-BaseT mode.

A standard Ethernet cable is included with each unit.

## **Audio Cables for ProControl Monitoring**

If you plan to use the analog control room monitoring features of ProControl, you will need three DB-25 wiring harnesses configured specifically for ProControl.

## **DigiSnake Kits for ProControl**

ProControl DigiSnake Kits are sets of 8-channel DB25-to-XLR or DB-25 to DB-25 harnesses that are custom configured, labelled and colored for ProControl audio connections. These kits provide complete and reliable audio connections between ProControl, Pro Tools, and the rest of your audio equipment.

Individual DB-25-to-TRS DigiSnakes are also available.

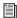

Visit the Digidesign Web site for details and ordering information for DigiSnakes.

## **About www.digidesign.com**

The Digidesign Web site is the best source of information to help you get the most from your Pro Tools system. The following are just a few of the services and features available:

**Support** Contact Digidesign Technical Support or Customer Service; download software updates and the latest online manuals; browse the Compatibility documents for system requirements; search the online Answerbase; join the worldwide Pro Tools community on the Digidesign User Conference.

**Training and Education** Become a certified Pro Tools Operator or Expert; study on your own using courses available online, or find out how you can learn in a classroom setting at a certified Pro Tools Training Center.

**Products and Developers** Learn about Digidesign products; download demo software; learn about our Development Partners and their plug-ins, applications, and hardware.

**News and Events** Get the latest news from Digidesign; sign up for a Pro Tools demo.

For more information about these and other resources available from Digidesign, visit our Web site (www.digidesign.com).

#### **About This Guide**

This guide assumes you have already installed Pro Tools, and that you already have an understanding of its features and terminology.

#### **Conventions Used in This Guide**

This guide uses the following conventions to indicate Pro Tools on-screen menu choices and kev commands:

| Convention            | Action                                                     |  |
|-----------------------|------------------------------------------------------------|--|
| File > Save Session   | Choose Save Session from the File menu                     |  |
| Control+N             | Hold down the Control key and press the $n$ key            |  |
| Control-click         | Hold down the Control<br>key and click the mouse<br>button |  |
| Right-click (Windows) | Click with the right mouse button                          |  |

ProControl features a SHORTCUTS section, which provides the following modifier-key equivalents:

| Modifier                             | ProControl SHORTCUT |
|--------------------------------------|---------------------|
| Shift                                | SHIFT/ADD           |
| Option (Mac OS)<br>Alt (Windows)     | OPT(ALT)ALL         |
| Command (第 Mac OS)<br>Ctrl (Windows) | ₩(CTL)              |
| Control (Mac OS)<br>Start (Windows)  | CTL/CLUTCH          |

The following symbols are used to highlight important information:

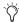

Ty User Tips are helpful hints for getting the most from ProControl.

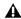

**A** Important Notices include information that could affect Pro Tools session data or the performance of Pro Tools.

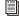

Cross References point to related sections in the Pro Tools Guides.

# **Part II: Installation**

## **Chapter 2: Installing ProControl**

This chapter explains how to install software and and connect ProControl to Pro Tools and your computer. Also included are instructions for Fader Pack installation. (For Edit Pack installation instructions, see the *Edit Pack Guide*.)

Audio connections for control room monitoring and are explained in Chapter 3, "Audio Connections."

## **Installation and Maintenance Guidelines**

You can arrange units in any physical order. For example, one Fader Pack at the far left, the Main unit in the middle, and Fader Packs 2 and 3 to the right. Most often, the Main unit should be placed in the primary listening and mix position.

#### Dimensions (w x d x h)

#### **ProControl Main Unit with Side Caps:**

- 30.71 in w x 25.04 in d x 7.10 in h
- 78cm w x 63.6cm d x 18cm h

#### **ProControl Main Unit without Side Caps:**

- 28.16 in w x 25.04 in d x 7.10 in h
- 71.5cm w x 63.6cm d x 18cm h

#### **ProControl Fader Expansion Pack:**

- 15.13 in w x 25.04 in d x 7.10 in h
- 38.4cm w x 63.6cm d x 18cm h

#### Installation Guidelines

ProControl can be mounted in studio furniture or set on a table top. To ensure proper ventilation, keep the front and back vents clear, and do not remove the feet from the ProControl unit.

#### Cleaning ProControl

If you need to clean the ProControl top surface, apply a non-bleach cleaning solution to a cloth or paper towel, then carefully wipe the surface. Do not use abrasives or any cleaning solution that contains bleach.

#### **Moving ProControl**

To avoid damage, never set a unit on its face or rear panel. When moving an expanded system, never attempt to turn the units upside down as this can put undue stress on the mounting brackets.

## **Installing ProControl Software**

All ProControl software is included when Pro Tools is installed. With each Pro Tools release, any new ProControl firmware is included in the Pro Tools software installation.

If you have not yet installed Pro Tools, stop here and follow the instructions in the Getting Started Guide that came with your system to perform a full installation of Pro Tools software.

The Pro Tools installer places the ProControl folder (Windows) or the ProControl Personality file (Mac OS) in the Controllers folder on the computer.

## **Installing ProControl Ethernet Drivers**

#### (Windows)

Windows systems require installation of drivers for Ethernet communication with ProControl.

#### To install Digidesign Ethernet support for **ProControl:**

- 1 Open the Network Connections Control Panel.
- 2 Right-click the Local Area Connection icon, and choose Properties.
- 3 Select Internet Protocol/TCP/IP and click Install.
- 4 Select Protocol and Click Add.
- 5 Click Have Disk.
- 6 In the Install From Disk window, click Browse, select the DigiNet.inf file, located in Program Files\Common Files\Digidesign\DAE\Controllers\Procontrol, and click Open.
- 7 In the Install from Disk window, click OK.
- 8 In the Select Network Protocol window, click OK.
- **9** Close the Connection Properties window.
- **10** Restart your computer.

The Installer puts the DigiNet.inf files in the Controllers\Procontrol folder on the computer.

## **Assembling an Expanded ProControl System**

Expanded systems can be bracketed together for greater stability or flush mounting, or left freestanding. If you decide to leave the units freestanding, skip this section and go to "ProControl Back Panel" on page 12.

#### To attach a Fader Pack to a Main Unit using the included mounting brackets:

- 1 Locate the two mounting brackets included with the Fader Pack.
- 2 Make sure the units are not plugged in or powered on.
- **3** Remove the appropriate side panel from the Main Unit by removing the six screws (four longer screws, and two shorter ones-extras were included with the unit). Note where the longer screws are used. If you plan to reattach the side panel to your system, set the screws aside.

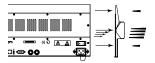

#### Removing a side panel

4 Place the ProControl Main and Fader Pack units on a table. Position the units so their rear panels hang over the edge of the table, or prop the unit up, to gain access to the brackets.

- 5 Remove the bracket screws from the rear underside and back panels of the Main Unit and Fader Packs.
- 6 Align the rear bracket with the holes in either the Main Unit or a Fader Pack, and use the same screws to attach the rear bracket to both units.

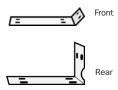

Front and Rear Brackets

- **7** At the front panel mounting location, remove the six mounting screws (three on the Main Unit, three on the Fader Pack). Be careful if you move the units while only one bracket is attached.
- 8 Align the front bracket with the holes in the Main Unit and Fader Pack, and use the six screws you removed to attach the front bracket to both units.
- **9** After attaching both mounting brackets, be very careful when moving the units. Do not carry an expanded ProControl system face down.
- **10** You can reattach the side panel (removed from the Main Unit) to the outside of the Fader Pack. If you do, be sure to put the long screws and the short screws in their proper locations.

#### **ProControl Back Panel**

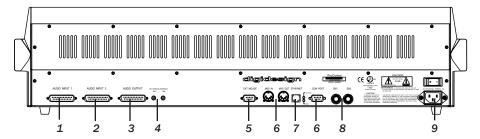

Figure 1. ProControl Back Panel connectors

#### 1. Audio Input 1

This DB-25 connector carries the External Listenback Mic, External Talkback Mic, and Aux Left/Right input signals.

#### 2. Audio Input 2

This DB-25 connector receives the mix channels. to be monitored. In Stereo mode, these include the main stereo mix and as many as three additional source input pairs. In Surround mode, this DB-25 connector receives the multiple channels of the surround mix.

#### 3. Audio Output

This DB-25 connector carries signal to the primary and alternate stereo speakers, or to the surround monitoring system.

#### 4. Ext Talkback and Ext Listenback Trim

These two trim pots are used to adjust the input level of the optional External Talkback/Listenback mic inputs.

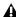

**A** Be careful when moving ProControl to avoid breaking these knobs—do not stand the unit up on its back panel.

#### 5. External Mouse

The Ext Mouse connector lets you use a standard Windows-compatible mouse instead of the built-in ProControl Trackpad.

#### 6. MIDI In/Out and COM Ports

These ports are for factory diagnostics only. Do not connect anything to these ports.

#### 7. Ethernet

ProControl communicates with Pro Tools through this standard RJ-45 connector.

#### 8. SW 1 and SW 2

These two 1/4-inch jacks provide footswitchcontrol for Pro Tools play/stop, record (punch in/out), and remote talkback on/off. Polarity is selectable for these switch ports.

#### 9. Power

This connector accepts a standard AC power cord. ProControl and Fader Packs are auto power-selecting (100V to 240V) and automatically works with a standard modular cable to connect to AC power receptacles in any country.

## **Connecting ProControl**

ProControl requires power and Ethernet connections for basic communication (the required cables are provided).

For optional monitoring through the ProControl analog Control Room section, audio cables and connections are required. See Chapter 3, "Audio Connections."

Before connecting ProControl, make sure it and your computer are turned off.

#### To connect ProControl to your system:

- 1 Connect the included AC power cord to Pro-Control and to a power source.
- **2** Select the appropriate Ethernet cable for your system:

Main Unit Only If you are only installing a Main Unit, use the crossover Ethernet cable. This cable can be identified by the red labels on its ends. Use this cable only with ProControl systems where there are no Fader or Edit Pack units.

**Expanded System** If you are installing one or more Fader Packs, or if you are installing an Edit Pack, use standard RJ-45 Ethernet cables for all units (including the Main Unit). See "Ethernet Connections for Expanded ProControl Systems" on page 13 for additional information.

- 3 Attach one end of the appropriate Ethernet cable to a port on your computer or Ethernet hub. Do not use any hub ports labelled or intended for Uplink functions.
- 4 Connect the other end to the ETHERNET port on the back of ProControl.

### **Ethernet Connections for Expanded ProControl Systems**

Whenever one or more Fader Packs or an Edit Pack are used with ProControl, all units must be connected to a 10-BaseT Ethernet hub using standard RJ45 cables.

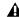

**A** Do not use the crossover cable (indicated by red labels at both ends) if using Fader Packs or Edit Pack—this cable will not function in an expanded system.

#### To connect an expanded ProControl System:

- 1 Install the Ethernet hub according to its instructions, and verify that it is functioning properly.
- 2 Connect one end of a standard RJ45 cable to a port on the Ethernet hub (do not use any ports labelled/intended for Uplink functions).
- 3 Connect the other end of the RJ45 to the ETH-ERNET port on the back of the Main Unit.
- 4 For each Fader Pack, use another RI45 cable to make a connection between another hub port and the Fader Pack's ETHERNET port. Cabling sequence does not matter, as it can be configured from within Pro Tools.
- 5 If you are also installing Edit Pack, see the Edit Pack Guide for additional information.

Always use standard RJ45 cables throughout an expanded ProControl system. The supplied crossover cable will not function with expanded systems.

## **Using ProControl on an Ethernet Network**

ProControl uses Ethernet phase 1, Type 0x885F packets, and can co-exist with TCP/IP (and other) networking protocols used on standard Ethernet networks.

#### **Optimizing Performance on a Network**

If the system is already connected to an Ethernet network, moderate network traffic (such as basic e-mail) should not affect ProControl communication. If your network experiences heavy traffic, you may want create a dedicated Ethernet network for ProControl.

ProControl can be used with the built-in Ethernet port in your computer, but you should not share the same Ethernet port between ProControl and other active network functions such as email and file transfer.

If you use your computer for other network functions, you might want to add an Ethernet 10-BaseT card to your computer to provide a dedicated ProControl connection. You can also purchase combined 10/100-BaseT hub/bridges that can simultaneously support ProControl over 10-BaseT and other network traffic over 100-BaseT.

#### Controlling Systems Over a Network

Because ProControl can see any Ethernet client connected to a network, you can use a single ProControl unit and switch between different Pro Tools systems on the network, without having to reconnect Ethernet cables. (You can only control one Pro Tools system at a time.)

#### Creating a Separate Server Zone for ProControl

ProControl and its Ethernet implementation are designed to operate while you are performing general purpose tasks such as email.

If you are using additional Ethernet ports for network tasks while using ProControl, performance will be improved by creating a dedicated server zone for ProControl. Refer to your operating system and Ethernet network documentation for more information.

## **Connecting Headphones**

ProControl provides a discrete feed of the main stereo output to the stereo headphone jack on the bottom right front of the Main Unit. Headphone level is set from the Headphone knob in the Control Room section.

To connect headphones to a ProControl system that is mounted in studio furniture, you can use a right-angle stereo phone plug.

Headphone output follows Control Room MONO, but not control room MUTE or DIM functions. This jack is not meant to feed a cue system, only to allow a single pair of headphones to be connected directly to ProControl.

## **Using a Footswitch**

The SW 1 and SW 2 jacks can be assigned to any of three available Footswitch functions:

- Play/Stop
- Record (punch-in/punch out)
- · Remote Talkback on/off

Input polarity is selectable is selectable for each footswitch jack.

The function and polarity of the footswitch jacks is controlled from the ProControl UTILITY menu. (See Appendix A, "Utility Settings" for more information.)

## **Using an External Mouse**

The EXT MOUSE port can be used to attach a Windows-compatible mouse directly to Pro-Control. You can then use a mouse instead of the built-in Trackpad (you can not use both simultaneously).

## **Connecting a Fader Pack**

Fader Packs only require power and Ethernet connections.

#### **Power Connections**

■ Connect the included AC power cord to the Fader Pack and to a power source.

#### **Ethernet Connections**

■ Use a standard RJ-45 Ethernet cable to connect the Fader Pack Ethernet port to an available port on your Ethernet hub.

The remaining ports on Fader Packs are inactive and should be left unused.

## **Unused ProControl Ports**

#### **COM Port**

The COM PORT connector on the back of Pro-Control is used only for factory diagnostics.

#### **MIDI Connections**

ProControl uses Ethernet for all communications to and from the host computer. The MIDI ports are not used.

## **Chapter 3: Audio Connections**

This chapter shows how to make analog audio connections to ProControl for control room monitoring and studio communication. (Analog audio connections to and from ProControl are not required for ProControl to operate Pro Tools functions.)

### **Audio Cables for ProControl**

Analog audio connections to ProControl are made through three DB-25 connectors on the rear of the Main Unit (labeled Audio Input 1, Audio Input 2, and Audio Output).

When choosing cables, consider which Digidesign audio interfaces you will be connecting to ProControl (the 192 I/O has DB-25 connectors, the 96 I/O has 1/4-inch connectors, and the 888/24 I/O has XLR connectors).

#### **Digidesign Audio Cables for ProControl**

ProControl DigiSnake Kits are sets of 8-channel DB25-to-XLR or DB25-to-DB25 harnesses that are custom configured, labelled and colored for ProControl audio connections. For more information, visit the Digidesign web site (www.digidesign.com).

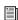

For wiring pinout diagrams for ProControl AUDIO INPUT 1, AUDIO INPUT 2 and AUDIO OUTPUT ports, see Appendix B, "Audio Connectors and Pinouts."

## **Overview of Monitoring**

**Input** Two eight-channel input connectors supply ProControl with Pro Tools audio interface output signals, and external signal busses.

**Output** One eight-channel output connector supplies ProControl monitor outputs for main speakers, alternate speakers, cue mix systems, mastering decks, and other destinations.

Control Room Section The Control Room Monitoring section is the ProControl "center section." This section provides volume control, source and speaker selection, mute, dim, mono, talkback, listenback, and signal routing options. Stereo and surround monitoring (up to 5.1) are supported.

#### **Monitoring Modes**

ProControl supports stereo and surround monitoring modes in Pro Tools. (Surround mixing and monitoring require an HD-series or MIX-series system.) Audio connections will depend on which mode you plan to use.

- For Stereo monitoring instructions and examples, see "Stereo Monitor Mode Input and Output Connections" on page 18.
- For Surround monitoring instructions and examples, see "Surround Monitor Mode Input and Output" on page 22.

## **Stereo Monitor Mode Input and Output Connections**

Stereo mode provides numerous options for source input, alternate mix control, and other mono/stereo bussing features.

| Audio Connector | Channels | Signal/bus           | Input Source/ Output Destination   | Control Room access          |  |
|-----------------|----------|----------------------|------------------------------------|------------------------------|--|
| Input 1         | 1        | Listenback Mic Input | external Listenback mic            | thru TALKBACK                |  |
|                 | 2        | Talkback Mic Input   | external Talkback mic              | TALKBACK                     |  |
|                 | 3 & 4    | n/a                  |                                    |                              |  |
|                 | 5 & 6    | n/a                  |                                    |                              |  |
|                 | 7        | AUX IN R             | cue mix, right                     | AUX (5–6), and<br>MIX TO AUX |  |
|                 | 8        | AUX IN L             | cue mix, left                      | - MIX TO AUX                 |  |
| Input 2         | 1        | Source 3 In, Right   | Source 3 (CD, DAT, other)          | SRC 3                        |  |
|                 | 2        | Source 3 In, Left    |                                    |                              |  |
|                 | 3        | Source 2 In, Right   | Source 2 (CD, DAT, other)          | SRC 2 (5–6)                  |  |
|                 | 4        | Source 2 In, Left    |                                    |                              |  |
|                 | 5        | Source 1 In, Right   | Source 1 (CD, DAT, other)          | SRC 1 (3-4)                  |  |
|                 | 6        | Source 1 in, Left    |                                    |                              |  |
|                 | 7        | Main In, Right       | Pro Tools main stereo mix          | MAIN (1–6);<br>STEREO MIX    |  |
|                 | 8        | Main In, Left        |                                    | STEREO WIIX                  |  |
| Output          | 1        | AUX OUT, Right       | cue mix (headphones)               | AUX (5–6);<br>MIX TO AUX     |  |
|                 | 2        | AUX OUT, Left        |                                    | IWIX TO AUX                  |  |
|                 | 3        | ALT OUT, Right       | to control room alternate speakers | ALT (3-4);<br>ALT            |  |
|                 | 4        | ALT OUT, Left        | - speakers                         | ALI                          |  |
|                 | 5        | SLATE OUT, Right     | to Pro Tools inputs for            | TALKBACK                     |  |
|                 | 6        | SLATE OUT, Left      | slate and rerecord,                |                              |  |
|                 | 7        | MAIN OUT, Right      | to control room main speakers      | MAIN (1-6)                   |  |
|                 | 8        | MAIN OUT, Left       | Speakers                           |                              |  |

## **Stereo Input and Output Example**

ProControl provides numerous monitoring options when mixing in Stereo mode. The following diagrams provide examples of ProControl stereo monitoring connections.

#### Input

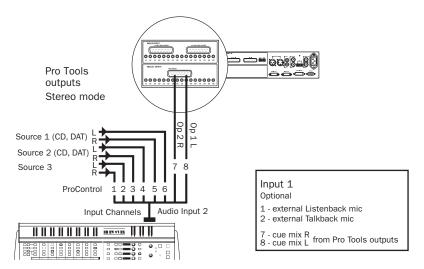

Figure 2. Input connections for stereo monitoring

#### Output

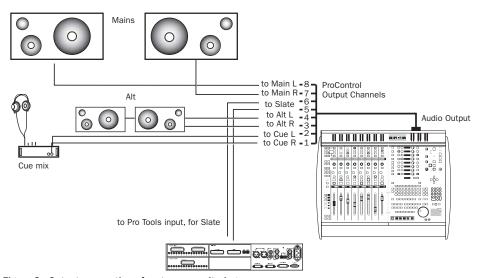

Figure 3. Output connections for stereo monitoring

### **Basic Stereo Monitoring** Connections

This section explains how to make analog audio connections for ProControl stereo monitoring. For operational instructions, see Chapter 6, "Control Room Monitoring."

#### **Stereo Monitoring Input**

#### To connect the Pro Tools main stereo mix:

■ Connect your main Pro Tools stereo outputs (usually audio interface Outputs 1-2) to the Pro-Control MAIN IN Left/Right inputs (Audio Input 2, channels 7 & 8).

#### To connect alternate source inputs:

■ Connect outputs from alternate sources to the ProControl SOURCE 1, 2 or 3 inputs. They can then be selected for monitoring using the Pro-Control SRC 1, SRC 2 and SRC 3 switches.

#### **Stereo Monitoring Output**

#### **Main and Alternate Speaker Connections**

- Connect the ProControl CONTROL ROOM OUT outputs (Audio Output, channels 7 & 8) to your main control room monitor system.
- Connect any secondary reference monitors to the CONTROL ROOM ALT OUT outputs (Audio Output, channels 3 & 4).

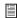

For more information about ProControl stereo monitoring options, see Chapter 6, "Control Room Monitoring."

#### **Cue and Headphone Mix Connections**

In Stereo Monitoring mode, the ProControl AUX OUT output bus and AUX (5-6) level control are designed for cue mixes (headphone systems or tracking room speakers).

#### To connect ProControl to your cue mix system:

■ Connect the ProControl AUX OUT L/R outputs (Audio Output channels 1 & 2) to your studio headphone system or tracking room monitors. The level of this signal can be controlled from the ProControl AUX (5–6) level control.

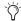

Use the front panel Headphone jack for control room headphones only.

For instructions on how to route the Main stereo mix to the Aux Out bus, see "MIX TO AUX and AUX Input" on page 62.

#### **Discrete Cue Mix Connections**

The ProControl Aux bus can carry a discrete mono or stereo cue mix from Pro Tools outputs.

#### To connect a discrete cue mix to ProControl:

- 1 In Pro Tools, create a cue submix and bus it to an available Output path. See the Pro Tools Reference Guide for instructions.
- 2 Connect the Pro Tools outputs you have designated as the cue mix bus to the ProControl AUX IN inputs (Audio Input 1, channels 1 & 2).

#### **Talkback and Listenback**

ProControl provides both Talkback and Listenback features for studio communication, slating, and dubbing.

**Talkback** Lets people in the control room be heard in the cue mix. You can use the internal talkback mic or an external mic for this purpose.

**Listenback** An additional input channel similar to Talkback, Listenback is useful when overdubbing without any other open mics, such as a synthesizer overdub that is being recorded directly. By setting up a microphone in the tracking room and connecting it to the Listenback input, two-way communication between the control room and the talent can be established.

#### Slate and Talkhack

The Talkback signal can be fed to the ProControl Slate output. This makes it easy to record slates, and to quickly record reference vocals or other spur-of-the-moment ideas without having to first set up a microphone and adjust levels.

#### Talkback/Listenback Phantom Power

ProControl provides +15V in a standard phantom power arrangement to power condenser microphones connected to the Talkback or Listenback inputs. While this voltage rating does not match the industry standard of +48V, it is adequate to power most popular condenser microphones.

This phantom power is always on, and will not affect the operation of dynamic microphones connected to the Talkback or Listenback microphone inputs.

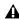

**\( \)** Do not connect ribbon microphones to any phantom powered source.

#### **Connecting Talkback or Listenback**

#### To connect external Talkback or Listenback mics:

- For an external Talkback mic, connect it to the ProControl External Talkback Mic In (Audio Input 1, channel 2).
- Connect your external Listenback mic to the ProControl External Listenback Mic In (Audio Input 1. channel 1).

#### **Talkback and Listenback Trim**

Use the EXT TALKBACK TRIM and LISTENBACK TRIM knobs on the back panel to trim the levels of external talkback or listenback inputs.

#### Connecting Slate, Dub (Rerecord)

Slate/Dub (Rerecord) lets you record Talkback audio in Pro Tools (or any recording device). Once you've connected the Slate output to a Pro Tools audio interface input, any ProControl input source (Talkback, Listenback, Main, or Sources) can be routed to Pro Tools for recording slates, production notes, and other information.

#### To use the Slate bus:

■ Connect ProControl Slate Out (Audio Output channels 5 & 6) to an available input pair of a Pro Tools audio interface (or a DAT machine or other recording device).

If you only plan to record mono Talkback Slate audio, you can connect one of the Slate/Dub outputs (this saves one Pro Tools input for other purposes).

For more information on configuring and using Slate, see Chapter 6, "Control Room Monitoring."

## **Surround Monitor Mode Input and Output**

ProControl offers a multichannel surround monitoring mode that supports four- or six-channel monitoring. The following table lists six-channel (5.1 format) connections. For four-channel (LCRS) information, see "LCRS Monitoring Connections" on page 29.

| Audio Connector | Channel | Signal bus           | Source                  | Control Room access |
|-----------------|---------|----------------------|-------------------------|---------------------|
| Input 1         | 1       | Listenback Mic Input | external Listenback mic | thru TALKBACK       |
|                 | 2       | Talkback Mic Input   | external Talkback mic   | TALKBACK            |
|                 | 3 & 4   | n/a                  |                         |                     |
|                 | 5 & 6   | n/a                  |                         |                     |
|                 | 7       | AUX IN R             | cue mix, right          | AUX (5–6), and      |
|                 | 8       | AUX IN L             | cue mix, left           | MIX TO AUX          |
| Input 2         | 1 & 2   | n/a                  |                         |                     |
|                 | 3       | LFE IN               | LFE                     | SRC 2 (5-6)         |
|                 | 4       | CENTER IN            | Center                  |                     |
|                 | 5       | Rs IN                | Right surround          | SRC 1 (3-4)         |
|                 | 6       | Ls IN                | Left surround           |                     |
|                 | 7       | RIGHT IN             | Right (front)           | MAIN (1–6);         |
|                 | 8       | LEFT IN              | Left, (front)           | STEREO MIX          |
| Output          | 1       | LFE OUT              | to LFE                  | AUX (5-6);          |
|                 | 2       | CENTER OUT           | to Center               | MIX TO AUX          |
|                 | 3       | Rs OUT               | to Right surround       | ALT (3-4);          |
|                 | 4       | Ls OUT               | to Left surround        | ALT                 |
|                 | 5       | SLATE OUT, Right     | to Pro Tools inputs for | TALKBACK            |
|                 | 6       | SLATE OUT, Left      | slate, rerecord         |                     |
|                 | 7       | RIGHT OUT            | to Right (front)        | MAIN (1-6)          |
|                 | 8       | LEFT OUT             | to Left (front)         |                     |

Surround monitoring mode input and output connections.

## **Surround Monitoring**

The following sections introduce several concepts of ProControl audio monitoring connections for surround mix setups.

#### **Surround Channels**

The following abbreviations indicate the channels that comprise a multichannel signal.

#### Surround channel abbreviations

| Abbreviation | channel               |  |
|--------------|-----------------------|--|
| L            | Left front            |  |
| R            | Right front           |  |
| Ls           | Left surround (rear)  |  |
| Rs           | Right surround (rear) |  |
| С            | Center                |  |
| LFE          | Low Frequency Effects |  |

Other multichannel formats utilize additional channels such as Lc (Left center) and S (mono surround, used in LCRS). Refer to the *Pro Tools Reference Guide* for more information.

#### **Level and Source Controls**

The Control Room section can provide monitoring level and source control over signals and signal pairs within a multichannel surround mix. Connections from Pro Tools audio interfaces to ProControl Input 2 will vary, depending on how you configure your multichannel Pro Tools sessions, paths, and track layouts.

Input and output connections required for surround are described in the following pages.

The diagram below shows the location and bus assignment of each level and source control for a six-channel 5.1 mix:

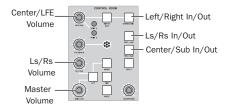

#### Monitoring level and in/out controls

The diagram below shows the ProControl outputs attenuated by each knob, and ProControl inputs controlled by each Source select switch:

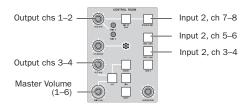

Input and output channels for level and source controls

#### **Surround Monitoring Busses**

The table below lists connections for 5.1 format surround monitoring.

#### **ProControl Surround Monitoring Busses**

|     | DB-25<br>Connectors |        | Control Room Section |        |
|-----|---------------------|--------|----------------------|--------|
| Bus | Input 2             | Output | Level                | In/Out |
| L   | 8                   | 8      | MAIN                 | STEREO |
| R   | 7                   | 7      | (1–6)                | MIX    |
| C   | 4                   | 2      | AUX                  | SRC2   |
| LFE | 3                   | 1      | (5–6)                | (5–6   |
| Ls  | 6                   | 4 3    | ALT                  | SRC1   |
| Rs  | 5                   |        | (3-4)                | (3-4)  |

## **5.1 Monitoring Output Connections**

The following diagram shows ProControl audio output connections for 5.1 format monitoring.

|          | DB-25 Connections | Control Room Section   |
|----------|-------------------|------------------------|
| Bus      | Audio Output      | Level, and In/Out      |
| L<br>R   | 8<br>7            | MAIN (1–6), STEREO MIX |
| C<br>LFE | 2<br>1            | AUX (5–6), SRC2(5–6    |
| Ls<br>Rs | 4 3               | ALT (3-4), SRC1(3-4)   |

Connect your surround monitoring system to ProControl as shown on this page.

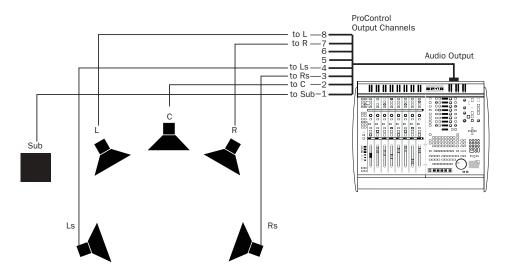

Figure 4. Audio output connections for discrete 5.1 monitoring

A Pro Tools on-screen meters may not match your audio interface and ProControl meters in regards to track layout. See "5.1 Track Layouts, Routing, and Metering" on page 30 for important information.

## **5.1 Monitoring Input Connections**

Use the following table to connect surround mix channels to ProControl Audio Input 2 channels:

#### **ProControl Surround Monitoring Inputs**

| Mix channels | DB-25 connector: Audio Input 2 cable number |  |
|--------------|---------------------------------------------|--|
| LR           | 8–7                                         |  |
| Ls Rs        | 6–5                                         |  |
| C LFE        | 4–3                                         |  |

#### Surround Monitoring and I/O Setup in Pro Tools

Pro Tools provides preset I/O Setup settings files for stereo and 5.1 formats. The different 5.1 format presets are:

Film (L C R Ls Rs LFE) SMPTE/ITU (L R C LFE Ls Rs) DTS (L R Ls Rs C LFE)

You can choose a 5.1 format when you create a new session. You can reconfigure multichannel paths in the current session using the I/O Setup dialog in Pro Tools.

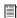

For more information on I/O Setup, see the Pro Tools Reference Guide.

If you have already been using ProControl for surround monitoring, use the DTS format instructions. (See "DTS (ProControl) 5.1 Monitoring Connections" on page 26.)

If you are installing ProControl for the first time and know which 5.1 format you are going to use in Pro Tools, use the following tables and diagrams to determine how you should connect your audio interface outputs to ProControl inputs for surround monitoring.

## **DTS (ProControl) 5.1 Monitoring Connections**

The track layout for the DTS 5.1 standard is:

L R Ls Rs C LFE

If Pro Tools output paths are configured for DTS 5.1 format in the I/O Setup dialog, connect ProControl as shown in the following table. (The following tables assume that audio interface channels 1–6 are used for the 5.1 output.)

Audio Connections for DTS format 5.1

| Source Channel | Input 2,<br>DB-25 Channels | Control Room Access    | Monitor Output Channels |
|----------------|----------------------------|------------------------|-------------------------|
| L              | 8                          | MAIN (1-6), STEREO MIX | 8, to front Left        |
| R              | 7                          | MAIN (1-6), STEREO MIX | 7, to front Right       |
| Ls             | 6                          | ALT (3-4), SRC 1       | 4, to Left surround     |
| Rs             | 5                          | ALT (3-4), SRC 1       | 3, to Right surround    |
| С              | 4                          | AUX (5-6), SRC 2       | 2, to Center            |
| LFE            | 3                          | AUX (5-6), SRC 2       | 1, to LFE               |

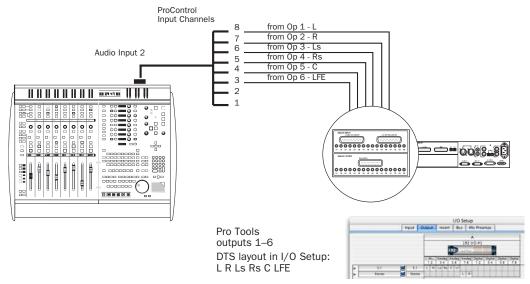

Figure 5. 5.1 monitoring input connections for DTS (best for ProControl)

## Film (Pro Tools Default) 5.1 Monitoring Connections

The Film (ITU) standard is the Pro Tools default 5.1 multichannel format. The track layout for the Film standard is:

#### L C R Ls Rs LFE

If you use Film 5.1 format in Pro Tools, the following input and output connections will maintain the level control and assignments in the Control Room Monitoring section described in "Level Controls and Outputs" on page 62.

Audio Connections for Film format 5.1 mix (Pro Tools default 5.1 track layout), L C R Ls Rs LFE

| Source Channel | Input 2,<br>DB-25 Channels | Control Room Access    | Monitor Output Channels |
|----------------|----------------------------|------------------------|-------------------------|
| L              | 8                          | MAIN (1-6), STEREO MIX | 8, to front Left        |
| С              | 4                          | AUX (5-6), SRC 2       | 2, to Center            |
| R              | 7                          | MAIN (1-6), STEREO MIX | 7, to front Right       |
| Ls             | 6                          | ALT (3-4), SRC 1       | 4, to Left Surround     |
| Rs             | 5                          | ALT (3-4), SRC 1       | 3, to Right Surround    |
| LFE            | 3                          | AUX (5-6), SRC 2       | 1, to LFE               |

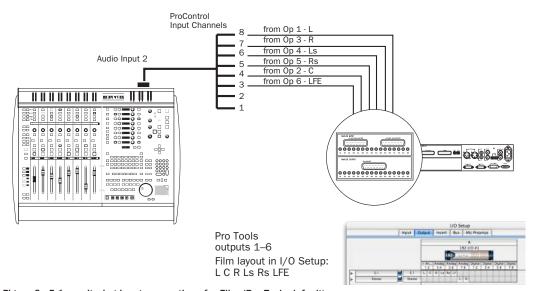

Figure 6. 5.1 monitoring input connections for Film (Pro Tools default)

## **SMPTE/ITU Layout 5.1 Monitoring Connections**

The track layout for the SMPTE/ITU standard is:

L R C LFE Ls Rs

If you mix using this 5.1 format, the following input and output connections will maintain the level and source controls in Control Room Monitoring section (see "Level Controls and Outputs" on page 62.

Audio Connections for SMPTE/ITU format 5.1 mix (used in Dolby Digital), L R C LFE Ls Rs

| Source Channel | Input 2,<br>DB-25 Channels | Control Room Access    | Monitor Output Channels |
|----------------|----------------------------|------------------------|-------------------------|
| L              | 8                          | MAIN (1-6), STEREO MIX | 8, to front Left        |
| R              | 7                          | MAIN (1-6), STEREO MIX | 7, to front Right       |
| С              | 4                          | AUX (5-6), SRC 2       | 2, to Center            |
| LFE            | 3                          | AUX (5-6), SRC 2       | 1, to LFE               |
| Ls             | 6                          | ALT (3-4), SRC 1       | 4, to Left surround     |
| Rs             | 5                          | ALT (3-4), SRC 1       | 3, to Right surround    |

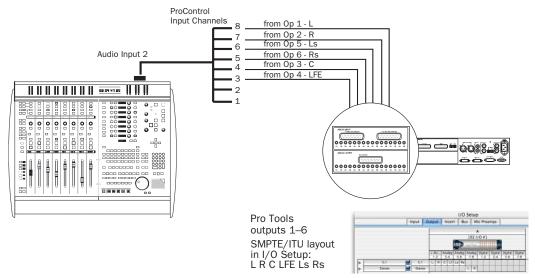

Figure 7. 5.1 monitoring input connections for SMPTE/ITU

# **LCRS Monitoring Connections**

LCRS is the four-channel format used in the widely used Dolby Surround (ProLogic) surround format. The track layout for LCRS is:

LCRS

The following input and output connections will maintain level and source controls over the Main (4-channel) mix, Center, Surround (see "Level Controls and Outputs" on page 62).

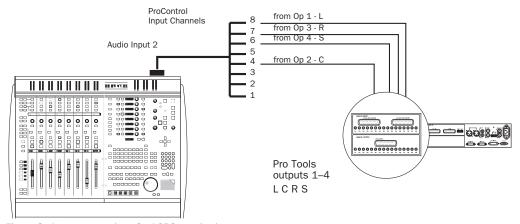

Figure 8. Input connections for LCRS monitoring

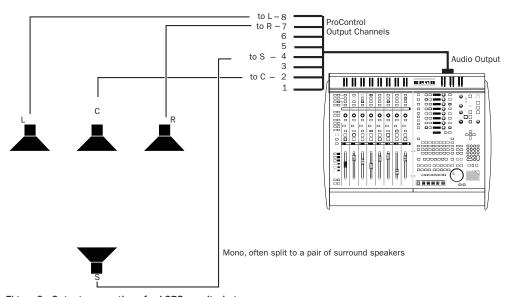

Figure 9. Output connections for LCRS monitoring

# 5.1 Track Layouts, Routing, and Metering

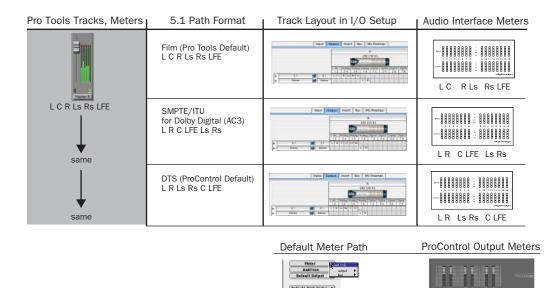

ProControl Output Meters match the Default Meter Path

Figure 10. Track Layout and metering of different 5.1 formats in Pro Tools

#### **Track Meters**

Unlike hardware meters, on-screen meters on 5.1 format audio tracks and channel strips are always arranged according to the Film track layout (L C R Ls Rs LFE).

#### 5.1 Path Formats

The Film, SMPTE/ITU, and DTS 5.1 mixing formats have become standards in professional multichannel production. One of the primary differences between these standards is their corresponding track layout, or mapping of signals within the six-channel 5.1 mix.

## Track Layout in I/O Setup, and Audio Interface Meters

Pro Tools lets you work in any multichannel mixing format by providing multichannel Bus and Output paths. Paths can be mapped in the I/O Setup dialog. (See the Pro Tools Reference Guide for more information about the I/O Setup dialog and paths.) Path mapping determines the signal routing to audio interfaces and their meters.

#### **ProControl Output Meters**

ProControl meters follow audio interface track layout. ProControl Output meters show the current Default Meter path (selected in the I/O Setup dialog), and map according to its track lavout.

# **Chapter 4: Getting Started**

# **Starting Up and Shutting Down a System**

Start up and shut down your system in the following order:

## Start your Pro Tools System in this order:

- 1 Turn on external hard drives first. Wait 10 to 15 seconds for them to come up to speed.
- 2 Turn on ProControl, then any Fader Packs or Edit Pack.
- 3 If you plan to work with MIDI equipment, turn on MIDI interfaces and other MIDI devices.
- 4 Turn on audio interfaces.
- **5** Turn on the computer.
- **6** Turn on monitoring speakers/system.

#### Shut down Pro Tools in this order:

- **1** Turn off monitoring speakers/system.
- 2 Turn off audio interfaces.
- **3** Shut down the computer.
- 4 If using MIDI equipment, turn off MIDI interfaces, controllers, or other.
- 5 Turn off ProControl (its outputs mute during power-up/down).
- 6 Turn off external hard drives.

# **Software Configuration**

Communication between ProControl and Pro Tools is configured from within Pro Tools.

# **Enabling ProControl in Pro Tools**

#### To enable ProControl units in Pro Tools:

1 Choose Setups > Peripherals, and click Ethernet Controllers.

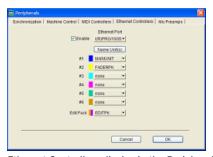

Ethernet Controllers display in the Peripherals dialog

- 2 Select Enable. Pro Tools scans the Ethernet connection for any ProControl units connected to the system.
- **3** If the computer has multiple Ethernet ports, do one of the following:
  - Windows: Use the Ethernet port selector to select the port you enabled for ProControl.
  - Macintosh: Use the Ethernet port menu to select the port connected to ProControl.

- **4** Select units as they are arranged left to right.
  - If you are using a Main Unit only, select Main Unit for Unit #1.
  - If you have one Fader Pack to the left of a Main Unit, select FADERPK for Unit #1, and MAINUNIT for Unit #2. Up to five Fader Packs can be enabled.
  - If you using an Edit Pack, select it from the Edit Pack menu. (See the Edit Pack Guide for more information.)

As units are selected, Pro Tools scans and brings each unit online. The current status of each unit is indicated in the Peripherals dialog in the following ways:

- · Bold indicates connected units.
- Italics indicate offline or disconnected units.
- Underlined indicates that the selected units. are in use by another Pro Tools system.
- **5** After enabling all units, click OK to close the Peripherals window.

Firmware If prompted to update firmware, follow the on-screen instructions to load the latest firmware to each ProControl unit.

When communication is established, Pro Tools displays colored outlines identifying each bank of Pro Tools tracks. If problems persist after power-cycling and checking connections, see "Troubleshooting" on page 34.

#### **Unit Colors Identify Controller Focus**

The colors in each unit row are used to identify controller focus on-screen in Pro Tools. The bank, track, send, or other element currently the focus of ProControl is outlined in the color associated with each unit.

# **Updating ProControl Firmware**

Each release of Pro Tools software includes the most current ProControl firmware. When you enable a ProControl unit in the Peripherals dialog, Pro Tools compares the firmware of all connected units to the version available in Pro Tools software. If necessary, Pro Tools suggests you update the firmware. When you update ProControl firmware, all ProControl Utility settings to their factory defaults, as listed in "Reset (Factory Default) Page" on page 167.

In networked environments, be careful not to select remote ProControl units. You can apply custom names to units to avoid confusion (see "Naming ProControl Units" on page 32).

# **Naming ProControl Units**

You can name ProControl units to identify systems in networked environments with multiple ProControl stations.

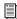

You can also rename ProControl units using Local Mode. See "Monitor Modes and Settings" on page 163.

#### To rename a ProControl unit:

- 1 Choose Setups > Peripherals and click ProControl.
- 2 Click the Name Unit(s) button and enter the unit name in the dialog that appears.
- 3 Click OK.

# **System Test and Basic Configuration**

### To test your ProControl system:

- **1** Launch Pro Tools and open a session.
- **2** Adjust the monitor output level from the CONTROL ROOM section using the Main (1–6) knob so that the volume is relatively low to start.
- **3** Press PLAY on the ProControl Transport.
- **4** Adjust the main volume using the MAIN (1–6) knob.
- **5** As the session plays, move some faders, and solo or mute several tracks.
- **6** Bank to access other tracks by pressing the right or left Arrow BANK SELECT switches.
- **7** Press STOP on the ProControl Transport, or press the Spacebar of your computer keyboard both are active at all times.

## **Audio Monitoring Defaults**

ProControl defaults to the following Control Room settings:

Stereo, Single-source Input/Monitoring In this mode, only a single stereo input source can be monitored through ProControl at a time (Main In, Source 1, 2 or 3 In). Also known as X-Or selection.

**Mute > Control Room Only** This mode mutes only the Control Room Main and Alt outputs, but not the Aux Out, from the MUTE switch in the Control Room section.

Internal Talkback (Built-In TB Mic) In this mode, the built-in Talkback mic supplies input to the ProControl talkback bus.

For more information on Control Room options see Chapter 6, "Control Room Monitoring."

# **Basic Configuration Options**

ProControl provides numerous Utility settings that let you configure Control Room monitoring and other options. The following sections introduce just a few of these options.

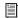

Mute, Dim, Talkback, and all other monitoring options are explained Chapter 6, "Control Room Monitoring." See also Appendix A, "Utility Settings."

# **Stereo or Surround Monitoring**

ProControl defaults to stereo, single-source monitoring. You can switch to Surround mode to monitor Pro Tools multichannel mixes.

#### To monitor in surround mode:

- 1 Press the UTILITY switch on your Main Unit. The DSP EDIT/ASSIGN section displays Utility choices.
- **2** Press the switch next to MONITOR. Monitor options are displayed.
- 3 Press the switch next to MODE, which displays choices for Stereo and Surround.
- **4** To enable surround mode, press the switch next to SURROUND. To switch back to stereo mode, press the STEREO switch.

#### **Fader Resistance**

To optimize fader response, each ProControl unit has adjustable fader resistance to provide looser or tighter fader response.

Fader resistance can be applied globally (to all Main and Fader Pack units) from the Main Unit. Fader resistance can also be adjusted for individual Fader Packs.

#### To adjust Fader Resistance:

#### Main Unit

- 1 Press UTILITY > PREFS > FADER.
- 2 Use the Scrub/Shuttle wheel to raise/lower fader resistance. You can move any faders on the Main Unit while adjusting the wheel to feel the change.

#### Fader Pack

- **1** Press and hold SHIFT/ADD+OPT(ALT)ALL+F4.
- **2** Press the flashing red switch to select PREFS. From the next list of choices, select FADER.
- **3** Rotate any data encoder (knob) to raise or lower fader resistance. Check the effect of various settings by moving a fader while turning the encoder to adjust resistance.

# **Fader Pack Options**

In expanded ProControl systems, Fader Packs can be configured to function globally or locally with respect to channel-specific settings, including pan, input/output assignment, send assignment, and send level (referred to as SELECT/AS-SIGN settings).

- In global mode, all connected ProControl units respond as one to channel-specific SE-LECT/ASSIGN settings.
- In local mode, each ProControl unit (Main Unit or Fader Pack) functions independently with respect to SELECT/ASSIGN settings. For example, in local mode, the Main Unit can display and control pan on channels 1-8, while a Fader Pack is simultaneously displaying and controlling Send B level on channels 9-16.

By default, ProControl units operate in global SELECT/ASSIGN mode. You can switch between global and local mode at any time to match the needs of your project.

#### To select local or global SELECT/ASSIGN:

■ Press and hold the OPT (ALT) ALL switch, then press the FLIP switch.

The displays above the unit's rotary encoders indicate that the SELECT/ASSIGN switches are in local mode.

■ Repeat the above step to return a unit to global mode.

# **Resetting and Calibrating ProControl**

ProControl provides numerous self-diagnostic tests, recalibration routines and customization options. These options are in the Utility pages, described in Appendix A, "Utility Settings."

# **Troubleshooting**

#### **Communication Problems**

If communication with ProControl is lost, Pro Tools displays a warning dialog. Pro Tools automatically attempts to restore communication until it is reestablished or you cancel the warning dialog.

When Pro Tools loses communication with Pro-Control, the Main Unit shows OFFLINE in the Time Counter Display.

#### To re-establish communication with ProControl:

- Power down ProControl, wait several seconds, and then power up ProControl again. If communication problems persist, make sure cable connections are properly configured and secured.
- If communication does not resume, or if error messages continue to appear, deselect Enable in the Peripherals dialog. Check all connections and settings, and select Enable in the Peripherals dialog again.

#### **Resetting and Restoring Firmware**

If a ProControl unit stops responding and you are not able to re-establish communication, you can try resetting the firmware on all the units to the factory default, then updating the firmware to the current version.

## To reset the firmware on a ProControl Main Unit or Fader Pack:

- 1 Turn off the ProControl Main or Fader unit.
- 2 Press and hold down RecRdy8+DynIn7+Insert6
- 3 Turn on the Main Unit or Fader Pack.

To verify that the firmware was reset, the Channel/Group display shows RESET.

- 4 Launch Pro Tools.
- **5** Choose Setups > Peripherals and click the Ethernet Controllers tab.
- 6 Select Enable.
- 7 Declare the Main Unit or Fader Pack in the Peripherals dialog.

If the unit's firmware does not match that of the Pro Tools software, you will be prompted to update the firmware.

8 Click OK to update the firmware.

#### To reset and restore the firmware on an Edit Pack:

- 1 Turn off the Edit Pack.
- 2 Press and hold down LINK PANNERS+RIGHT PAGE+MFI.
- 3 Turn on the Edit Pack.
- 4 Launch Pro Tools.
- **5** Choose Setups > Peripherals and click the Ethernet Controllers tab.
- 6 Select Enable.
- **7** Declare the Edit Pack in the Peripherals dialog.

If the Edit Pack firmware does not match that of the Pro Tools software, you will be prompted to update the firmware.

**8** Click OK to update the firmware.

# **Testing ProControl Faders**

If one or more faders on a Main Unit or Fader Pack stops responding, enter Utility mode and recalibrate the faders (see "Recal Mode" on page 166 for detailed instructions).

This should bring a fader back on line. If the fader still does not respond, contact Digidesign Technical Support for further options.

# **Part III: Basics**

# **Chapter 5: Overview and Basics**

This chapter takes you on a guided tour through each section of the ProControl surface, and includes sections dedicated to the Transport and Control Room Monitoring features.

## **Some ProControl Terms**

**Bank** A group of tracks mapped to the controls available on a control surface.

Fader Banks The Fader sections on each unit focus on eight adjacent tracks at a time. The BANK SELECT and NUDGE switches navigate among banks and tracks in the session. ProControl Main Units consist of banks of eight faders. An expanded system with one Main Unit and one Fader Pack (two total ProControl units) would comprise banks of 16 faders.

**Bank Selecting** The process of switching from one bank to another. For example, with a Main Unit only, tracks 1–8 will be bank #1, channel strips 9–16 will be bank #2, and so on. Expanded systems bank 16, 24, or as many as 48 channels at a time. This is also called bank swapping.

Controller Focus Refers to the bank, track output, send, plug-in, or insert currently selected for editing by a ProControl unit, or section. Onscreen. Pro Tools uses color outlines to indicate controller focus. A different color represents each ProControl unit connected to your system.

**DSP Edit/Assign** The DSP Edit/Assign section can focus on a plug-in, a send, or a track output. For example, when a plug-in is being edited in the DSP Edit/Assign section, that plug-in is the current controller focus. On-screen, Pro Tools indicates controller focus by highlighting the individual send or plug-in (or insert) in the Mix and Edit windows.

Global and Local Controls Controls that affect all Main and Fader Pack Expansion units in a system act globally. Units can also be set to Local mode, in which their controls only affect the unit on which they are invoked.

**Data Encoders** Virtual knobs with LED ring lights that represent values for pan position and send level.

**Dedicated Controls** Controls that perform single functions that never change. These controls are not banked or paged. For example, the Transport and Window switches never change their function.

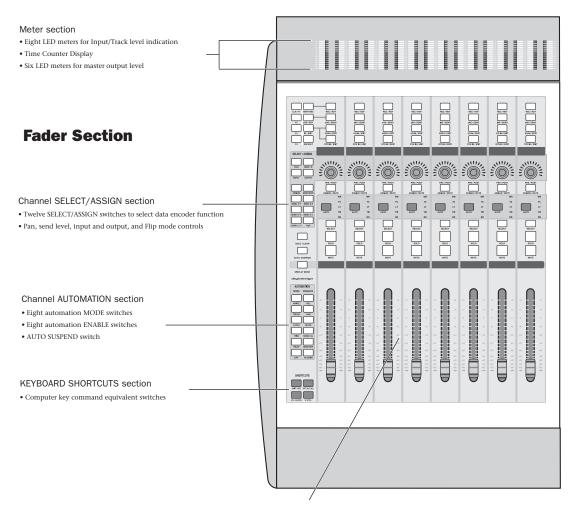

#### Faders and channel controls

- Eight 100 mm touch-sensitive DigiFaders<sup>TM</sup> for channel volume or send level
- Eight single-row 8-segment LED displays for channel name and headroom display
- $\bullet$  DISPLAY MODE switch to toggle name, group, dB values and channel numbers
- $\bullet$  Eight data encoders with 15-LED indicator rings for pan, send and I/O control
- Eight single-row 8-segment LED dot-style displays for encoder data display
- · Eight SOLO, MUTE and SELECT switches
- Eight ASSIGN/MUTE switches for sends and I/O, and for selecting pre/post for sends
- Eight REC/RDY record-arming switches
- Eight dedicated EQ and DYN IN/EDIT switches
- Eight INS/SEND select switches
- Eight AUTO Mode switches LED labels
- INS/BYP switch for INS/SEND switch row
- $\bullet$  AUTO SUSPEND switch to suspend automation playback
- Master SOLO clear and indicator switch
- Four Master Function Switches and four "F-key" function switches

#### Time Counter Display

- · LED time counter display for viewing current session time
- COUNTER MODE switch toggles SMPTE, Min/Sec, Feet/Frames

# **Main Section**

#### DSP EDIT/ASSIGN section

- · Eight data encoders for plug-in/Insert controls
- Eight LED displays for plug-in controls
- 24 insert assignment and editing switches
- INSERTS/PARAM switch for plug-in editing
- MASTER (plug-in) BYPASS switch
- COMPARE switch (plug-ins)
- LED display for CHANNEL/GROUP

#### CONTROL ROOM analog monitoring section

- Three stereo OUTPUT level controls
- TALKBACK level control
- Built-in TALKBACK microphone
- HEADPHONE level control (for front-panel headphone jack)
- Four MONITOR SELECT switches (input source)
- · ALT speaker select switch
- · Switches for MUTE, DIM, and MONO monitoring
- Two TRIM pots for use in a surround monitoring configuration
- · Slate/Dub capability

#### Numeric Keypad

#### Trackpad

### Main Section

CHANNEL MATRIX

- TRANSPORT controls, AUDITION switches
- SCRUB/SHUTTLE wheel with 2 mode switches
- TALKBACK switch
- Fourteen dedicated Pro Tools EDIT switches, SAVE and UNDO switches

60

- Dedicated WINDOW switches to select active Pro Tools window
- Seven Global STATUS select switches
- Five GROUP switches
- MASTER FADERS switch
- $\bullet$  Two BANK SELECT switches, with NUDGE function switch
- ZOOM/SELECT switches, w/ one cursor quadrant-mode switch
- CHANNEL MATRIX for status, navigation, group functions, plug-in paging
- Four BANK switches
- GO TO, VIEW, UTILITY and ALPHA mode switches for the CHANNEL MATRIX
- ESCAPE switch

# **Transport and Edit Controls**

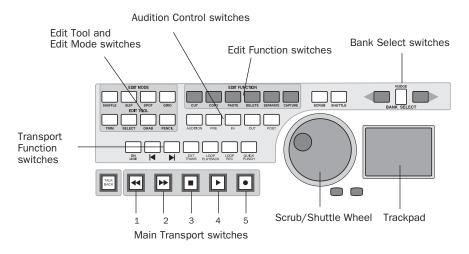

Figure 1. Transport Controls in ProControl Main Section

# **Main Transport Switches**

The Transport switches correspond to transport functions in Pro Tools. These switches are:

- **1 REWIND** Rewinds through the session beginning from the current cursor position.
- **2 FAST FORWARD** Fast-forwards through the session beginning from the current cursor position.
- **3 STOP** Stops playback.
- **4 PLAY** Begins playback from the current Timeline or Edit location.
- **5 RECORD** Arms Pro Tools for recording. Exact function is determined by the current Pro Tools record mode (QuickPunch, Wait for Note, Pause).

There are several modifier shortcuts for transport functions:

- CTL/CLUTCH+PLAY: engages Pro Tools Pause mode.
- SHIFT/ADD+PLAY: initiates half-speed playback.
- SHIFT/ADD+STOP: cancels the current record
- SHIFT/ADD+FAST FORWARD: Go-To-End.
- SHIFT/ADD+REWIND: returns to zero (RTZ).
- CTL/CLUTCH+RECORD: cycles through the various record modes (normal, QuickPunch, TrackPunch, Loop).
- CTL/CLUTCH+EXT TRANS: cycles through available machine master choices, (such as Pro Tools, Serial Machine, and ADAT).
- OPT (ALT) ALL+IN or OUT: centers the left or right side of any current on-screen waveform selection in the Edit Window.

# **Transport Function Switches**

Directly above the main transport buttons are seven additional transport function switches:

Online Toggles Pro Tools online/offline (LED is lit when Pro Tools is online).

RTZ (Return-To-Zero) Sets playback cursor to the beginning of the session.

**END (Go-To-End)** Sets playback cursor to the end of the session.

**EXT TRANS (External Transport)** Enables machine control of a single external transport.

**LOOP PLAYBACK** Toggles Loop Playback on/off (LED is lit when Loop Playback is enabled).

**LOOP RECORD** Toggles Loop Record on/off (LED is lit when Loop Record is enabled).

**QUICKPUNCH** Toggles QuickPunch recording mode state (LED is lit when QuickPunch is enabled).

# **AUDITION, PRE, POST, IN, and OUT**

Directly above the seven special function Transport switches (ONLINE, RTZ, etc.) are the ProControl audition controls.

PRE, IN, OUT and POST function in two available modes:

**Standard Mode** Activate pre- or post-roll playback, or define selection in and out points during playback.

**Audition Mode** PRE, POST, IN and OUT each play a unique range of audio in or around the current Edit selection.

### Standard Pre- and Post-Roll

#### To toggle Pre- or Post-roll on/off:

- 1 Make sure AUDITION is off.
- **2** Press PRE or POST to toggle each on or off.

#### **Setting Pre- and Post-Roll Amounts**

#### To enter a pre- or post-roll value:

- **1** Press **♯**(CTL)+PRE or POST. The appropriate switch LEDs (PRE or POST) flash, indicating PRE/POST entry mode.
- **2** Enter values using the numeric keypad. Press the ProControl PREVIOUS or NEXT switches to tab through the numeric fields.
- **3** Press ENTER to set the time values. Press ES-CAPE to cancel changes.

## **Defining In and Out Points**

## To define selection in and out points during playback:

- Make sure AUDITION is off.
- **2** While Pro Tools is playing, press IN to define selection start, then press OUT at the desired selection end.

#### **Audition Mode**

Audition mode lets you quickly listen to the either selection start or end, with or without preand post-roll using the switches in the Audition section.

To illustrate Audition mode, assume you have a four bar selection spanning bars 5 through 8. There is one bar of pre-roll and one bar of postroll already defined. The following describe the playback range of each switch in Audition mode.

**PRE** Plays audio starting at the pre-roll point up to the beginning of the selection. In our 4 bar selection example, this would play from bar 4 to bar 5.

**IN** Plays audio starting at the selection start through the length of the post-roll amount. In our example, this would play from bar 5to bar 6.

**OUT** When in Audition mode the OUT button plays audio back-timed from the selection end by the pre-roll amount. In our example, this would play from bar 7 to bar 8.

**POST** Plays audio from the end of a selection by the post-roll amount. In our example, this would play from bar 8 to bar 9.

## **Additional ProControl Transport Shortcuts**

To play the selection start with both pre and post roll:

■ Hold down \( (CTL)+OPT (ALT) ALL, then press PRE or IN.

## To play the selection end with pre-and post-roll:

■ Hold down \( (CTL)+OPT (ALT) ALL, then press OUT or POST.

## **Back/Forward and Play Functions**

You can quickly move the playback location forward or backward by the Back/Forward Amount, which is set in the Pro Tools Operation Preferences. You can also choose to start playback immediately after moving the playback location.

## To move the playback location backward by the **Back/Forward Amount:**

■ Hold Control (Windows) or Command (Macintosh) and press the Rewind switch in the ProControl Transport.

## To move the playback location backward and begin playback:

■ Hold Control+Alt (Windows) or Command+Option (Macintosh) and press the Rewind switch in the ProControl Transport.

#### To move the playback location forward:

■ Hold Control (Windows) or Command (Macintosh) and press the Fast Forward switch in the ProControl Transport.

## To move the playback location forward and begin playback:

■ Hold Control+Alt (Windows) or Command+Option (Macintosh) and press the Fast Forward switch in the ProControl Transport.

# **EDIT MODE, EDIT TOOL and EDIT FUNCTION Switches**

The EDIT MODE and EDIT TOOL switches access the Edit function modes and tools:

**EDIT MODE: SHUFFLE, SLIP, SPOT, GRID** Press these switches to select one of the four edit modes: Shuffle, Slip, Spot, or Grid mode, Press the GRID switch repeatedly to toggle between Absolute and Relative Grid modes.

**EDIT TOOL: TRIM, SELECT, GRAB, PENCIL Press** these switches to select one of the main edit tools: Trim. Select. Grabber. and Pencil (available when zoomed in at very close resolutions only). Press the TRIM switch repeatedly to toggle between the Standard, TCE, and Scrub Trimmers. Press the GRAB switch repeatedly to toggle between the Time, Separation, and Object Grabbers. Press the PENCIL switch repeatedly to toggle between the available Pencil tool shapes.

**Smart Tool** Press any two of the following switches simultaneously: TRIM, SELECT or GRAB.

EDIT FUNCTION: CUT, COPY, PASTE, DELETE, SEP-**ARATE. CAPTURE** Press one of these switches to select the corresponding Edit function.

These switches mirror their counterparts in Pro Tools. Their editing functions are explained in Chapter 10, "Editing."

# **Bank Switching and Channel** Scroll/NUDGE

Beneath the ProControl numeric keypad are the BANK SELECT switches. These include two bank switches with left/right arrow symbols, and the NUDGE switch. Together, these switches allow bank swapping or scrolling in single channel increments.

The BANK SELECT arrow keys bank left or right, eight channels or more at a time. For example, a basic system consisting of just a single ProControl Main Unit, which contains eight faders, bank swaps eight channels at a time. A 32-fader system bank swaps 32 faders at a time.

The NUDGE switch engages channel-scroll mode, in which the BANK SELECT arrows scroll one channel at a time in the appropriate direction.

# Mix and Edit Window Follows Bank Selection Preferences

Bank-swapping and channel-scrolling behavior can be mirrored in Pro Tools. By enabling Mix Window Follows Bank Selection or Edit Window Follows Bank Selection (in the Display Preferences dialog), Pro Tools channel strips are banked into view automatically in response to ProControl bank display. Color outlines appear around the channels under the control of each ProControl unit.

Tn some cases, leaving these preferences off can improve bank swapping speed (Pro Tools does not have to redraw each bank).

#### **Bank Select Shortcuts**

#### To bank full-right, or full-left:

■ Press OPT (ALT) ALL, and then press the appropriate BANK SELECT arrow switch.

Far-right bank-swapping does not right-justify the bank display. For example, if you have a session that contains 22 channel strips, holding down OPTION/ALL and pressing the right BANK switch swaps to a bank consisting of only the five channel strips #17-22.

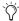

The Channel Matrix GO TO and VIEW modes provide additional bank/channel navigation controls. Instructions for these features begin in "GO TO" on page 92.

## **Groups, Master Faders and BANK** SELECT

In addition to bank and channel scrolling, the BANK SELECT switches provide navigation options during Group and Master Fader operations. If there are more than eight group members or Master Faders available to edit, the Nudge switch flashes. (Groups and Master Faders are described further in Chapter 7, "Working with Tracks.")

# **SCRUB/SHUTTLE Wheel**

The SCRUB/SHUTTLE wheel is used for Scrubbing, Scrubbing while trimming, Shuttling, making selections/regions, and other edit operations. The two switches directly above the wheel, labeled SCRUB and SHUTTLE, choose the mode of operation.

The Scrub/Shuttle wheel can also control external devices such as a serial machine (see "ZOOM/SEL Switches" on page 52 for details).

### **Using Scrub Mode**

#### To use Scrub mode:

- **1** While Pro Tools is stopped, press SCRUB. In Scrub mode, the REW and FFW LEDs illuminate (mirroring the on-screen Transport).
- **2** Aim Scrub at the selection start or end by pressing PREVIOUS (for start) or NEXT (for end).
- 3 Rotate the SCRUB/SHUTTLE wheel clockwise to scrub audio forward, or counter-clockwise to scrub backward.

The scrub start position is the location of the Edit cursor when a waveform selection exists, or the location of the Playback cursor location if there is no current selection.

#### To SCRUB starting from the Selection End:

■ Press and hold down the OPT (ALT) ALL switch before entering SCRUB mode.

#### To SCRUB with fine resolution:

■ Press and hold the \(\mathbb{H}(CTL)\) switch while scrubbing to engage fine-resolution scrubbing.

#### To exit SCRUB mode, do any of the following:

- Press the SCRUB switch or any of the Transport switches
- Press \(\mathbb{H}(CTL)+"."\) (period)
- Press the ESCAPE switch
- Press the Spacebar on the computer keyboard

You can also exit SCRUB mode by switching to SHUTTLE mode

#### **Scrub with Trim**

Trim/Scrub mode lets you scrub to locate an edit point, then trim to that point in one operation.

#### To use Trim/Scrub:

- 1 Identify and navigate to a region or selection you want to Trim/Scrub.
- 2 Press and hold either the SCRUB or SHUTTLE button for at least one second (wait for the TRIM button to flash) to enable Trim/Scrub mode.

– or –

To focus the Trim/Scrub at the end of a selection or selected region, hold Alt (Windows) or Option (Macintosh) while enabling Trim/Scrub mode.

- **3** Move the Scrub/Shuttle wheel as needed to scrub or shuttle.
- **4** To trim to the current scrub/shuttle location. press TRIM, SCRUB, or SHUTTLE (the switches are equivalent when applying Trim/Scrub). To cancel without trimming, press STOP, PLAY, or ESCAPE.

If no region is selected when Trim/Scrub mode is enabled, scrub begins from the edit cursor location and trims to the right. Holding the Alt (Windows) or Option (Macintosh) key reverses the Trimmer tool and trims to the left.

As with normal Scrub, hold Alt (Windows) or Option (Macintosh) to scrub from selection or region end.

## **Using Shuttle Mode**

#### To use Shuttle mode:

- 1 While Pro Tools is stopped, press the SHUT-TLE button. In Shuttle mode, the REW and FFW LEDs illuminate (mirroring the on-screen Transport).
- 2 Rotate the SCRUB/SHUTTLE wheel clockwise to shuttle audio forward, or counter-clockwise to shuttle backward.

The shuttle start position is the location of the Edit cursor when a waveform selection exists, or the location of the Playback cursor if there is no current selection.

## **Using Shuttle Lock mode**

While in Shuttle Lock mode, you can use the numeric keypad to control shuttle speed (with 0 being off, +9 being the fastest forward shuttle, and –9 being the fastest reverse shuttle speed). The +/- keys control shuttle lock direction of play.

#### To engage Shuttle Mode for the Numeric Keypad:

- 1 Choose Setups > Preferences and click Operations.
- 2 Enable Shuttle mode in the Numeric Keypad options.

#### To exit SHUTTLE mode:

■ Press the SHUTTLE switch or any of the Transport switches.

You can also exit SHUTTLE mode by pressing the Spacebar on the computer keyboard, pressing ESCAPE on ProControl, or pressing ₩(CTL)+"." (period), Modifier switches, or channel faders; MUTE and SOLO switches

Scrub and Shuttle can be used to create selections and define regions in the Pro Tools Edit Window. See Chapter 10, "Editing" for more information.

When Shuttle is the selected Numeric Keypad shortcuts mode, the following tasks may be initiated from the keypad on ProControl:

| Task                     | Numeric Keypad |
|--------------------------|----------------|
| 1x Forward               | 6              |
| 1x Reverse               | 4              |
| 4x Forward               | 9              |
| 4x Reverse               | 7              |
| 1/4x Forward             | 3              |
| 1/4 x Reverse            | 1              |
| 1/2 x Forward            | 5–6            |
| 1/2x Reverse             | 5–4            |
| 2x Forward               | 8–9            |
| 2x Backwards             | 8–7            |
| 1/16x Forwards           | 2–3            |
| 1/16x Backwards          | 2–1            |
| Loop Play Edit Selection | 0              |
| Enter Main Counter       | asterisk (*)   |
| Enter/Edit Time Fields   | slash (/)      |
| Capture TimeCode         | =              |
| Create Memory Location   | ENTER          |
| Nudge later by grid      | +              |
| Nudge earlier by grid    | _              |

# **Trackpad**

The Trackpad functions just like those found on laptop computers, with two switches below it for clicking. You can also click, double-click, triple-click and click/drag from the Trackpad directly, without using the Trackpad switches. You can use the Trackpad to perform virtually every Pro Tools command, function or task directly from ProControl.

## **Configuring Trackpad Response**

#### To adjust the Trackpad:

- 1 Press UTILITY > PREFERENCES > MOUSE > MODE > SPEED.
- **2** Select a response speed from Very Fast to Very Slow.
- **3** Press UTILITY to return to the previous ProControl mode.

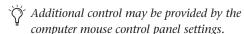

If the trackpad does not seem to be responding, ProControl might be configured for External Mouse input. See Appendix A, "Utility Settings" for instructions.

# Transport Control of External Devices

From ProControl, you can toggle between Pro Tools or your external device as the transport master or slave.

#### To toggle/select the Transport Master:

**1** Press CTL/CLUTCH+EXT TRANS repeatedly to cycle through available transport masters.

The DSP Edit/Assign section displays "Transport now controls ADAT" or "Transport now controls Serial Machine" as relevant.

- **2** When the desired transport is selected, release CTL/CLUTCH.
- **3** Press EXT TRANS to toggle between the selected device and Pro Tools as the transport master.
- **4** To select a different alternate device, repeat steps 1 and 2, above (CTL/CLUTCH+EXT TRANS).

#### **Display of EXT TRANS modes**

**Pause Mode** When Machine (serial) is transport master and the remote system is in PAUSE mode, the ProControl PLAY switch flashes and the STOP switch lights.

**Cueing** While the remote system is cueing, the ProControl PLAY and SCRUB switches blink, and the STOP switch illuminates. (Scrub/Shuttle remain available for scrubbing, jogging or shuttling the deck.)

**Record** The ProControl RECORD switch LED always tracks the state of the device under control. Keep in mind, however, that this is distinct from the remote track-arming capabilities provided by the MachineControl option for Pro Tools (available separately from your Digidesign dealer).

# **Navigation Controls and Numeric Keypad**

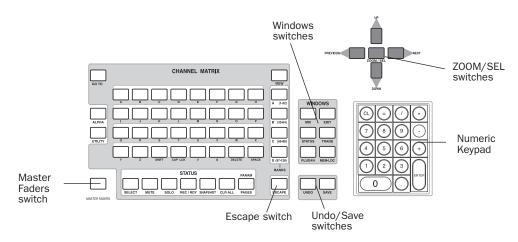

Figure 2. Navigation Controls and Numeric Keypad in ProControl Main Section

#### **Master Faders Switch**

The MASTER FADERS switch allows mono or stereo Master Faders created in Pro Tools to be immediately displayed on the Fader Section of the ProControl Main unit. Using this switch, all Master Faders in the current session are instantly called up on the ProControl Main Unit. This feature is especially useful in large sessions where it might be time consuming to Bank/Channel swap to the Master Faders.

# To access Master Faders from the MASTER FADERS switch:

1 Press MASTER FADERS. Its LED flashes. All Master Faders in the current session are displayed (right justified) in the Fader section of the ProControl Main Unit, only. All Pro Tools Master Faders are displayed regardless of their current Show/Hide status in Pro Tools.

- 2 If there are more than eight Master Faders in the session, pressing the right or left BANK SE-LECT button brings up the next set of Master Faders and displays them on the ProControl Main Unit.
- **3** To exit, press the MASTER FADERS again. This returns the Main Unit faders to their previous focus.

# **Escape Switch**

The ESCAPE switch (green LED) is located at the bottom right hand corner of the CHANNEL MATRIX area and is used to confirm or cancel operations/settings. When an action has occurred that can be canceled by the ESCAPE switch, the switch LED flashes.

#### **UNDO and SAVE Switches**

The UNDO and SAVE switches perform Undo, Redo, and Save functions corresponding to operations on the Macintosh.

The UNDO switch LED is lit when the Undo function is available, and remain unlit when there is nothing to undo. The UNDO switch flashes when the Redo function is available.

#### To undo an operation:

■ Press UNDO.

The SAVE switch LED is highlighted whenever the session has changed from its last saved state.

#### To save the changes in a session:

■ Press SAVE twice. (The SAVE switch LED will flash when first pressed, indicating the Save process has been armed. After a single press, you can still cancel the save by pressing ESCAPE.) SAVE remains lit until the save process is complete.

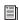

Refer to the Pro Tools Reference Guide for details on multiple undo.

#### **WINDOWS Switches**

Six WINDOW switches open or close the corresponding window.

- MIX and EDIT
- STATUS: Session Setup
- TRANS: Transport
- PLUG-IN: Currently Selected Plug-In
- MEM-LOC: Memory Locations

Pressing a Windows switch brings the selected window to the foreground as the active floating window for editing. If a floating window is already in the foreground, then pressing its switch closes the window. The Transport, Memory Location, Session Setup and Inserts/Sends windows are all floating windows.

### Visibility of plug-in Windows

The PLUG-IN switch opens, or closes, the Inserts/Sends Editor for the currently selected plug-in. For more information, see Chapter 11, "Plug-Ins."

# **Numeric Keypad Modes**

The Numeric Keypad on ProControl mirrors computer keypad operation in Pro Tools and is used for numeric entry, Memory Location store/recall, and Transport and Shuttle modes. \

The CLR key in the Numeric Keypad mirrors the function of the Backspace key (Windows) or the Delete key (Macintosh), and clears selected text from on-screen text boxes.

## **Transport Mode for Numeric Keypad**

The Numeric Keypad can be configured for Transport commands.

The following table lists Numeric Keypad functions when Transport mode is enabled:

| Task                       | Numeric Keypad |
|----------------------------|----------------|
| Play/Stop                  | 0              |
| Rewind                     | 1              |
| Fast Forward               | 2              |
| Record (Punch In/Out)      | 3              |
| Loop Play                  | 4              |
| Loop Record                | 5              |
| QuickPunch                 | 6              |
| Metronome (MIDI) on/off    | 7              |
| Count on/off (MIDI)        | 8              |
| Merge Record (MIDI) on/off | 9              |
| Enter Main Counter         | Asterisk (*)   |
| Enter/Edit Time Fields     | Slash (/)      |
| Capture Timecode           | =              |
| Create Memory Location     | Enter          |
| Nudge fwd/bwd              | +/-            |

## To engage Transport Mode for the Numeric Keypad:

- 1 In Pro Tools, choose Setups > Preferences, and click Operation.
- 2 Enable Transport mode.
- 3 Click OK.

# **ZOOM/SEL Switches**

The ZOOM/SEL switches provide the same functionality as the arrow keys on the computer keyboard (plus some additional features unavailable from the computer keyboard, described soon). The ZOOM/SEL button in the center selects one of three modes for the UP, DOWN, NEXT and PREVIOUS switches:

- Navigation mode
- · Zoom mode
- · Select mode

In addition, the ZOOM/SEL cursor quadrant can be used to navigate among fields/characters when entering alpha numeric values from the Numeric Keypad.

### To select a ZOOM/SEL mode:

- By default, ZOOM/SEL is in Navigation mode, and the ZOOM/SEL switch is unhighlighted.
- To engage Zoom mode, press ZOOM/SEL until it flashes. Use the Arrow keys to zoom in/out.
- To engage Select mode, press ZOOM/SEL until it stays highlighted.

## **Zooming to Entire Session View and Previous View**

You can use the ZOOM/SEL switch to quickly zoom to "Entire Session" and "Previous" views.

## To quickly zoom out so that the entire session is in view in Pro Tools Edit Window:

■ Hold down OPT (ALT) ALL switch and doublepress the ZOOM/SEL switch.

#### To return to the previous zoom view:

■ Hold down OPT (ALT) ALL and press the ZOOM/SEL switch.

#### **Zoom Presets**

#### To recall a Zoom Preset from ProControl:

■ While pressing OPT(ALT)ALL, press the Zoom Preset's number on the numeric keypad.

#### To store a Zoom Preset from ProControl:

While pressing SHIFT/ADD, type the Zoom Preset's number on the numeric keypad.

# Tab and Navigation with ZOOM/SEL **Switches**

The cursor quadrant keys are also used when in ALPHA entry mode to navigate through fields, characters, and controls, ALPHA mode is explained in Chapter 8, "The Channel Matrix."

#### To tab to the next field or character:

Press NEXT.

To tab to the previous field or character:

■ Press PREV.

# **F-Key Switches**

At the top left of the Fader Section are four F-keys (Function switches).

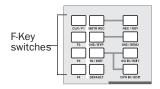

#### ProControl Function switches

Function key assignments are:

**CLR/F1** Clears clips and last peaks held on the meter bridge, on Pro Tools on-screen meters and Audio Interface meters.

**F2** Temporarily shows all channels that have plug-ins assigned by lighting the channel INS/SEND switches. Releasing the F2 switch returns to the previous state.

**F3** (ProControl main unit only) Toggles between fixed and velocity-sensitive modes for the DSP Edit/Assign encoders.

**F4** Selects Surround Pan mode.

# **KEYBOARD SHORTCUTS Switches**

At the bottom left of the Fader Section are four switches that correspond to the various modifier keys on Windows and Macintosh systems. These are labeled SHIFT/ADD, OPT (ALT) ALL, CTL/CLUTCH and \( (CTL).

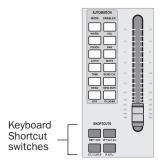

#### ProControl Shortcut switches

Using these modifiers with other switches changes the action of those switches. For example, pressing and holding down the OPT (ALT) ALL switch while pressing the SOLO or MUTE switch will solo or mute all channels.

The Modifier key switches can also be used in any combination with keys on Edit Pack or your computer keyboard. In ALPHA mode, the CHANNEL MATRIX and numeric keypad also support most Commands Focus shortcuts. See Appendix C, "ProControl Shortcuts and Equivalents" for details.

# **Keyboard Commands Focus**

When Keyboard Commands Focus is enabled, you can access single key shortcuts from the Channel Matrix on ProControl as well as from your computer keyboard.

#### To toggle Commands Focus:

■ Press **\( CTL)**+OPT (ALT) ALL+0 (zero). The Commands Focus icon in the Pro Tools Edit window shows the Commands Focus status.

## **Footswitch Control**

There are two general-purpose footswitch inputs (for momentary footswitches) on the rear panel (SW1 and SW2) that are used for general transport control. Either footswitch can control Play/Stop, Punch in/out, or Talkback. In addition, the polarity of each switch can be reversed.

#### To configure the Footswitch (SW1, SW2) controls:

■ On your Main Unit, press UTILITY > PREFS > SWITCH1 or SWITCH2 (the options are the same for both). Now select the Polarity (+ or –) and function for the selected switch (PLAY/STOP, RECORD or TALKBACK).

#### To cancel a record pass:

■ With a Footswitch configured, hold down SHIFT/ADD and press the Footswitch to cancel the recording without saving the most recent recording.

#### To initiate half-speed playback:

■ With a Footswitch configured, hold down SHIFT/ADD and press the Footswitch.

# **Meter Section**

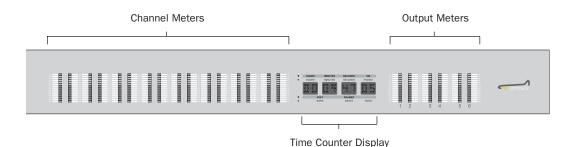

Figure 3. ProControl Meter Section

The Meter section provides eight stereo, 15-segment LED channel meters at the top of the Fader section, and six output meters at the upper right. ProControl meters follow Pro Tools Peak Indication preferences, and all other settings affecting hardware meters (audio interfaces).

**Channel Meters** Mono tracks meter in the left side of that channel pair. Stereo tracks occupy both channel meters. Multichannel meter in a slightly different manner (see "Multichannel Metering" on page 160 for more information).

**Output Meters** The six meters to the right of the Time Counter show master output levels. You can specify the Output path for these meters from the I/O Setup dialog. See "Configuring the Output Meters" on page 55 for information.

# **Clearing Meters**

#### To clear all clipped meters and held peaks:

■ Press the CLR/F1 switch in the F-keys (Function keys) section to clear clipped channel and send meters and last held peaks simultaneously, on all ProControl meters (except plug-ins). This also clears all audio interface meters.

# **Configuring the Output Meters**

You can specify the Output path for the ProControl Output meters by selecting a default metering path in the Pro Tools I/O Setup dialog. Default metering paths can be set for each supported mixing format.

#### To select a default metering path:

- **1** Choose Setups > I/O Setup.
- 2 Select the appropriate path from the Metering selector and sub-menus. Choices include:

**Out 1–8** The default setting, Out 1–8 maps your current Outputs 1–8 to ProControl Output meters.

**Output and Bus** Selects any available output, or Bus, path to display in the ProControl Output meters.

**3** Click OK to close the I/O Setup dialog.

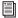

See the Pro Tools Reference Guide for more information on this and other features of the I/O Setup dialog.

#### **Multichannel Track Meters**

By default, the two meters on each ProControl channel show left and center levels on multichannel tracks and sends. This follows the default track layout used within Pro Tools for onscreen metering of multichannel paths (Film standard). The following table shows the two channels that are metered for each multichannel format track.

| Track Format | Channel Meters Show |
|--------------|---------------------|
| LCR          | L & C               |
| Quad         | L&R                 |
| LCRS         | L&C                 |
| 5.1/5.0      | L & C               |
| 6.1/6/0      | L & C               |
| 7.1/7.0      | L & Lc              |

### **Multichannel Track Meters in Expanded View**

Multichannel tracks can be temporarily metered in an expanded view on the ProControl channel meters.

#### To meter a multichannel track:

- 1 Start Pro Tools playback.
- 2 Hold ♯(CTL) + CTL/CLUTCH + SOLO on the multichannel track.

Track meter layout is determined by the path definition in the I/O Setup dialog. The first channel is displayed in the left meter of the soloed track. Remaining channels are displayed in the adjacent meters to the right, up to a maximum of eight.

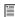

For a diagram of 5.1 format track layouts and metering, see "5.1 Track Layouts, Routing, and Metering" on page 30.

# **Time Counter Display**

In the center of the Meter section is an 8-character, 7-segment LED display for showing Main Counter values. Each numeric section of a given time display is separated by LED dots. The labelled LEDs next to each option indicate the current Display mode:

HOURS MINUTES SECONDS MS

HOURS MINUTES SECONDS ERAMES

EFET ERROES

BARS BEATS TICKS

The time display format can be selected from ProControl using the COUNTER MODE switch, located directly below the Time Counter display.

#### **COUNTER MODE Switch**

The COUNTER MODE switch is located between the DSP Edit/Assign section and the main Fader section, directly below the Time Counter display. Repeatedly pressing this switch toggles the LED time display through each of the time display modes. A green LED next to the counter display shows which of the following modes is active. (Samples is indicated by all green Time Counter Display LEDs off.)

Some time displays, such as Minutes/Seconds have a least-significant digit display in thousandths of a second (three characters). These values are truncated or rounded to be displayed in the ProControl counter, and appear when playback is stopped (for example, "01:00:02:022" will display as "01.00.02.02").

For information on keyboard entry for the counter, see "Bank Switching and Channel Scroll/NUDGE" on page 45.

# **DSP Edit/Assign Section**

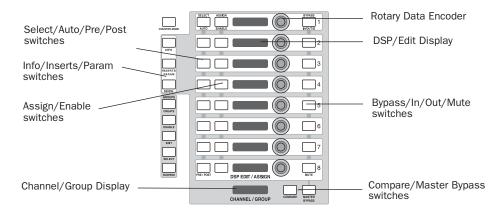

Figure 4. ProControl DSP Edit/Assign Section

The DSP Edit/Assign section is at the top left of the Main section.

In the DSP Edit/Assign section, you can assign, view and edit plug-ins, sends, and inserts, or perform surround panning, using the following controls and displays:

- Eight rotary data encoders (arranged vertically)
- Eight 8-segment LED displays to the left of each encoder
- ◆ SELECT/AUTO/PRE/POST switch column
- ◆ ASSIGN/ENABLE switch column

- ◆ BYPASS/IN/OUT/Ø and MUTE switches, to the right of each encoder
- ◆ The INFO, INSERTS/PARAM and SENDS switches
- ◆ The CHANNEL/GROUP LED display, which displays plug-in and Send information, CHAN-NEL MATRIX data and Group information.

Detailed instructions for using the DSP Edit/Assign section can be found in Chapter 11, "Plug-Ins." Tracks and Groups are explained in Chapter 7, "Working with Tracks."

# **Chapter 6: Control Room Monitoring**

The Control Room section provides many controls for studio monitoring and communication, similar to the center section found on other consoles.

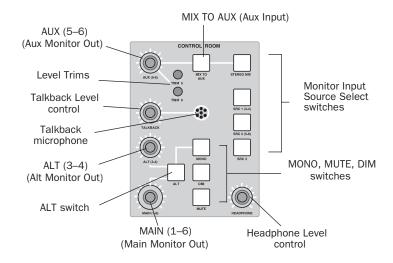

Figure 5. Control Room Monitoring Section

The analog Control Room section provides:

- Stereo and Surround monitoring
- Single or multi-source stereo monitoring
- Three stereo level and source controls
- Speaker select switches
- Built-in talkback mic with level control
- Headphone level control
- Monitor mute and dim controls
- Mono switch

The Control Room section retains all of its settings on power-down and restores them on power-up without any intervention from the host computer, and its circuits automatically mute during power down/up to prevent thumps and other spurious signals that could damage speakers.

Settings are stored in ProControl's EEPROM memory. These functions do not require a CPU to be connected in order to be changed/accessed, nor do they require Pro Tools software to be active.

# **Monitoring Modes**

ProControl supports Stereo and Surround monitoring through its Control Room section.

#### Stereo Mode Overview

In stereo mode, the Control Room section lets vou monitor in stereo, with the following fea-

- Source switching of up to four stereo sources
- Speaker selection (Main or ALT monitors)
- Aux bus control for cue mix monitoring
- Mute, Dim, and Mono
- · Talkback and Listenback
- Analog source dubbing through the Slate bus using Talkback

# **Single Source and Multiple Source Monitoring**

In Stereo mode, you can select Single- or Multisource operation.

Single-Source (X-OR) The default mode, in which only one input source pair can be monitored at a time. Selecting a new source turns off the current pair.

Multi-Source In this mode, any and all of the four input sources may be monitored at any time. For example, you could monitor the main Pro Tools mix coming in on STEREO MIX simultaneously with a DAT machine tape input coming in on SRC 1 (3-4).

ProControl default monitoring mode is singlesource stereo.

## **Surround Mode Overview**

In Surround mode, the Control Room section lets you utilize discrete surround mix sources for monitoring 6-channel (5.1) and 4-channel (LCRS) mixes.

- · 4-channel surround comprised of Left, Center, Right, and Surround (mono).
- 6-channel surround (5.1) comprised of s Left, Center, Right, Left Surround, Right Surround, and LFE.

Surround monitor mode also provides source muting (in pairs), level trims, a master level control, Mute, and Dim features. When connected properly and configured for Surround mode, the Source input selectors carry the discrete surround signals in pairs. The output level controls are used to control each surround stem in pairs, with master control from the MAIN (1-6) master level control. Individual level trim is available for the Aux 5 and Aux 6 signal.

- ◆ MAIN (1–6) provides master level control of the surround mix.
- ◆ ALT (3–4) provides level control of the Ls and Rs channels.
- ◆ AUX (5-6) provides level control of the Center and LFE channels.

The STEREO MIX, SOURCE 1 and SOURCE 2 switches mute and unmute signal pairs.

# **Selecting a Monitor Mode**

Control Room modes and options are configured using the ProControl Utility mode. Throughout this chapter, instructions are provided for both Stereo and Surround mode operation of the Control Room features. Whenever a Utility option is available for a control, it is also explained as relevant.

#### To select Stereo or Surround mode:

■ Press UTILITY > MODE, then select SUR-ROUND, or STEREO as appropriate.

## To select Multi-, or Single-source, stereo monitoring:

■ Press UTILITY > MODE > STEREO, then select MULTI, or SINGLE as appropriate.

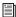

 $\blacksquare$  For more information, see Appendix A, "Utility Settings."

# **Monitoring Controls**

The following sections identify and explain each control in the Control Room section.

# **Monitor Input Source Select Switches**

These four switches select stereo monitor sources for ProControl (in stereo mode), or as master stem source enables for the matrix inputs (surround mode).

#### To engage an Input Source:

■ Press the SRC switch in the Control Room section that corresponds to the desired input source.

If in Single Source mode, only one input source can be engaged at a time. To be able to monitor more than one SRC Input, ProControl must be in either Multiple Source Stereo mode, or Surround mode.

#### STEREO MIX Switch

This switch turns the STEREO MIX input pair on or off (Audio Input 2, channels 7 and 8). This input is +4 dBu and active-balanced.

**Stereo mode** Turns the main Pro Tools stereo mix on or off in the monitors.

**Surround mode** Turns the left/right (front) pair on or off.

## **SRC 1, 2, 3 Inputs**

Three switches labeled SRC 1 (3-4), SRC 2 (5-6) and SRC 3 turn their respective rear-panel input pairs on or off (Audio Input 2, channels 1–6). These inputs are +4 dBu and active-balanced.

Stereo Mode These stereo inputs would normally be connected to monitor any alternate 2 track source, such as DAT machines or CD players.

Surround Mode SRC 1 (3-4) Receives the surround stem mix input source signals (Left/Right Surround, Ls/Rs, or a mono surround channel). SRC 2 (5–6) receive the center and subwoofer stem mix input source signals. SRC 3 is not utilized in Surround mode.

## **MIX TO AUX and AUX Input**

When enabled in stereo monitor mode, the MIX TO AUX switch (green LED) sends the current control room mix to the AUX mix output pair (labeled Aux. Mix Output in the wiring pin-out documentation). This mix could be any combination of individual or mixed combination sources, including STEREO MIX, SRC 1 (3-4), SRC 2 (5-6) or SRC 3). This will depend on whether you are in Single or Multiple Source Stereo mode or Surround mode (see "Single Source and Multiple Source Monitoring" on page 60).

**Stereo mode** The MIX TO AUX switch routes the current control room mix to the AUX mix output. If MIX TO AUX is enabled (indicated by its green LED lit solid), the talent will hear the same mix as the control room. If MIX TO AUX f it is disabled (LED off), they will hear their discrete mix (or whatever the source is).

Surround mode The MIX TO AUX switch is inactive. This is because the surround matrix uses the AUX MON level control as the level master for outputs 5 & 6 (the center and sub channels, respectively). Any source connected ProControl's Aux In bus is routed to SRC 2 (5-6).

# **Level Controls and Outputs**

The Control Room section's level controls adjust the volume of outputs and signal pairs.

## MAIN (1-6) and Main Monitor Out

**Stereo mode** This rotary knob controls the level of the main stereo control room output (Control Room Main Out L/R). These L/R outputs would most likely be connected to the main (stereo) speaker power amplifiers. The control is inactive when in Single-source mode and the ALT monitor switch is enabled (X-OR).

**Surround mode** The MAIN (1–6) knob acts as a level master for the entire surround matrix (outputs 1 through 6). In this mode, the control is effectively the overall master level control for the surround matrix. All other mix elements are balanced against this "master level." Other levels within the Surround matrix can be controlled by the other rotary knobs in the Control Room section.

## ALT (3-4) and ALT Monitor Out

**Stereo mode** The ALT (3–4)/ALT MONITOR OUT knob controls the level for the Control Room ALT monitor output. This output pair would most likely be connected to a power amp for smaller reference speakers. (Main and Alt outputs can be latched. See "Multi-Monitor Mode for ALT" on page 63 for more information.)

**Surround mode** This controls the output level for the surround (Ls/Rs, or "satellite") channels.

## **AUX (5–6) and Aux Monitor Out**

This control acts as an output level control for the Aux output (in Stereo mode), or output 5-6 master trim (in Surround mode, acting in combination with top panel trims).

**Stereo mode** This control is a level control for the Aux Output pair. This output pair is intended to be used as a discrete cue mix feed. It would typically be patched to a power amp that would feed the artist cue (headphone) system. The input source could be either the Aux In signals, or the control room source mix (STEREO MIX, SRC 1, etc.) when the MIX TO AUX switch is engaged.

Surround mode AUX (5-6) knob acts as an output level master trim for the center (5) and subwoofer (6) surround bus. For individual balancing of center (5) and subwoofer (6) levels, use the top-panel screwdriver level trims (TRIM 5 and TRIM 6).

#### Trim 5 & 6 - Level Trims

These are screwdriver-type top-panel accessible level trims, located below and to the right of the AUX (5–6) level control. They trim the center and subwoofer stem mix output levels individually against the AUX (5-6) control, which acts as a master. They are delineators only.

## To calibrate the Center and Subwoofer channels (Surround mode only):

- **1** Engage the SRC 2 (5–6) Input Selector switch.
- **2** Set the AUX MON (5/6) control to maximum.
- 3 While listening to surround material, use a screwdriver to attenuate whichever Trim-center (5) or subwoofer (6)—needs adjustment. The trims are set at the factory for maximum output.

## **Control Room ALT Switch**

In stereo mode, the ALT switch (green LED) routes the control room Main mix to ALT Monitor Out (often connected to an alternate set of speakers). Pressing ALT silences the feed to Main Monitor Out. ALT state is remembered when switching between surround and stereo monitor modes, and when powered down. In surround mode, this switch is inactive.

#### **Multi-Monitor Mode for ALT**

Multi-monitor mode is an option in Stereo Monitoring mode in which both Main and Alt speaker outputs are live simultaneously. Master level is controlled by the MAIN (1–6) knob.

#### To enable Multi-monitor mode:

■ Choose UTITLITIES > MONITOR > MODE > MULTIMON. (Multi-monitor mode is only available in Stereo mode).

The ALT switch can be configured to mute either the Main or Alt outputs. The MUTE switch in the Control Room Monitoring section always mutes both Main and Alt outputs, in all modes.

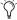

🌣 For discrete level adjustment of the Main and Alternate Speaker outputs, leave Multi-monitor mode off.

#### To select which pair of speakers ALT will mute:

■ Select either MAINs or ALTs, the press ESCAPE or UTILITY to leave Utility mode.

# **Headphone**

A 1/4-inch stereo headphone jack is provided on the ProControl front-panel (just below the Trackpad). The Headphone jack monitors the currently active main control room audio at all times. The HEADPHONE level knob in the Control Room monitoring section adjusts the level of the Headphone output. Headphone is not affected by the MUTE and DIM switches, but it is affected by the MONO monitor switch.

## **Control Room MUTE**

The MUTE switch acts as a control room master mute. The MUTE switch does not affect the Headphone signal (front-panel 1/4-inch connector). The current monitoring mode determines the available MUTE options:

## **MUTE in Stereo Mode**

Two modes of Control Room Mute are available in Stereo mode: MUTE CR (default) and MUTE ALL.

**MUTE CR** (Control Room) Mutes the MAIN and ALT output pairs only. The AUX Out mix will not be affected. This is useful when you want to have the control room speakers muted, but you do NOT want to mute the talent mix feed (whether it is being derived using MIX TO AUX or AUX IN). Mute CR is the factory default.

**MUTE ALL** Mutes all of the audio output pairs, including the Aux outputs.

## **MUTE in Surround Mode**

In Surround mode, MUTE silences all outputs at all times (MAIN, ALT, AUX). In other words, all six outputs of a surround matrix are affected.

# **Configuring MUTE**

The MUTE modes can be selected from the Pro-Control UTILITY page (UTILITY > MONITOR > MUTE/DIM). Refer to Appendix A, "Utility Settings" for instructions on configuring ProControl UTILITY parameters.

## **Control Room MONO**

The MONO switch (green LED) mono-sums the control room mix, allowing mono confidence monitoring. Listening to a mix in this manner lets you check phase and balance relationships of a mix in mono.

The switch is active in both Stereo and Surround monitor modes, and affects the headphone output as well. It does not affect Slate/Dub or the Aux output.

Stereo mode Pressing MONO will mono-sum signals to the MAIN output as well as the (frontpanel) headphone output.

Surround mode Only the STEREO MIX outs are affected by MONO. To confidence mix surround stems in Mono, simply press the MONO switch and then select each stem, one pair at a time with the STEREO MIX (front left/right), SRC 1 (surround left/right) and SRC 2 (center, sub) switches.

## **Control Room DIM**

The DIM switch (yellow LED) inserts a 15 dB reduction in level to the control room outputs. Depending on the chosen monitoring mode, most or all of the outputs will be affected by DIM as follows:

**Stereo mode** DIM affects MAIN (1–6) and ALT (3-4) outputs only.

**Surround mode** DIM affects all outputs at all times (MAIN, ALT, and AUX). All six outputs of a surround matrix are affected.

The DIM switch does not affect the AUX (5–6) output (use the AUX (5-6) rotary knob to lower this output level). It also does not affect the front-panel headphone feed or Slate/Dub feed. Press the DIM switch again to return to normal monitoring levels.

## **Talkback and Listenback**

Talkback and Listenback facilitate control roomto-tracking room communication. Features include:

- ◆ A TALKBACK switch, immediately to the left of REWIND. This switch works as a momentaryaction switch (it is enabled only when depressed).
- ◆ Omnidirectional built-in Talkback mic. located in the Control Room section. The Talkback mic is shock-mounted to avoid oscillation, rumble or feedback from physical interaction with the Control Room surface.
- ◆ TALKBACK level control, located to the left of the mic in the Control Room section.
- Dedicated Slate/Dub output bus to let you record slates, dubs, and other control room sources through Talkback. Rerecord function for routing the currently selected input source to the Slate/Dub output bus.
- External Talkback and Listenback input, with trim.

#### **Talkhack**

Talkback features include the built-in Talkback mic with level control, and the TALKBACK switch in the Transport section. Additional options include external Talkback and Listenback capabilities. For

#### To use talkback:

■ Press the TALKBACK switch. The Talkback signal is sent to the AUX Out bus to supply headphone/cue mix systems. Adjust the level using the TALKBACK knob.

If SLATE/DUB or RERECORD are enabled in Stereo monitor mode, the TALKBACK signal is also sent to the Slate/Dub output bus (Audio Output, channels 5 & 6). See "DUB, Slate, and Rerecord" on page 68 for details.

When TALKBACK is engaged, the 2-track monitoring source feeding the MAIN (1-6) and AUX level circuits is dimmed by 15 dB. The TALK-BACK switch will illuminate when depressed. The talkback mic signal, amplified to the level set by the TALKBACK level control, is mixed with the selected 2-track source and routed to the AUX output pairs.

#### To enable Multi-monitor mode:

■ Choose UTITLITIES > MONITOR > MODE > MULTIMON. (Multi-monitor mode is only available in Stereo mode, not in Surround mode).

#### **Talkback Level**

As with the built-in talkback mic, the level of the external talkback mic-pre input is also controlled by the TALKBACK level control in the Control Room section. A rear-panel trim pot lets you adjust initial gain, with a range of 30 dB.

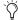

As a hands-free alternative to the TALK-BACK switch, either footswitch can be configured for remote talkback control.

#### **External Talkback Input**

For higher-fidelity or remote Talkback, an external talkback input (with constant +15V phantom power) is provided through the ProControl Audio Input 1 connector. This is provided as an alternative to the built-in TALKBACK mic mounted in ProControl's Control Room section. The gain range of the external talkback mic pre-amp is designed to be able to power a lowimpedance dynamic microphone suitable for

talkback purposes. 15V phantom power is available to power condenser microphones for this purpose. For signal connections and wiring instructions for Talkback, see Chapter 3, "Audio Connections."

#### **Configuring External Talkback**

You can configure external Talkback and Listenback options from the Utility menus. Options include INT/EXT mode, in which both the internal and external talkback mics go "live" when TALKBACK is depressed, or EXTERNAL ONLY. In EXTERNAL ONLY mode, the internal talkback mic is disabled.

#### To configure ProControl for an External Talkback mic:

- 1 Press UTILITY. UTILITY functions are listed in the DSP EDIT/ASSIGN section.
- 2 Using the corresponding ASSIGN/ENABLE switches, select MONITOR > TALKBACK. Talkback options are now listed in the DSP EDIT/AS-SIGN section.
- **3** Select EXTERNAL, for external-only talkback, or INT/EXT for built-in and external talkback.
- 4 Press UTILITY to exit UTILITY mode.

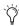

The SLATE option lets you route talkback/listenback to the Slate/Dub output bus for recording "slate" to Pro Tools or other devices. See "DUB, Slate, and Rerecord" on page 68.

#### Listenback

A listenback circuit allows a talent microphone feed that is not part of the recording path to reach the control room, for bi-directional conversation between the control room and the talent. Typical applications might include a direct (DI) overdub, or whenever there are no open microphones in the studio. By setting up a Listenback mic for the talent, the cue mix (AUX L/R) can include a com line-style signal for cues.

ProControl supports this feature using a dedicated Listenback input. The external Listenback input (with +15V mic pre) is accessed using channel #1 on the Audio Input 1 connector. The gain range of the mic pre is adequate for a lowimpedance condenser or dynamic omni mic suitable for listenback purposes, and its +15V phantom power is safe for condenser microphones.

For signal connections and wiring instructions for Talkback, see Chapter 3, "Audio Connections."

## **Enabling Listenback**

#### To enable/disable Listenback:

■ Press UTILITY > MONITOR > LISTENBACK, then select the desired setting:

**ON** Leaves the Listenback signal in "always-on" mode.

**OFF** Shuts the Listenback signal off.

TALKBACK Links Listenback to Talkback.

#### Listenback Level

The level of the listenback input is controlled by the TALKBACK level control (it serves both the internal or external source). A rear-panel trim pot controls initial gain (gain range is 30 dB). Only one of the mics can be active a time (internal or external).

#### **Unlinking Listenback and Talkback**

The Listenback signal is, by default, linked to Talkback (on/off). Optionally, the Listenback signal can be left "always on" and not controlled by the Talkback switch. This can be useful when, for example, a songwriter needs to call out chords/cues to a musician or band while tracking.

## **DUB, Slate, and Rerecord**

ProControl provides a pair of Slate/Dub outputs, which can carry combinations of Talkback/Listenback, or any stereo monitoring source.

By engaging Talkback Slate, you can use Talkback to record slates and logs, references, dailies, samples, or sound bites. By enabling Rerecord you can bus any Control Room input sources (STEREO MIX, or SRC 1(3-4)...) through the Slate/Dub output buss. Rerecord is only available in Stereo/Single Source mode. Talkback/Listenback can also be included with the rerecord signal.

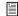

For signal connections and wiring instructions for Slate/Dub and Rerecord, see Chapter 3, "Audio Connections."

Listenback can follow Talkback. To avoid interrupting a RERECORD signal with Talkback/Listenback, make sure Slate/Dub is not enabled (UTILITY > MONITOR > TALKBACK, Slate on/off). Or, press UTILITY > MONITOR > LIS-TENBACK) to exclude Listenback sources.

#### To enable Talkback/Slate:

■ Press UTILITY > MONITOR > TALKBACK > SLATE (on/off).

#### To enable Rerecord:

■ Press UTILITY > MONITOR > MODE, then enable RERECORD.

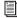

For details on configuring these options from UTILITY, see Appendix A, "Utility Settings."

## **Chapter 7: Working with Tracks**

The Fader section includes eight individual channel/fader strips, along with the SELECT/AS-SIGN, AUTOMATION and other switch sections along the left side of the Main Unit and each Fader Pack.

This chapter explains the components of the Fader section and their operation for channelspecific tasks.

#### **Fader Banks**

ProControl channels are arranged in sets of eight contiguous strips, referred to as banks.

#### **Bank Indicators in Pro Tools**

Each bank of eight ProControl channels is indicated in Pro Tools by a colored outline around the corresponding track names in the Mix window.

## **Channel Faders**

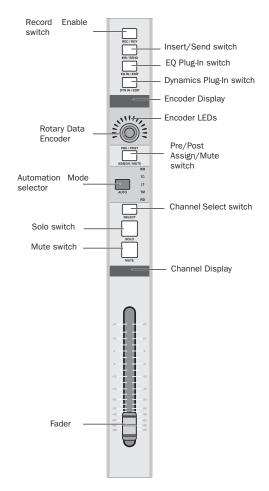

#### **ProControl Channel Strip**

Each ProControl Main Unit and Fader Pack has eight touch-sensitive, motorized faders for level control of audio and MIDI tracks, Auxiliary Inputs and Master Faders. In FLIP mode, send level or plug-ins, can be adjusted and automated with the

Patented 10-bit DigiFaders provide 1,024 steps of fader resolution with a unique circuit implementation that is comfortable and responsive in all mixing situations. During automation Touch passes, fader "take-over" is smooth and reliable. Fader response (or "feel") is adjustable to tighten or loosen fader travel. *See "Fader Resistance" on page 167*.

Gain calibration ranges from infinity (bottom of fader travel) to +6 dB (top of fader travel), and fader resolution yields 0.1 dB over most of the fader's travel length for adjustment accuracy.

Pro Tools provides 24-bit interpolation of values between the 10-bit values written by the Digi-Faders. This provides a very high level of accuracy on playback.

## **Channel Scribble Strip LED Display**

Directly above each fader is an 8-character LED dot-style display. This display is dedicated at any time to one of five functions, selectable with the DISPLAY MODE switch. If a channel is unused or a function does not apply, the channel scribble strip display remains blank.

**NAME mode** Displays up to eight characters of the Pro Tools track name (for example, "Guitar 1"). This is the default display mode.

**GROUP/NAME mode** Displays the track group to which the channel strip is associated, followed by an abbreviated channel name. For example, if a guitar channel is in group A, then engaging GROUP/NAME mode displays "A Gitr 1" (or similar) or, if the track does not belong to a group, "– Gitr 1." As in Pro Tools, upper- and lower-case text indicates group status.

**NAME/LEVEL mode** Displays an abbreviated channel name and the current level of the fader. For example, a channel named "Guitar" might display "Gtr-12.2" if its level was at minus 12.2 dB.

BANK NUMBER/NAME mode Displays the Pro-Control Bank letter and number of the channel strip plus an abbreviated channel name.

TRACK POSITION NUMBER/NAME mode Displays the track position number (even if it is not displayed on-screen) and the track name.

**HEADROOM mode** Displays the abbreviation "HR" followed by the remaining headroom level (for example, HR -4.2 dB).

#### To choose the display mode for the channel scribble strips:

■ Press DISPLAY MODE to toggle through the available display modes until the desired mode is displayed.

#### To toggle through the available display modes in reverse order:

■ Press OPT(ALT)ALL+DISPLAY MODE switch.

#### To temporarily display Channel NAME at any time:

■ Hold 第(CTL)+DISPLAY MODE switch. If working in FLIP mode, you only need to hold DISPLAY MODE.

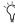

Tro Tools provides additional displays of channel volume, headroom and (processing) delay in the on-screen track Volume indicator. Refer to the Pro Tools Reference Guide for details.

When FLIP mode is enabled, the channel display shows send name and level. See "FLIP Switch" on page 81 for additional information.

## **Channel Strip Data Encoders** and LED displays

#### Pan, I/O Routing, Send Level

Each channel has a multi-purpose rotary data encoder with a ring of 15 green LEDs surrounding it. The rotary encoders control channel pan, send level and stereo send pan, as well as input/output and send assignment. Default function is channel pan.

The LED ring displays an approximation of the current data value of the encoder, as determined by the current mode of the data encoders. For example, a single LED indicates pan position, while an expanding series of LEDs show send level.

Above each encoder is an 8-character display, and to the left of the encoder row is the SELECT/ASSIGN switch section, which determines the current function of the encoder row.

#### **Rotary Encoder Velocity Response**

When editing pan or send level, the channel data encoders exhibit linear response. Only the DSP Edit/Assign data encoders provide velocitysensitive response.

The data encoders in the DSP Edit/Assign section use a velocity algorithm that lets you make large changes by turning the encoder quickly, or small changes by turning the encoder knob slowly.

#### **Rotary Encoder Resolution**

Since the rotary encoders have a fixed number of steps, and there are over 200 actual pan values, (-100 to +100), some steps will be skipped.

#### **Fine Adjustment with Data Encoders**

#### To adjust channel pan, send level or (stereo) send pan with fine control:

■ Press **\( \mathbb{H}**(CTL) while adjusting pan or send level

Pro Tools interpolates with 24-bit resolution when your automation moves are played back. (Refer to the Pro Tools Reference Guide for details on Automation Smoothing.)

### **Encoder Scribble Strip display**

This display indicates pan position, I/O routing, or send levels. The encoders also display the current plug-in control when Plug-In Flip mode is enabled. Only one display mode can be selected at one time.

## **Channel Input and Output**

ProControl lets you display and assign audio and MIDI input and output, make multiple output assignments, and toggle path active and inactive status.

#### To assign a channel input or output:

- 1 Press the master ASSIGN switch (SELECT/AS-SIGN section).
- 2 Press the INPUT switch.
- **3** Rotate an encoder until the desired Input path is displayed.
- 4 Press the channel ASSIGN/MUTE switch to set the selection.
- 5 If necessary, assign other channels by repeating steps 3 and 4.
- **6** To exit Assign mode, press the master ASSIGN switch.

#### To assign a channel output:

- 1 Press the master ASSIGN switch (SELECT/AS-SIGN section).
- 2 Press the OUTPUT switch.
- 3 Rotate an encoder until the desired Output path is displayed.
- 4 Press the channel ASSIGN/MUTE switch to set the selection.
- 5 If necessary, assign other channels by repeating steps 3 and 4.
- 6 To exit Assign mode, press the master ASSIGN switch.

Pro Tools HD-series and MIX-series systems support multichannel Output and Bus paths for surround mixing. For information on ProControl surround features, see "Surround Mixing" on page 157.

## **Assigning MIDI Outputs**

You can view and assign channel outputs for MIDI tracks on Pro Control. You can also assign multiple MIDI channels to a single track.

#### To assign MIDI outputs from ProControl:

- 1 Press ASSIGN+OUTPUT.
- 2 Use the Rotary Data Encoder for the track to select the MIDI device and channel.
- 3 Press the selected channel's PRE/POST/AS-SIGN/MUTE switch.

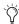

🌣 If assigning multiple MIDI channels, perform steps 2 and 3 while pressing SHIFT/ADD.

4 When MIDI output assignment is completed, press the Master ASSIGN switch to confirm and exit Assign mode.

#### **Keyboard Shortcuts**

#### To change the assignment of all or all selected channels:

◆ Hold down OPT(ALT)ALL or SHIFT/ADD+OPT(ALT)ALL while pressing channel ASSIGN/MUTE or the master ASSIGN switch to assign to all or to all selected channels, respectively.

During the assign process, until an assignment is committed, other controls on ProControl are active (such as faders).

## **Assigning Multiple Outputs**

ProControl supports the ability to assign multiple outputs to a Pro Tools track.

#### To assign an additional output to a channel:

- 1 Press the master ASSIGN and OUTPUT switches (in the Select/Assign section).
- 2 On the appropriate channel, rotate the encoder until it displays the additional output you want to assign. The currently assigned output (if any) is indicated with the > symbol (for example, ">Out 1-2").

- **3** Press CTL/CLUTCH+ASSIGN to confirm the additional output assignment. Use the channel Assign/Mute or master Assign switch as needed:
- The channel Assign/Mute switch confirms the setting and leaves ProControl in Assign mode. Use this to continue assigning other channels.
- Pressing the master ASSIGN switch confirms and exits Assign mode. Use this when you are through assigning channel outputs.

#### **Display of Multiple Output Status**

Multiple output assignments are indicated with "+" in front of the assigned path's names. For example, +Out 1–2.

Other symbols indicate inactive status (see "Inactive Outputs" on page 74).

## **Inactive Outputs**

ProControl lets you toggle inputs, outputs, sends, plug-ins, and tracks between active and inactive. (For more information on active and inactive items, see the Pro Tools Reference Guide.)

#### To toggle an item Active/Inactive:

■ CTL/CLUTCH-\(\mathbb{H}\)(CTL)-click the item in the Mix or Edit window, using the Trackpad or mouse.

#### **Display of Inactive Items**

ProControl uses prefix symbols to display the different inactive states possible for outputs.

The @ symbol indicates inactive status for the following items:

- Inputs
- Outputs
- Sends
- Inserts
- Tracks
- Plug-Ins, when unavailable or missing
- Paths that are inactive in the I/O Setup dialog
- @ Indicates that only one output is assigned, and it is currently inactive. (For example, @Out 1-2.)
- \* Indicates more than one output is assigned, at least one of which is inactive. For more information on multiple outputs, see "Assigning Multiple Outputs" on page 73.

## **Channel MUTE and SOLO Switches**

The channel MUTE and SOLO mirror the function of the on-screen Mute and Solo buttons in Pro Tools. When the MUTE and SOLO switches are enabled, their LEDs light (MUTE in red, SOLO in yellow).

## **Implicit and Explicit Mute and Solo Display**

A flashing MUTE LED indicates an implied or implicit mute, meaning that the channel is muted because other channels are soloed.

The MUTE switch LEDs on channels that are explicitly muted are lit continuously (do not flash).

#### To MUTE or SOLO a channel:

■ Press the channel MUTE or SOLO switch.

### **Keyboard Shortcuts**

- ◆ Press OPT (ALT)/ALL switch+MUTE or SOLO to clear or enable Mutes or Solos on all channels
- ◆ Press OPT(ALT)ALL+SHIFT/ADD+MUTE or SOLO to clear or enable Mutes or Solos on all selected channels

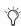

You can also query and set solo/mute status from the Channel Matrix. See Chapter 8, "The Channel Matrix."

#### **SOLO CLEAR**

The SOLO CLEAR switch, directly to the left of the row of channel solo switches, clears all channel solo switches. SOLO CLEAR flashes whenever any channel strip in the current session (even those located off-bank) is in solo mode.

#### To clear all soloed channels (master un-solo):

■ Press the SOLO CLEAR switch. The SOLO CLEAR switch LED stops flashing.

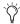

You can also use the Channel Matrix to "clear all" for solo, mute, record-ready, and channel select status. See Chapter 8, "The Channel Matrix."

#### **Pro Tools Solo Modes**

ProControl supports each of the three solo modes in Pro Tools: Solo In Place (SIP), After Fader Listen (AFL) and Pre Fader Listen (PFL).

Solo In Place (SIP) The Solo switch mutes other tracks so that the chosen track can be auditioned alone. When this mode is enabled, tracks can be solo safed.

**AFL (After Fader Listen)** The Solo switch routes the track's post-fader/pan signal to the AFL/PFL Path output.

**PFL (Pre Fader Listen)** The Solo switch routes the track's pre-fader signal to the AFL/PFL Path output.

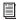

See the Pro Tools Reference Guide for details on Solo Modes, Solo Latch Options, and Solo Safe.

## **Pro Tools Solo Latch Options**

ProControl supports the Solo Latch options in Pro Tools:

**Latch** When this option is selected, pressing subsequent channel Solo switches adds the channels to the Solo output.

X-OR (Cancels Previous Solos) When this option is selected, pressing subsequent Solo switches cancels previous solos.

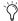

To solo more than one track at the same time in X-OR mode, press and hold a single Solo switch, then press additional Solo switches to latch them on.

**Momentary** When this option is selected, you can temporarily solo any number of channels by holding a single channel Solo switch and pressing any additional channel Solo switches. When you release the held Solo switch, all solos are cleared.

## Solo and Record Safe Modes

Channel strips can be placed into Solo Safe and Record Safe modes. When in safe mode, channels are locked out from implied mute or record states.

Solo Safe (SIP Mode Only) If you attempt to solo a Solo-Safe channel, the SOLO switch will not light, and the channel strip will remain audible in the mix. Solo Safe channels can be *explicitly* muted using the MUTE switches.

**Record Safe** If you attempt to arm a Record-Safe channel for recording, the REC/RDY switch LED will not light.

#### To Solo or Record Safe a track from the channel strip:

■ Press \(\mathbb{K}(CTL)\), and then press a channel SOLO or REC switch.

#### To Solo or Record safe a track from the Channel Matrix:

- **1** Press the SOLO switch in the STATUS section.
- 2 Press and hold \( \mathbb{K}(CTL) \), and then press an alpha-numeric key 1/A, 2/B, and so on to solo or record safe channels in the current bank (A, B, C or D).

#### **Display of Safe Mode**

When first solo- or record-safed, a channel's solo or record switch flashes briefly. There is no other indication on ProControl that shows whether a channel is in Record or Solo Safe mode.

Pro Tools always displays the safe status by graying out the Solo or Record switches in the Mix window

## **Keyboard Shortcuts**

- ◆ OPT(ALT)ALL+\(\mathbb{H}(CTL)+REC/RDY\) or SOLO switch on any channel: clears/enables Record or Solo Safe status on all channels
- ◆ SHIFT/ADD+OPT(ALT)ALL+\(CTL)+REC/RDY or SOLO switch on any channel: clears/enables Record or Solo Safe status on all selected channels

## **Channel SELECT Switch**

SELECT selects channels for grouping, deletion and other channel functions.

For any function that utilizes a set of controls not found in the channel strip (SOLO, MUTE, or other), or whenever you want to apply a certain function to multiple channels, the SELECT switch includes or excludes channels from the operation.

#### To select a single channel:

■ Press the channel SELECT switch. Single channels are selected in an either/or manner (they are not latching) and their green LED highlights when active.

#### To select more than one channel at a time

■ Press and hold SHIFT/ADD, and then press other SELECT switches.

#### To deselect a channel:

■ Press and hold SHIFT/ADD, and then press the SELECT switch.

#### **Shortcuts**

- Press and hold OPT(ALT)ALL, and then press any SELECT switch to select/deselect all channels (including off-bank channels).
- ◆ Press and hold \( \mathbb{K}(CTL) \), and then press any lit SELECT switch to change the SELECT status of that channel strip, and change all other channel strips to the opposite state.

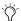

You can also select channels from the Channel Matrix. Chapter 8, "The Channel Matrix."

## **Channel AUTO Switch**

The AUTO switch is located above the SELECT switch. Next to the switch are five 2-character LED automation mode indicators, arranged vertically. The AUTO switch sets the channel automation mode, and punches in/out during an automation record pass.

The 2-character LEDs next to the AUTO switch indicate the various automation modes and their present status. The AUTO modes are indicated by the labels as follows:

WR LED (Red) Indicates Write mode.

**TC LED (Red)** Indicates Touch mode.

LT LED (Red) Indicates Latch mode.

TM LED (Yellow) Indicates Trim mode.is enabled (for Write, Touch or Latch).

RD LED (Green) Indicates Read mode.

All LEDs Off Indicates that automation is off for the channel.

The channel AUTO switch is also used in combination with the master AUTOMATION MODE and ENABLE switches.

## PRE/POST ASSIGN/MUTE **Switch**

The PRE/POST ASSIGN/MUTE switch, located underneath each channel strip's data encoder, serves several different functions depending on the current mode set with the Master ASSIGN and SEND switches. This switch only functions when Sends have been assigned for the channel.

## **PRE/POST Mode**

If the SEND MUTE switch is NOT lit in the SE-LECT/ASSIGN section, the PRE/POST/AS-SIGN/MUTE switches are used to change send PRE/POST states. (PRE/POST mode is active when ProControl is not in Assign mode.)

Newly created sends default to post-fader routing (except if there was a send previously assigned to that track, in which case the pre/post state will default to that of the previous send). Pressing the channel PRE/POST switch changes the routing to pre-fader for the channel strip, or vice-versa. (The OPT(ALT)ALL and SHIFT/ADD shortcuts allow you to change all pre/post routing status for all or all selected channels.)

## **Display of Pre/Post-fader Send status**

The ASSIGN/MUTE and PRE/POST switches will not be lit when the send is POST fader and will light solid when PRE fader is selected. The scribble strips above the encoders will momentarily display "Pre" or "Post" when the change is made. They will then revert to their prior display state.

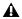

⚠ Pre/Post status can not be changed during playback.

Assigning and editing send controls is explained in Chapter 13, "Mixing."

## **ASSIGN/MUTE Mode**

When ProControl is in Assign mode the channel ASSIGN/MUTE switch confirms and "locks in" assignment choices for individual channel I/O and send routing.

When the master SEND MUTE switch is engaged, the PRE/POST ASSIGN/MUTE switches let you mute the channel's selected send.

In addition, this switch can act as a "select" switch when applying the QuickMode key default function (see "DEFAULT QuickMode Switch" on page 82).

For complete instructions on assigning and editing sends, refer to Chapter 13, "Mixing."

## **Master AUTOMATION MODE** and ENABLE Section

To the left of the channel faders is the AUTO-MATION section, which includes the six master AUTOMATION MODE switches and the six AU-TOMATION ENABLE switches.

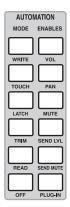

Automation Mode/Enable section

Instructions for setting, recording and editing automation can be found in Chapter 12, "Automation."

## **SELECT/ASSIGN Section**

To the left of the rotary encoders is the SELECT/ASSIGN section, where you choose the channel data encoder function, or the display contents, for all active channel strips.

The master ASSIGN switch enables input, output or send assign mode (with the specific mode determined by the INPUT, OUTPUT and SEND A/F-E/I switches in the SELECT/ASSIGN section).

When the ASSIGN switch is not being used (its LED is off), the SELECT/ASSIGN switches function in Select mode, in which they choose the encoder display (PAN displays channel pan values, INPUT displays input assignment).

The switches in the SELECT/ASSIGN section are:

- PAN
- MON/Ø
- INPUT, OUTPUT
- ASSIGN
- SEND MUTE
- Send A/F, B/G, C/H, D/I, E/J, FLIP

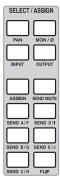

Select/Assign section

## **Local and Global SELECT/ASSIGN Behavior for Expanded Systems**

When using an expanded ProControl system, SELECT/ASSIGN functions are factory set to operate globally across all units (Main Unit and Fader Packs). Expanded systems can be reconfigured so that SELECT/ASSIGN switches function in local mode.

#### **Example of Local SELECT/ASSIGN Capabilities**

In default global SELECT/Assign mode, all channels of ProControl respond as one to SE-LECT/ASSIGN operation from any unit. For example, if you select SEND A/F to adjust that send level on a channel, all ProControl channel strip encoders are switched to SEND A/F display. For this and similar circumstances, global (default) SELECT/Assign mode is useful for cue/headphone mixes or other session-wide bussing.

Other tasks, including automation recording and mixing, can benefit from access to more than one SEND or other control at a time. For example, a mildly complex send/return effect might benefit from automating send level to the effect, and automating a fade out of the effect return channel fader. Local SELECT/ASSIGN lets each unit (Main and individual Fader Packs) function independently through their own PAN, INPUT, OUTPUT and SEND A/F-E/J switches, and encoders/displays.

#### **Changing Global/Local Mode**

#### To toggle Select/Assign between global and local mode:

■ Press and hold the OPT(ALT)ALL switch, then press the FLIP switch. The scribble strips above the channel encoders will indicate the current mode.

#### In Global mode

■ Press PAN, INPUT, OUTPUT or one of the SENDs) in the SELECT/ASSIGN area to make that function available across all ProControl Main and Fader Expansion units.

#### In Local mode

■ Press any switch in the SELECT/ASSIGN area. The selected function is now available solely on the ProControl Main or Fader Expansion unit on which the switch was engaged. Other units remain in their current SELECT/Assign mode.

#### **PAN Switch**

Enabling the PAN switch sets the encoder row to display and control track pan.

#### To adjust mono channel PAN:

- 1 If not already in PAN mode, press the PAN switch in the SELECT/ASSIGN section.
- 2 Turn a data encoder to adjust that channel's pan. The scribble strips show pan value as described below. A single LED in the LED ring moves to indicate Pan direction.

#### To adjust stereo channel PAN:

- 1 Press the PAN master switch a second time to focus on the right channel of a stereo track. The scribble strips show "R<>" in the left side of their display, and the PAN switch LED flashes. Pressing PAN again will toggle back to control of left pan.
- **2** Turn the data encoder to adjust pan.

Surround panning can be performed using the DSP Edit/Assign section. See "Surround Mixing" on page 157.

#### **Pan Value Display**

The LED display above the encoder LED ring provides alpha numeric pan position data similar to Pro Tools. Stereo tracks show an "L" or "R." For example, the pan values for a stereo aux track panned full out would be "L< -100" and "R > +100." -100 to -1 is displayed as "<"and +100 to +1 is displayed as ">." Center (or, 0 pan value) is shown as "<>."

If automation is globally enabled for pan, data can be recorded to the track's pan automation playlist. The encoder defaults to mono, or left side of stereo PAN.

#### INPUT and OUTPUT Switches

The INPUT or OUTPUT switches let you assign channel input and output in combination with the master ASSIGN switch.

## MON/Ø Switch (Auto Input and **Input Only Modes**)

The MON/Ø (Monitor/Phase) switch toggles tracks between Auto Input and Input Only monitoring mode at any time (including during playback or recording), regardless of whether the tracks are record enabled.

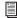

For more information, see "Monitoring Modes" on page 99.

#### **Master ASSIGN Switch**

The Master ASSIGN switch is used to assign input, output and send routing. Throughout this guide using instructions using the SELECT/AS-SIGN switch section, including the master AS-SIGN switch. Whenever an instruction refers to Assign mode, it is referring to the state of this switch.

#### SEND MUTE Switch

This switch is located directly to the left of the ASSIGN/MUTE switch row. When enabled (red LED is lit), the channel PRE/POST/AS-SIGN/MUTE switches act as SEND MUTE switches for the currently active send (set by the master send switches, A/F–E/J). If the master SEND MUTE switch is enabled, the associated send is muted on the selected channel, and can be automated.

The master SEND MUTE switch retains its current status even if PAN is the current encoder function. The SEND MUTE LED will turn off if, with active sends selected on the current channel, you switch to PRE/POST mode using the SEND MUTE switch. You must first have a send (A-F, E-J) chosen for editing.

In addition to the method described above, you can mute sends (with automation) using FLIP mode.

Sends (and Flip mode) are explained in Chapter 13, "Mixing."

## SEND Switches (A/F - E/J)

The 5 master SEND switches (labeled A/F–E/J) place the encoders into either send assign (when in Assign mode) or send level (in SELECT mode).

Pressing and holding a SEND switch temporarily displays send destinations on the scribble strips located above the channel encoders. Sends are explained in Chapter 13, "Mixing."

#### **FLIP Switch**

The FLIP switch, located directly under the SEND E/J switch, lets you adjust send level or plug-in controls from the touch-sensitive faders. In addition, you can pan stereo sends using the channel data encoders. When FLIP mode is engaged, the Channel MUTE switch acts as a Send MUTE switch, and the channel PRE/POST/AS-SIGN/MUTE switch toggles pre-/post-fader send status. FLIP mode can simplify set up of sends-based cue mixes (as just one example) and also provides a touch-sensitive interface for writing Send level automation data. Send Flip mode is explained in Chapter 13, "Mixing."

Plug-In Flip mode is explained in Chapter 11, "Plug-Ins."

# Insert, Record Ready and Default Switches

The switches in this section control Insert and Send selection, Record Ready status, and let you reset controls on any or all channel strips.

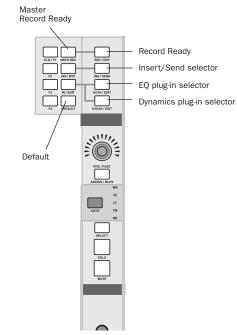

Insert, Record Enable, and Default switches

## **EQ and Dynamics Plug-In** Switches

These switches are located above the encoder LED Display. They are arranged in two rows of eight EQ IN/EDIT (green LED) and eight DYN IN/EDIT (green LED) switches.

## **Master IN/EDIT Switch**

The IN/EDIT switch is located immediately to the left of the channel EQ IN/EDIT switch row. It toggles the function of the EQ and DYN switches between their default Edit mode and optional In (bypass) mode.

See Chapter 11, "Plug-Ins" for more information.

## **Channel INS/SEND Switch**

INS/SEND lets you select a channel's plug-ins, sends, or multichannel output for editing or panning. The INS/SEND switches also let you bypass all inserts on the individual channel. when the master INS/BYP switch is enabled.

See Chapter 11, "Plug-Ins" for more information.

In Surround Pan mode (F4), the INS/SEND switch focuses ProControl DSP Edit/Assign section on that track's multichannel Output window. See "Surround Mixing" on page 157 for more information.

## **REC/RDY and MSTR REC Switches**

These switches arm disk track channel strips for recording. The channel REC/RDY switch LED will flash when a channel is in record-ready mode and lights solid when Pro Tools enters record (record mode). If any disk track is armed for recording (on- or off-bank), the Master REC/RDY switch will flash. This allows you to easily see if any channels strips that are outside of the current bank (and off-screen in Pro Tools), are armed for recording.

## MSTR REC "QuickMode" Switch

This switch, located to the left of the REC/RDY switch row, is a master status indicator for REC/RDY, and lets you toggle all REC/RDY switches on/off.

By default, pressing MSTR REC once will take all channels out of record-ready if any tracks are armed. Pressing MSTR REC a second time will place all channels into record-ready mode. Using the REC/RDY and MSTR REC QuickMode switches is explained in detail in Chapter 9, "Recording."

## **DEFAULT QuickMode Switch**

This switch reverts a control to its default setting, such as Pan center or fader "0" gain (unity). This switch is equivalent to Option/Altclicking an on-screen control in Pro Tools.

#### To reset a fader to its default setting:

- 1 Press and hold the DEFAULT switch. Its LED lights.
- 2 Press any fader SELECT switch.

#### To reset a channel encoder to its default setting:

- **1** Press and hold the DEFAULT switch. Its LED lights.
- 2 Press a channel ASSIGN/MUTE switch.

## To reset an encoder in the DSP Edit/Assign section:

- 1 Enable SENDS or PARAMs mode.
- **2** Press and hold the DEFAULT switch. Its LED lights.
- **3** Press a SELECT/AUTO switch to reset that encoder to its default.

## To reset send level from the DSP Edit/Assign section:

- **1** Enable SENDS view on the DSP Edit/Assign section.
- **2** Press an insert SELECT/AUTO switch.

## To reset all faders or encoders to their default state:

- **1** Hold the OPT(ALT)ALL and DEFAULT switches.
- **2** Press any fader SELECT or ASSIGN/MUTE switch to set all channel faders or encoders to the default value for that control.

## To reset all selected faders or encoders to their default state:

- 1 Press OPT(ALT)ALL+SHIFT/ADD.
- **2** Press any fader or ASSIGN/MUTE encoder switch to set all selected channel faders or encoders, respectively, to the default value for that control.

#### To set a Plug-In back to its default state:

Press DEFAULT+COMPARE.

## **Groups**

ProControl provides a dedicated GROUPS switch section, located just to the right of the main Fader section.

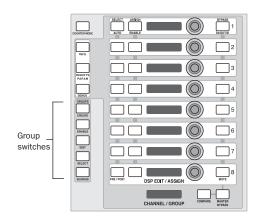

#### Group switches

The GROUPS section contains five switches—CREATE, ENABLE, EDIT, SELECT and SUSPEND. These switches mimic Pro Tools Group menu commands. Below the DSP Edit/Assign section is the CHANNEL/GROUP display, which displays group and channel information. Supported Group features include the following:

- Create new groups, and query current groups to see if the selected channels are resident in any existing groups.
- Enable and disable groups.
- Edit groups by adding or removing channels (in tandem with the Channel Matrix).
- Delete individual or all groups.
- Select all channel strips of the members of a group or groups (the same as clicking to the left of Group ID letter in Pro Tools).
- Suspend all group activity.

## **Creating New Groups**

The GROUPS/CREATE switch is used to create groups in empty group locations, or overwrite existing groups:

#### To create new groups:

- 1 Make a selection of two or more channels.
- 2 Press CREATE in the GROUPS section. Its LED flashes.
- 3 Look at the Channel Matrix to determine whether any of the selected channels are members of an existing group. The Channel Matrix displays group information as described below:
  - Unlit switches in the Channel Matrix indicate available groups.
  - Existing groups are indicated by the corresponding Channel Matrix switch (A-Z) being lit. For example, if there are already four groups set up in the current session then switches 1/A, 2/B, 3/C and 4/D will be lit.
  - If any of the currently selected channels are members of an already existing group, then the corresponding Channel Matrix switch (A–Z) will illuminate.
  - If any of the channels selected for grouping are not members of any existing groups, then the corresponding Channel Matrix switch will flash.
- 4 Press the Channel Matrix switch corresponding to the group letter (A–Z) you want to create. The CHANNEL/GROUP display shows the group name.

- **5** If the group is empty:
  - The ALPHA switch flashes. The Create Group dialog box appears on-screen, with the default group name shown.
  - If the default name is acceptable, press EN-TER on the ProControl keypad or your computer keyboard to create the new group. Press ESCAPE to cancel.
  - If desired, customize the group name using your computer keyboard or the Channel Matrix.

After you have finished, the CREATE and AL-PHA switch LEDs go off, and the Channel Matrix section reverts to its former STATUS function.

- 6 If the selected group contains existing members, the existing group name will appear in the CHANNEL/GROUP display.
- 7 Press ENTER to confirm that you want to overwrite the existing group. Press ESCAPE to exit the group create process without overwriting. In either case, the DSP Edit/Assign LED displays will return to their former content.
  - To use the default group name, press EN-TER without entering new name information.
  - Enter a name for the new group using the Channel Matrix or your computer keyboard as described earlier.
- 8 Press ENTER on the ProControl keypad or your computer keyboard to confirm the name and create the new group, or press ESCAPE to cancel. The CREATE and ALPHA switch LEDs extinguish. The Channel Matrix switches return to the prior STATUS function.

## To display any group name in the CHANNEL/GROUP display:

■ While in any group mode, press CTL (CLUTCH) and a Group's corresponding alphanumeric in the Channel Matrix.

### **Enabling Groups**

The ENABLE switch allows groups to be enabled or disabled.

#### To enable or disable a group or groups:

- **1** Press the ENABLE switch. Its LED will flash. The Channel Matrix indicates current group status in the following ways:
  - The LEDs on any currently enabled group are *lit*.
  - The LEDs of any group that is not enabled *flash*.
  - The LEDs of any empty group are off.

If the switch of an empty group is pressed, the CHANNEL/GROUP display will briefly display "NO GROUP."

- **2** Press the switch of any group to toggle its enable state. Its corresponding LED in the Channel Matrix will stop flashing and light solid. Additional groups can be enabled by pressing the corresponding switches.
- **3** To exit, press the ENABLE switch again. The Channel Matrix switches return to the prior STATUS function. Press ESCAPE to cancel without saving your changes.

## **Editing Groups**

The EDIT switch allows viewing and editing of group content.

#### To view or edit a group or groups:

- **1** Press the EDIT switch in the GROUP section. Its LED flashes. In the Channel Matrix area, the switch LEDs of all existing groups flash.
- **2** Press the switch corresponding to the group of interest. The LED on the EDIT switch continues to flash, and the STATUS area SELECT switch LED now flashes also. This indicates that you can now select and edit group membership:

The CHANNEL/GROUP display shows the name of the selected group. The individual channel members of the group are indicated in the Channel Matrix LEDs. The names of the individual group members are displayed vertically in the DSP Edit/Assign section, which will show (Pro Tools) channel number and abbreviated channel name, separated by a space (for example, "A12 Guit"). If there are more than eight members in the group, the BANK SELECT switch will flash. Use the BANK SELECT left/right cursor arrows to scroll through the member list in banks of eight.

- **3** To add additional tracks to a group, press the corresponding switches in the Channel Matrix. The switch LEDs solid, indicating that the channel strip is now a member of the current group. If a channel strip is outside of the current bank view, press the appropriate BANK switch (A–D) to access it.
- **4** To remove a group member, press its Channel Matrix switch. Its LED goes out, indicating that it is no longer a member of the current group.
- **5** Press the Group EDIT switch again to complete the operation, or press ESCAPE to cancel. The Channel Matrix switches return to the prior STATUS function.

## **Selecting Groups**

The GROUP/SELECT switch allows an existing group or groups to be selected using the Channel Matrix. This is useful to combine groups into a new, larger group containing all members of both groups.

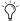

🌣 Previous selections are not retained when entering this mode.

#### To select groups:

- 1 Press SELECT in the GROUP section. The LED flashes. In the Channel Matrix area, the switch (A–Z) LEDs of all existing groups flash.
- 2 Press a Channel Matrix switch (A–Z) to select an existing group. The switch LED lights solid, and the name of the group appears momentarily in the CHANNEL/GROUP scribble strip.
- **3** Select other groups by pressing additional Channel Matrix switches. The switches in the Channel Matrix are latching, meaning that any number of active groups may be selected or deselected at any time without the need to hold down any additional modifier key. The CHAN-NEL/GROUP scribble strip displays the name of the group last selected.

#### To deselect a group from the current process:

- 1 Press the Channel Matrix switch corresponding to the (un)desired group. Its LED flashes to indicate that the group is no longer selected. The name of the group being deselected briefly appears in the CHANNEL/GROUP scribble strip.
- 2 Press the flashing SELECT switch or the ES-CAPE switch to exit GROUP SELECT mode.

## **Suspending Groups**

The SUSPEND groups switch allows all groups to temporarily be disabled.

#### To suspend all groups:

■ Press the SUSPEND switch. Its LED flashes, indicating that all groups are disabled. To exit Group Suspend mode, press the SUSPEND switch again.

### **Deleting Groups**

Groups can be deleted individually, or all at once.

## **Deleting Groups Individually**

Individual groups may be deleted one at a time by using the GROUP EDIT switch in combination with the EDIT FUNCTION area's DELETE. switch:

#### To delete groups individually:

- **1** Press the (GROUP) EDIT switch. Its LED flashes. In the Channel Matrix area, the switch LEDs of all existing groups flash.
- 2 Press and hold the EDIT FUNCTION/DELETE switch (located just below the Channel Matrix).
- 3 Press the Channel Matrix switch that corresponds to an existing group you want to delete. That group's name appears in the CHAN-NEL/GROUP display. Once you have selected a group, you are locked in to the DELETE function.
- **4** Press ENTER on the Numeric Keypad to delete the selected group. The DSP Edit/Assign LED displays then revert to their previous state, and the EDIT switch LEDs extinguish. Press ESCAPE to cancel without deleting the groups.

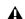

**A** Group delete cannot be undone.

## **Deleting All Groups**

#### To delete all groups in a session:

- **1** Press GROUP EDIT switch.
- 2 Press the CLR/ALL switch, (located in the STA-TUS switch section).
- 3 Press ENTER to confirm the warning and delete all groups. The message on the DSP Edit/Assign LED display goes away (reverting to its former content), and the EDIT and CLR/ALL switch LEDs go out. Press the ESCAPE switch to cancel without deleting all groups.

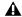

**A** *Group delete cannot be undone.* 

## **Chapter 8: The Channel Matrix**

The Channel Matrix is a multi-purpose channel status and navigation control section that adds several unique capabilities to Pro Tools.

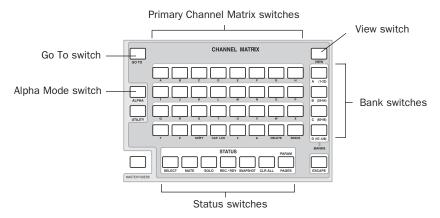

Figure 6. Channel Matrix Section

The Channel Matrix consists of:

- 32 primary switches (1/A through 32/SPACE),
- Four BANK switches (A1–32, B33–64, C65–96, D97-128)
- Seven STATUS switches (SELECT, MUTE, SOLO, REC/RDY, SNAPSHOT, CLR ALL and PARMS/PAGES).
- VIEW switch
- GO TO switch
- ALPHA switch
- UTILITY switch
- The CHANNEL/GROUP LED display (located below the DSP EDIT/ASSIGN section)

You can use the Channel Matrix for:

- Bank and channel navigation
- Shortcuts, commands, text, and data entry
- ◆ Channel Solo, Mute, Record, and Select status
- Plug-in control page selection
- Group selection, creation, and editing

## **Primary Channel Matrix Switches**

#### 1/A, 2/B...32/SPACE

The Channel Matrix contains 32 switches with LEDs, arranged in four rows of eight. The switches have dual labels: numbers 1-32, and 26 alpha characters (A–Z), with numbers 27–32 providing SHIFT, CAP LCK, #, &, DELETE and SPACE characters.

The function of the primary switches is determined by the BANK, VIEW, GO TO and STATUS switches.

## **BANK A-D**

These switches focus the Channel Matrix primary switches in 32-channel banks, and are labeled BANK A (1-32), BANK B (33-64), BANK C (65-96) and BANK D (97-128).

#### To display to a different Bank in the Channel Matrix:

Press one of the four BANK switches.

The corresponding bank of channels will be represented in the Channel Matrix. If a bank does not contain any active channels, pressing its switch will have no effect.

Notice that this focuses the Channel Matrix only, it does not bank the faders. To navigate channels to faders, use GO TO and VIEW (see "Banking with GO TO and VIEW" on page 92).

#### **Pro Tools Channel Numbering and Banks**

Pro Tools numbers channel strips in the Mix window with an "absolute channel number" that designates channels as a letter-number combination that describes their position leftto-right. Channel numbers are letter/number combinations in increments of 32 ("A1...A32," "B1....B32" and so on).

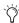

The ProControl DISPLAY MODE switch (to the left of the faders) lets you view these absolute channel numbers on the channel displays, along with an abbreviated channel name (press the DISPLAY MODE switch to toggle through all of the available channel display modes to select channel number/name.

### STATUS Switches

Below the Channel Matrix area are the seven STATUS switches for SELECT, MUTE, SOLO, REC/RDY, CLR ALL and PARAM/PAGES. (The SNAPSHOT switch is not active.)

#### To display Select, Mute, Solo or Rec/Rdy status:

- **1** Press one of the BANK switches to focus the Channel Matrix.
- **2** In the STATUS section, press either SELECT, MUTE, SOLO or REC/RDY.

The primary switches highlight to indicate which channels are soloed, muted and so on, in the currently displayed bank.

If one of the other BANK switches is flashing, it indicates one or more channel strips in banks other than the current bank are active for the chosen function.

## Select, Mute, Solo, and Record Status

To change channel Select, Mute, Solo and Record status from the Channel Matrix:

- **1** Bank to the appropriate channels.
- 2 Select the desired mode in the STATUS section.
- **3** Press the appropriate primary switches (1/A, 2/B and so on) to toggle the current STATUS mode for the desired channels. For example, to mute channel 13, press 13/M.

## **Displaying Track Name from the Channel Matrix**

#### To display a track name:

■ Press and hold CTL/CLUTCH, and then press a primary Channel Matrix switch (1/A, 2/B, and so on).

The track name is displayed in the CHAN-NEL/GROUP scribble strip for as long as you hold down the alpha-numeric switch.

#### Channel Matrix and SELECT

When SELECT is the active STATUS mode for the Channel Matrix switches, pressing any switch in the matrix selects the channel (its LED lights). A selected channel may be deselected by pressing its channel switch again.

Unlike the fader strip SELECT switches, the Channel Matrix switches are latching. This is a convenient alternative to the two non-latching methods of selecting channels (either pressing and holding SHIFT/ADD, or a channel SELECT switch).

#### **Snapshot Switch**

The SNAPSHOT switch is not implemented in Pro Tools.

## **CLR ALL (Clear All) Switch**

The CLEAR ALL switch (CLR/ALL) allows you to clear all channels of their SELECT, MUTE, SOLO, or REC/RDY state.

#### To clear all channels of a state:

- 1 Select the appropriate STATUS mode (SELECT, MUTE, SOLO or REC/RDY).
- **2** Press the CLR/ALL switch.

## The PARAM/PAGES Switch

The PARAM/PAGES switch toggles the function of the Channel Matrix between Plug-In control paging and the STATUS functions. This feature is covered in Chapter 11, "Plug-Ins."

## **Banking with GO TO and VIEW**

The BANK SELECT/Nudge switches are not the only method available for mapping Pro Tools tracks to ProControl channel strips. The Channel Matrix GO TO and VIEW switches provide additional methods for navigating within a session.

#### **GO TO**

The GO TO switch provides a convenient way to bring any eight contiguous channels up on Pro-Control faders instantly. It is used in combination with the BANK and PRIMARY switches in the Channel Matrix.

#### To go to a specific channel/bank:

- 1 In the Channel Matrix section, press the GO TO Switch
- 2 Press the Channel Matrix switch that corresponds to the track position number for the track.

The track is moved to the leftmost track on the ProControl surface.

#### **VIEW**

The VIEW switch calls channels to the faders just as in GO TO mode. Unlike GO TO mode, however, the Channel Matrix does not revert to its previous state. Instead, the Channel Matrix remains in VIEW mode so other channels can be quickly banked into view.

#### To engage VIEW mode:

- 1 Press the VIEW switch. Its LED, and all channel displays, flash to indicate VIEW mode.
- 2 Press any primary switch in the Channel Matrix, or press a BANK switch followed by a Channel Matrix switch. The track is moved to the leftmost track on the ProControl surface. The CHANNEL/GROUP scribble strip displays the channel name chosen in the Channel Matrix and holds the name until the VIEW mode is exited.
- 3 To exit VIEW mode, press either of the flashing VIEW or ESCAPE switches, or press either the GO TO switch or any BANK switch in the Channel Matrix.

## **ALPHA Mode**

The ALPHA switch locks the primary switches into Alphanumeric mode, for text entry and command selection.

Individual channel names can be named or renamed at any time, in the methods described below. Several Pro Tools tasks automatically place ProControl into Alpha mode, including when naming new regions—even when the Auto-Name Regions Preference is not engaged. In Alpha mode, the PREVIOUS and NEXT switches mimic the behavior of the left/right arrow keys of the computer keyboard.

#### To enter a channel name using ALPHA mode:

**1** Double-press the channel's SELECT switch. Both the ALPHA switch and the channel SE-LECT switch flash. The current channel name is shown in the scribble strip for the selected channel.

- **2** Type a new name using the Channel Matrix switches and the Numeric Keypad, or your computer keyboard.
- 3 Press the PREVIOUS or NEXT switches on the navigation quadrant to move to the next character and edit it.
- 4 When you have finished entering the new name press ENTER on the ProControl Numeric Keypad. To cancel alpha entry without changing anything, press ESCAPE.

The Channel Matrix will return to its previous state. Use these instructions to enter session, region, settings and other file names.

#### About the SHIFT, CAP LCK, DELETE and SPACE **Switches**

The bottom row of the Channel Matrix now contains switches labeled SHIFT, CAP LCK, DE-LETE and SPACE. These mimic the same keys found on the computer keyboard for text entry purposes. These switches are only used in conjunction with the Channel Matrix alpha entry modes.

# **Part IV: Applications**

## **Chapter 9: Recording**

This chapter presents instructions and examples of recording, including:

- Basics of audio and MIDI recording in Pro Tools with ProControl
- Setting up cue/monitor mixes
- ◆ Talkback/listenback communication
- Slate/dub features of the Control Room monitoring section

## **Basics**

## **Creating New Tracks**

- **1** Use the Trackpad to select File > New Track.
- 2 Select a track type, specify how many new tracks to create, and press ENTER. You can scroll pressing the UP or DOWN arrow switches. Use the Numeric Keypad to enter the number of new tracks.

### **Naming New Tracks**

- 1 Double-press the SELECT switch corresponding to the track you want to name or rename. ProControl automatically enters Alpha mode.
- 2 Enter a new track name using your computer keyboard, or the Channel Matrix.

### **Setting the Session Sample Rate**

- **1** Press STATUS (in the WINDOWS section) to display the Pro Tools Session Setup window.
- 2 Use the Trackpad to select a sample rate from the on-screen Sample Rate pop-up menu. You can also choose input format, frame rate, and other settings, using the Trackpad to make your selections. Refer to the Pro Tools Reference Guide for details about these settings.

#### **Other Session Configurations**

There are several other session settings that you may want to choose for each new session. These include I/O Setup, Disk Allocation, MIDI tracks and the MIDI Metronome. You can use the Trackpad and your computer keyboard to perform all these tasks. For more detailed instructions on these operations, refer to the Pro Tools Reference Guide.

## **Starting the Recording Process**

Before you start your first recording pass with ProControl, make sure you have configured the sample rate and other Session Setup options.

## **Step 1: Record-Enabling Tracks**

#### To record enable a track from the Fader section:

■ Press the REC/RDY switch at the top of each channel strip to which you want to record.

Both the channel REC/RDY and the MSTR REC switch LEDs flash, indicating record-ready mode. These switches flash whenever any channels are in record-ready mode, whether they are visible in the currently displayed bank or are offbank.

#### To record enable tracks from the Channel Matrix:

- 1 Press the REC/RDY switch in the STATUS section of the Channel Matrix.
- 2 Press the alphanumeric switch (such as 1/A, 2/B) corresponding to the channels you want to record enable.

ProControl recognizes Pro Tools preferences for Latch Record Enables, which can make it faster to record-enable multi-track record passes. As an alternative to using this Preference, there are two ways in which ProControl can record-enable all tracks at once.

#### To record enable all tracks:

■ Hold down the OPT(ALT)ALL switch and press any channel REC/RDY switch that is not flashing (any channel that is not record-enabled).

– or –

 Press the MSTR REC switch. When no tracks are in record-ready mode, pressing the MSTR REC switch will record enable all tracks.

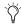

🌣 If record-ready does not enable on any channel, check if it is in record safe mode. See "Record Safe Mode" on page 102 for details.

#### To record-enable all currently selected tracks:

■ Hold down both the OPT(ALT)ALL and SHIFT/ADD switches, and then press any selected channel's REC/RDY switch.

#### To take all tracks out of record-ready mode:

■ Hold down the OPT(ALT)ALL switch and then press the flashing REC/RDY switch of any channel (any channel that is already record-enabled). All REC/RDY switches will stop flashing, as will the MSTR REC switch.

– or –

 Press the MSTR REC switch. If any tracks are already record-enabled (indicated by the MSTR REC switch flashing) pressing the MSTR REC switch will take all channels out of record-ready mode.

- or -

■ In the Channel Matrix, press the REC/RDY switch and then press CLR ALL.

# **Step 2: Assigning Audio Track Inputs**

This section explains how to route the appropriate input to audio tracks. (To assign MIDI routing, use the Device/Channel Selector in the Pro Tools Mix window.)

#### To assign audio channel input:

- **1** In the SELECT/ASSIGN section, press the ASSIGN and INPUT switches.
- **2** Rotate a channel data encoder (rotary knob) to scroll through the list of available Input and Bus paths. The channel ASSIGN/MUTE switch flashes to indicate that the setting has been changed.
- **3** When the desired path is displayed, confirm the selection by doing one of the following (or press ESCAPE to cancel):
  - To remain in input assign mode, press the channel's ASSIGN/MUTE switch. This enters your new input assignment and lets you assign additional channel inputs.
  - If you are finished assigning channel inputs, press the master ASSIGN switch.

#### To make the same assignment to all channels:

■ Hold down OPT(ALT)ALL while assigning the input.

## To make the same assignment to all selected channels:

■ Hold down OPT(ALT)ALL+SHIFT/ADD while assigning the input.

#### Displaying I/O Assignment

You can quickly check input or output assignment at any time (in PAN or SEND mode).

#### To display input or output assignment:

■ In the SELECT/ASSIGN section, hold down the INPUT or OUTPUT switch. This temporarily displays the currently assigned input or output settings of each track in its data encoder scribble strip display.

# **Step 3: Setting Monitor and Record Modes**

#### **Monitoring Modes**

Pro Tools TDM systems let you toggle individual audio tracks between Auto Input and Input Only monitoring modes at any time, including during playback or recording. See the *Pro Tools Reference Guide* for more information).

#### To toggle the monitoring mode of audio tracks:

**1** Hold the CTL/CLUTCH switch and press the MON/Ø (Monitor/Phase) switch in the Select/Assign section. The switch flashes to indicate ProControl is in "Select Input Monitoring" mode.

- **2** Do one of the following:
  - To toggle individual tracks, press the PRE/POST/ASSIGN switch on each channel you want to toggle.
  - To toggle all tracks in the session, hold the OPT(ALT) ALL switch and press the MON/Ø switch.
  - To toggle all selected tracks in the session, hold the SHIFT/ADD + OPT(ALT)ALL switches and press the MON/Ø switch.
- 3 Press the Pan switch in the Select/Assign section to exit Select Input Monitoring mode.

On ProControl, the PRE/POST/ASSIGN switch lights to indicate Input Only mode. On-screen, the Track Input button lights green to indicate Input Only mode.

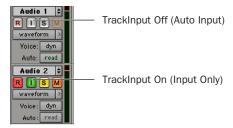

TrackInput buttons in the Edit Window

#### To change the monitoring mode of all recordenabled tracks on ProControl:

■ Press the MON/Ø (Monitor/Phase) switch in the Select Assign section. All record-enabled tracks will toggle between Auto Input and Input Only mode. This switch lights when any track is in Input Only mode.

#### **Display of Monitor Mode Status**

#### To check Monitor mode status from ProControl:

■ If the MON/Ø switch is lit, at least one track is in Input Only mode; if it is unlit, all tracks are in Auto Input mode.

– or –

■ Press ૠ(CTL)+MON/Ø. This temporarily displays (but does not change) the current monitor mode.

#### To check Monitor mode status on-screen:

■ Open the Transport window. If the Input Status indicator is lit green, at least one track is in Input Only mode; if it is unlit, all tracks are in Auto Input mode.

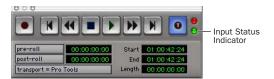

Input status indicator in the Transport window

#### **Record Modes**

Pro Tools supports several different modes for audio and MIDI recording.

Audio Record Modes Include (default) Non-Destructive, Destructive, Online, Loop Recording, OuickPunch and TrackPunch.

MIDI Record Modes Include Merge/Replace and Wait for Note.

Click and Countoff options are also available in audio and MIDI recording.

#### **Audio Record Modes**

#### To enable Online recording:

■ In the ProControl Transport section, press ONLINE.

Refer to the Pro Tools Reference Guide for information about online recording and options.

#### To enable Loop Recording:

■ Press LOOP REC (directly above the main TRANSPORT). For addition information, see "Loop Record Mode" on page 103.

### To enable QuickPunch:

■ Press QUICKPUNCH. For additional information, see "QuickPunch Recording" on page 103.

# To toggle between Destructive or Non-Destructive recording modes:

■ Use the Trackpad to set the desired mode in the Operations menu on-screen.

#### To enable TrackPunch:

■ Use the TrackPad to select Operations > Track-Punch on-screen.

#### **MIDI Record Modes**

### To select between MIDI Merge and MIDI Replace record modes:

■ Click the on-screen MIDI Merge button (in the MIDI Controls section of the expanded Transport window).

– or –

■ Press OPT(ALT)ALL+ALPHA+13/M (in the Channel Matrix).

The on-screen MIDI Merge button is lit when Pro Tools is in MIDI Merge mode, and unlit when Pro Tools is in Replace mode.

# **Step 4: Arming Pro Tools for** Recording

With channels record-enabled and their inputs assigned, you are ready to arm Pro Tools for recording.

### To arm Pro Tools for recording:

■ Press the RECORD button in the ProControl Transport section. It will flash to indicate Pro Tools is ready to record.

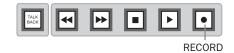

#### To enable Record Pause mode:

■ Press and hold OPT(ALT)ALL, and then press the master RECORD in the ProControl TRANS-PORT section.

#### To enable MIDI Wait for Note:

■ Use the Trackpad to enable Wait for Note mode by clicking its icon in the MIDI Controls section of the on-screen Transport window.

- or -

■ Enable the Use F11 for Wait for Note Preference to be able to toggle Wait for Note on/off using the F11 function key (Setups > Preferences > Operation).

# **Step 5: Recording**

### To initiate recording:

- **1** Make sure the appropriate tracks are recordenabled and routed correctly, and that you have armed Pro Tools and selected the desired recording mode.
- **2** To begin recording, press PLAY in ProControl's main TRANSPORT section, or use the appropriate Footswitch. If in Wait for Note mode, recording will not begin until Pro Tools receives MIDI input.

RECORD and PLAY both stay lit for the duration of the recording pass. You can stop recording at any time by pressing STOP (or by pressing the Space bar on your computer keyboard).

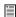

Refer to the Appendix for instructions on configuring the Footswitch UTILITY options for play/stop, record, or remote Talkback.

### To cancel out of a recording and discard the current take:

■ Press SHIFT/ADD+STOP in the ProControl Transport section.

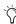

🏋 In addition to Disk Allocation settings, you might want or need to configure the Record Allocation setting in Pro Tools Preferences. Refer to the Pro Tools Reference Guide for details.

# **Record Modes**

#### **Record Safe Mode**

Pro Tools provides a record safe mode to lock out recording on any track in a session.

#### To enable record safe status on a channel strip:

■ Holding down the \( \mathbb{H}(CTL) \) switch, press the channel REC/RDY switch.

– or –

■ Use the Channel Matrix REC/RDY and channel switches.

After placing a track in record-safe, its REC/RDY LED will briefly flash. If you attempt to arm a record-safe channel for recording, the REC/RDY switch LED will not light.

#### **Shortcuts**

- ♦ OPT(ALT)ALL+#(CTL)+REC/RDY switch on any channel: clears/enables record safe status on all channels
- ♦ SHIFT/ADD+OPT(ALT)ALL+\(CTL)+REC/RDY switch on any channel: clears/enables record safe status on all selected channels

#### To take a track (or tracks) out of record safe mode:

■ Hold down the \( \mathbb{H}(CTL) \) switch and press the REC/RDY switch of any channel in record safe mode.

# **Loop Record Mode**

Pro Tools provides a loop recording mode. Loop recording results in a multi-take file containing new regions for each take.

### To enable loop recording:

- **1** Press LOOP REC, just above the primary Transport switches. The Record switch in the Pro Tools Transport window will display "L" when in loop record or loop playback mode.
- **2** In Pro Tools Edit Window, select the desired range on the recording track which will constitute the loop.
- **3** Assign an input path to the recording track.
- **4** Press the track's REC/RDY switch to place the track in record ready mode.
- **5** Adjust input monitor level and panning using the faders and data encoders.
- **6** Press RECORD on the ProControl Transport. It will turn red and begin to flash. To Loop record MIDI only (no audio), you need only arm the individual MIDI track to be recorded and not the Pro Tools master Record switch.
- **7** Press PLAY to begin recording. If in Wait for Note, recording will not begin until Pro Tools receives MIDI.
- 8 To stop recording, press STOP.

# **QuickPunch Recording**

QuickPunch is essentially "punch on-the-fly," or the ability to punch in (start recording) on a record-enabled audio track, and punch out by clicking the Transport Record button. (See the *Pro Tools Reference Guide* for details on using QuickPunch, QuickPunch Preferences, and Mute Frees Voice options.)

#### To punch on-the-fly using QuickPunch:

- **1** Press QUICKPUNCH, located directly above the RECORD switch. The QUICKPUNCH red LED illuminates.
- 2 Make sure you have set the QuickPunch Crossfade Length preference in the Editing page of Pro Tools Preferences dialog to the appropriate value.
- **3** Record-enable the tracks you want to punch. The channel REC RDY and MSTR REC switches flashes.
- **4** Cue Pro Tools to the appropriate location.
- **5** Press PLAY.
- **6** At the punch-point, press the RECORD switch in the TRANSPORT section. The REC RDY and MSTR REC switches stop flashing and stay lit during recording, as does the RECORD switch.
- 7 To punch-out, press RECORD again.
- **8** While playback continues you can perform additional punch-ins by clicking the RECORD button at each punch-in/punch-out point (up to 100 running punches per take).

# **TrackPunch Recording**

TrackPunch is a recording mode that lets you instantaneously punch in (start recording) and punch out (stop recording) on individual audio tracks during playback. When a track is Track-Punch-enabled, Pro Tools starts recording a new file in the background for that track when playback begins. (See the Pro Tools Reference Guide for details on using TrackPunch.)

You can then punch in on that track at any time during playback by record enabling the track. Pro Tools automatically creates a region in the track playlist at each punch-in point. These regions also appear in the Audio Regions List along with the complete audio file. Up to 200 of these "running punches" can be performed in a single pass.

# **Enabling TrackPunch Mode**

Before you can enable individual audio tracks for TrackPunch recording, TrackPunch mode must be enabled in the Pro Tools transport.

#### To enable TrackPunch mode from ProControl:

- 1 Make sure Pro Tools is not recording or playing back (the Transport is stopped).
- 2 Hold the CTRL/CLUTCH switch and repeatedly press the Transport Record switch to toggle the on-screen Transport Record button to show a "T" to indicate TrackPunch mode.

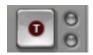

Transport Record button showing TrackPunch mode

#### TrackPunch Mode Indicators

ProControl does not have a TrackPunch indicator. The on-screen Transport window has several indicators that show TrackPunch status.

#### When TrackPunch mode is enabled:

- A "T" appears in the on-screen Transport Record button.
- If at least one track is TrackPunch-enabled. the on-screen Transport Record button lights solid blue.

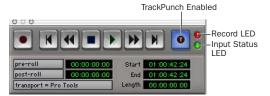

TrackPunch indicators in the Transport window

# When TrackPunch mode is enabled and the transport is armed for recording:

- If no tracks are TrackPunch-enabled, the onscreen Transport Record button flashes gray and red.
- If at least one track is TrackPunch-enabled, the on-screen Transport Record button flashes blue and red.
- ◆ If at least one TrackPunch-enabled track is also record enabled, the on-screen Transport Record button flashes blue and red, and the record LED lights.
- Whenever at least one audio track is recording, the on-screen Transport Record button lights solid red.

# **Enabling Tracks for TrackPunch** Recording

Before you can punch in on a track during playback, it must be TrackPunch enabled while the transport is stopped.

### **TrackPunch Enabling Tracks**

You can TrackPunch enable tracks without record enabling them, which lets you punch in individual tracks after you start playback.

#### To TrackPunch enable or disable an audio track:

■ Hold the CTL/CLUTCH switch and press the track's REC/READY switch to toggle the track's on-screen Record Enable button to solid blue.

#### To TrackPunch enable or disable all audio tracks:

■ Hold the CTL/CLUTCH + OPT (ALT) ALL switches and press any track's REC/READY switch to toggle the on-screen Record Enable buttons to solid blue.

#### To TrackPunch enable all selected audio tracks:

■ Hold the SHIFT/ADD + CTL/CLUTCH + OPT (ALT) ALL switches and press a selected track's REC/READY switch twice to toggle the onscreen Record Enable buttons to solid blue.

#### TrackPunch and Record Enabling Tracks

You can simultaneously TrackPunch enable tracks and record enable them, which starts recording as soon as playback begins.

### To simultaneously TrackPunch enable and record enable an audio track:

■ Press the track's REC/READY switch to toggle the track's on-screen Record Enable button to flashing blue and red.

### To simultaneously TrackPunch enable and record enable all audio tracks:

■ Hold the OPT (ALT) ALL switch and press any track's REC/READY switch to toggle the onscreen Record Enable buttons to flashing blue and red

### To simultaneously TrackPunch enable and record enable all selected audio tracks:

■ Hold the SHIFT/ADD + OPT (ALT) ALL switches and press a selected track's REC/READY switch to toggle the on-screen Record Enable buttons to flashing blue and red.

### **Track Record Status Display**

Each track's on-screen Record Enable button indicates its TrackPunch and record enable status as follows:

• When a track is both TrackPunch-enabled and record-enabled, its on-screen Record enable button flashes blue and red.

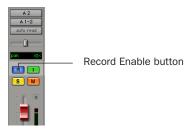

TrackPunch status indication in an audio track in the Mix window

- When a track is TrackPunch-enabled but not record-enabled, its on-screen Record Enable button lights solid blue.
- When a track is record-enabled only, its onscreen Record Enable button flashes red.

• While a track is recording (in any mode), its on-screen Record Enable button lights solid red.

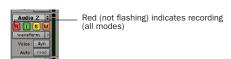

Track Record status in the Edit window

### **Recording in TrackPunch Mode**

After you have put Pro Tools in TrackPunch mode, and enabled tracks for TrackPunch recording, you can record with TrackPunch in several ways.

#### **Punching In On Single Tracks**

### To punch in on single tracks:

- 1 Put Pro Tools in TrackPunch mode.
- **2** Press the REC/READY switch twice on each track you want to punch in, so that the track is TrackPunch-enabled only. The track's on-screen Record Enable button lights solid blue.
- 3 Press the RECORD and PLAY switches on the ProControl transport to start playback.
- 4 During playback, punch in and out on individual TrackPunch-enabled tracks by pressing their REC/READY switches.
- 5 Stop playback. When you are finished with the record pass, track Record Enable status and transport Record Arm status follow the current TrackPunch preference settings.

#### **Punching In on Multiple Tracks**

#### To punch in on multiple tracks simultaneously:

- Put Pro Tools in TrackPunch mode.
- 2 Press the REC/READY switch on each track you want to punch in, so that the track is both TrackPunch- and Record-enabled. The track's on-screen Record Enable button should flash blue and red.
- **3** Press the PLAY switch on the ProControl transport to start playback.
- **4** During playback, press the RECORD switch on the ProControl transport to punch in and out on all TrackPunch-enabled tracks simultaneously.
- **5** Stop playback. When you are finished with the record pass, track Record Enable status and transport Record Arm status follow the current TrackPunch preference settings.

### Starting Recording on All Tracks

#### To start recording on all tracks:

- Put Pro Tools in TrackPunch mode.
- 2 Press the REC/READY switch on each track you want to punch in, so that the track is both TrackPunch- and Record-enabled. The track's on-screen Record Enable button should flash blue and red.
- 3 Press the RECORD and PLAY switches on the ProControl transport to start recording on all record-enabled tracks.
- 4 During playback, punch out and back in on individual TrackPunch-enabled tracks by pressing their REC/READY switches.
- **5** Stop playback. When you are finished with the record pass, track Record Enable status and transport Record Arm status follow the current TrackPunch preference settings.

# **Setting up Cue Mixes**

The ProControl AUX (5–6) output bus is designed to be connected to your cue mix system to provide a headphone mix. The Talkback/Listenback signal is always routed to these outputs.

To set up your cue mix, you can either engage the MIX TO AUX switch in the Control Room section to send your main stereo mix to the AUX (5–6) output bus, or use sends to create a discrete cue mix.

#### **Control Room to Cue Mix**

# To feed the cue mix the main Pro Tools (Control Room) mix:

- **1** Make sure your cue mix system is connected to the ProControl AUX (5–6) output bus (channels 1 and 2 of the Audio Output connector).
- 2 Press MIX TO AUX.
- **3** Use the AUX (5–6) knob to adjust cue mix level.

#### **Discrete Cue Mix**

#### To set up a discrete stereo cue mix using sends:

- **1** Route a pair of Pro Tools outputs to the Pro-Control AUX IN bus (Audio Input 1 channels 7 and 8) and route ProControl AUX OUT L/R to the inputs of your headphone/cue system.
- 2 Assign a pre-fader stereo send on each track, route the sends through a Bus path to an Auxiliary Input, and assign the Auxiliary Input to the appropriate Output path needed for the cue mix. (Using pre-fader sends lets you maintain a cue mix independent of your main monitoring mix.)
- **3** Assign the send outputs to the output pair patched to the ProControl AUX IN bus.
- **4** Balance your cue mix from the faders.
- **5** Once your mix is set up, you can copy your current (main) fader mix to your newly-created, independent, stereo cue mix.

#### To copy fader/channel levels to send level:

- **1** Select all channel strips by holding OPT(ALT)ALL and pressing any channel SELECT switch. All select switches on all channels light.
- **2** With the Trackpad or mouse, choose Copy To Sends from Pro Tools Edit Menu. A dialog appears asking if you want to copy all fader data (including automation, mutes, etc.), or just levels.

- 3 Choose level only (the default), and choose your new stereo cue send as the target in the pop-up menu at the bottom of the dialog. Press ENTER on the ProControl numeric keypad to confirm.
- 4 Press PLAY, and adjust the send levels as needed for your cue mix. The AUX (5-6) knob controls overall cue mix volume. Because the cue sends are pre-fader, any soloing or muting tasks that you perform in the control room will not be heard in the cue mix.

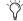

See also "Send Flip Mode" on page 156.

#### **DSP Considerations**

Creating a discrete, independent stereo cue mix might take a large amount of DSP mixing power (depending on how many channels and sends are involved). If necessary, use the main control room mix for your talent (using the MIX TO AUX switch). If you do use sends for a discrete cue mix, make the cue send assignments inactive after overdubbing.

# Talkback/Listenback, and Slate/Dub (Rerecord)

Talkback/Listenback facilitate control room-totracking room communication. For information on these features, see Chapter 6, "Control Room Monitoring."

# Chapter 10: Editing

This chapter describes ProControl audio and MIDI editing features.

These include selecting and using Pro Tools Edit tools and modes, defining selections, creating and editing regions, applying fades, and other tasks.

ProControl supports many other related Pro Tools features as well, including session navigation, window zooming and scrolling, memory locations and markers, scrubbing, and region nudging.

# **Navigating, Zooming and Selecting with ZOOM/SEL**

The ZOOM/SEL switches are used for cursor navigation, zooming, and region selection. In addition, the four arrow switches can navigate (Tab) among alpha numeric fields/characters.

Pressing the main ZOOM/SEL switch cycles through the three available modes for the UP, DOWN, NEXT and PREVIOUS switches.

#### To enable a different ZOOM/SEL mode:

■ Press ZOOM/SEL until the desired mode is indicated.

#### ZOOM/SEL modes and switch display

| Mode       | ZOOM/SEL switch |
|------------|-----------------|
| Navigation | Off             |
| Zoom       | On              |
| Select     | Flashing        |

# **Navigation Mode**

In Navigation mode, the Zoom/Sel arrow keys navigate the cursor among region boundaries and tracks.

### To enable Navigation mode:

■ Press ZOOM/SEL to cycle through mode choices until Navigation mode is selected (the ZOOM/SEL switch should be off).

### To move the Edit cursor or an Edit selection to the previous or next region boundary:

- Press PREVIOUS to move the cursor to the previous region boundary or sync point.
- Press NEXT to move the cursor to the next region boundary or sync point.

### To select the previous or next region:

■ Press CTL/CLUTCH+PREVIOUS, or NEXT.

# To move the Edit cursor or Edit selection to the previous or next track:

- Press UP to move the cursor or selection to the previous track.
- Press DOWN to move the cursor or selection to the next track.

#### To extend an Edit selection to the previous or next track:

- **1** Make sure ZOOM/SEL is in Navigation mode.
- 2 Press SHIFT/ADD+UP or DOWN to extend the selection to the previous or next track.

# **Zoom Mode**

When in Zoom mode (ZOOM/SEL remains highlighted) the arrow switches control horizontal and vertical zoom.

#### To enable Zoom mode:

■ Press the ZOOM/SEL switch to cycle through mode choices until the switch lights (but is not flashing).

#### To zoom using the arrow switches:

- PREVIOUS: decreases horizontal zoom.
- NEXT: increases horizontal zoom
- UP: increases vertical zoom
- DOWN: decreases vertical zoom.

### To zoom out to view the entire session in the Edit Window:

 Press and hold OPT(ALT)ALL, and then double-press the ZOOM/SEL switch.

#### To return to the previous zoom view:

■ Press OPT(ALT)ALL+ZOOM/SEL.

# **Using the Zoom Presets**

#### To recall a stored Zoom preset:

■ Press and hold OPT(ALT)ALL, and then press the preset number (1-5) in the numeric keypad.

#### To store a ZOOM setting (1-5)

- 1 Use the ZOOM/SEL switches or the Magnifying Glass tool to zoom in to the desired level.
- 2 Press and hold SHIFT/ADD, and then type the preset location (1–5) in the numeric keypad.

# **Selection Adjust Mode**

In Selection Adjust mode, the arrow switches select and edit region boundaries, move selections, and

#### To enable Selection Adjust mode:

■ Press ZOOM/SEL to cycle through available modes until the switch flashes, indicating Selection Adjust mode.

### To edit In and Out points using ZOOM/SEL and the Scrub wheel:

- Hold down PREVIOUS and move the Scrub wheel.
- Hold down NEXT and move the Scrub wheel.

## To move a selection (range) in time while retaining its length:

■ Press PREVIOUS and NEXT and move the Scrub wheel.

# To clear a selection and go to selection start or

- Double-click the PREVIOUS key to place the Edit Cursor at the current selection's start (IN) point.
- Double-click the NEXT key to place the Edit Cursor at the current selection's end (OUT) point.

# **Window Navigation and Scrolling**

In any of the three ZOOM/SEL modes, the following window/display commands are available for Edit window scrolling:

### To scroll one page left/right:

■ **%**(CTL)+PREVIOUS/NEXT

#### To scroll one page up/down:

■ **%**(CTL)+UP/ DOWN

#### To scroll to session start/end:

■ **%**(CTL)+OPT(ALT)ALL+PREVIOUS/NEXT

#### To scroll to top/bottom of window:

■ \(\mathbb{H}(CTL)+OPT(ALT)ALL+UP/DOWN

# **ZOOM/SEL** and Alpha Numeric **Entry**

The PREVIOUS and NEXT switches are used in Alpha mode to tab through fields and characters.

#### While editing text from ProControl:

- Press NEXT to move the text cursor one character to the right.
- Press PREVIOUS to move the the text cursor one character to the left.

# **Navigating with the Counters**

Pro Tools provides edit and play/record counters for navigation, selections, playback, and editing. You can select either counter, as well as link and unlink them, from ProControl.

#### To link or unlink Edit and Timeline:

1 Press SHIFT/ADD+"/" (slash) on the numeric keypad.

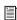

See the Pro Tools Reference Guide for more information on Edit and Timeline linking.

#### To navigate in the Timeline:

- 1 Press the "\*" (asterisk) key in the numeric keypad to highlight the Timeline Start field (in the Transport window if configured to show Counters). The ProControl Time Display will flash.
- 2 Use the numeric keypad to type in the desired time location, or use the UP/DOWN keys: UP increases numerical values, while DOWN decreases numerical values.
- 3 Tab among time fields using PREVIOUS or NEXT. The currently selected field will flashes in the TIME DISPLAY.
- 4 Press ENTER to go to the location, or press ES-CAPE to cancel.

#### To navigate with the Edit cursor:

- 1 Unlink the Edit and Timeline (press SHIFT/ADD+"/" to toggle).
- 2 Press "/" (slash key) on the numeric keypad. The Start field of the Event Edit area (Edit window) is highlighted.
- **3** Use the numeric keypad to enter a start time. Use UP and DOWN to increase or decrease values.
- 4 To tab among time values in that row, use PRE-VIOUS and NEXT.
- **5** To edit the End or Length fields, press "/" to cycle through each row.

# **Memory Locations and Markers**

ProControl supports all Pro Tools Memory Locations and Markers features.

#### To display the Memory Locations window:

■ Press MEM LOC in the WINDOWS section.

# **Creating and Defining Memory** Locations

#### To define a memory location:

- 1 Press ENTER. The New Memory Location window appears.
- 2 Set properties for your marker or memory location with the Trackpad and keyboard.
- **3** Press ENTER to save the new memory location.

### To define a memory location to a specific numerical address:

■ Press a number key (or keys) immediately before pressing ENTER. If available, a memory location will be assigned to that number/address.

#### To recall a memory location:

■ Press Decimal+number+Decimal. (Press the Decimal point key in the numeric keypad, then enter the number of the desired memory location, then press Decimal again.)

- or -

■ Click a memory location in the Memory Locations window.

#### To delete a memory location:

■ Hold down OPT(ALT)ALL, then click a memory location in the Memory Locations window.

#### To delete all memory locations:

Hold down OPT(ALT)ALL and SHIFT/ADD and click any memory location in the Memory Locations window. This can be undone with UNDO.

### To edit a memory location:

■ Double-click the location in the Memory Locations window. This lets you change settings for the memory location as well as "move" the marker/memory location from its original location to the current playback/insertion point.

### **About Auto-Add and Auto-Name Memory** Locations

These and all other memory location preferences and settings (display, sorting, and others) can be configured using the Trackpad. Select the appropriate setting from the Name pop-up in the Memory Locations window. See the Pro Tools Reference Guide for details.

# **Undo, Redo, and Save**

While editing, UNDO and SAVE switches to undo, and redo, edits.

#### To Undo:

■ Press UNDO. (For information on multiple undo, see the Pro Tools Reference Guide.)

#### To Redo:

Press ♯(CTL)+SHIFT/ADD+UNDO.

#### To save:

■ Press SAVE twice. (For more information about the Save switch, see "UNDO and SAVE Switches" on page 51.)

# **Edit Tools**

ProControl provides dedicated switches to select the Trimmer, Selector, Grabber, and Pencil tools.

#### To select an edit tool:

■ Press the corresponding EDIT TOOL switch: TRIM, SELECT, GRAB, or PENCIL.

The Trimmer, Grabber, and Pencil each have different tool options available in the Edit window menus in Pro Tools. These options can also be selected from ProControl.

#### To select an Edit tool option:

- 1 Press the tool switch for the tool you want to use: TRIM, GRAB, or PENCIL.
- 2 Press the switch again to cycle to the next available tool. Check the menu on-screen in the Pro Tools Edit Window for confirmation of the currently selected tool.

#### To select the SmartTool:

■ Press any two of the following simultaneously: TRIM, SELECT, or GRAB.

# **Edit Modes**

ProControl lets you quickly select the desired Edit Mode by selecting the corresponding option from the EDIT MODE section.

#### To select an Edit Mode:

■ Press the corresponding switch in the EDIT MODE section; SHUFFLE, SLIP, SPOT or GRID. The selected mode switch will light when engaged to indicate the current mode.

# **Creating On-screen Selections**

ProControl lets you select audio and MIDI data in several different ways. These include manual selection (drag-select), on-the-fly by dropping in and out points, or with the Scrub wheel.

#### To manually define an on-screen selection:

- **1** While Pro Tools is stopped press the SELECT switch in the EDIT TOOL section.
- 2 With the Trackpad, double-click (to select an entire region/file) or click and drag left or right.
- 3 When the selection encompasses the desired range, release the Trackpad button.

#### To make a selection "on-the-fly" during playback:

- 1 Click within the desired track to select it.
- 2 Press PLAY.
- 3 As your track plays, press the IN switch to set the selection start.
- 4 Press the OUT switch at the point where you want the selection to end.

#### To scroll to and view selection start or end:

- 1 Place the ZOOM/SEL switches in Navigation mode (press ZOOM/SEL until its switch LED remains off).
- **2** Do one of the following:
  - Press OPT(ALT)ALL+PREVIOUS to scroll to selection start.
  - or –
  - · Press OPT(ALT)ALL+NEXT to scroll to selection end.

# **Using the Selection Indicators**

The Selection Indicators allow you to make precise selections based on specific time locations.

Pro Tools Edit and Timeline selectors can be linked or unlinked. The Edit selector selects an edit range. The Timeline selector determines playback. When linked, both Edit and Timeline ranges are selected.

#### To link or unlink the Edit and Timeline:

■ Press SHIFT/ADD+"/" on the numeric keypad. The Edit/Timeline icon indicates the current link status on-screen.

#### To make an Edit selection:

- **1** Press the "/" (slash) key in the numeric keypad. The ProControl TIME DISPLAY flashes. Each press of the "/" key tabs to the next Selection Indicator row.
- 2 Use the numeric keypad to enter values, or use the PREVIOUS and NEXT switches to select different time fields within each row.
- **3** Press the "/" key to go to the next row (Start, End, Length) in the Selection/Location Indicator window.
- 4 When you are done, press ENTER.

Pro Tools highlights the selected range of audio on the currently selected track.

### To make a Timeline selection:

- **1** Press "\*" (asterisk) in the numeric keypad.
- **2** Enter time values using the numeric keypad.
- **3** To tab to other time values in that row, press PREVIOUS or NEXT.
- 4 Press "\*" again to go to the next row of Timeline fields, and enter values.
- 5 Press ENTER when finished.

# **Creating Selections using Memory** Locations

To create a selection using two memory locations or markers as the in and out points:

- **1** Recall the memory location that contains the desired selection start point.
- 2 Hold down SHIFT/ADD.
- **3** Recall a second memory location to set the out point. The range between the two points is selected.

# Moving a Highlight (Selection Range Only)

To move the in and out points earlier or later in the track, preserving the selection length:

- 1 Place the ZOOM/SEL switches in Selection mode (the ZOOM/SEL switch flashes in this mode).
- 2 Hold down both the PREVIOUS and NEXT keys and rotate the Scrub/Shuttle wheel.

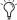

The AUDITION controls offer convenient ways to listen to your selections and edits. See "AUDITION, PRE, POST, IN, and OUT" on page 43 for details.

# Capturing, Separating, and **Trimming Regions**

The ProControl EDIT tools include all the controls found in the EDIT MODE, EDIT TOOL, and EDIT FUNCTION sections.

# **Capturing Regions**

# To create a new region:

- 1 Create a selection of audio or MIDI data.
- 2 Press CAPTURE in the EDIT FUNCTION switch section. Pro Tools will prompt you to name the region. The default region name will be displayed in the CHANNEL/GROUP display (directly below the DSP EDIT/ASSIGN section).
- 3 If Pro Tools prompts you to name the newlycreated region (as determined by the Auto-Name Separated Regions preference), use your computer keyboard to enter a name for the new region, or use the alpha numeric keys in the Channel Matrix.
- 4 Press ENTER to confirm the name. Press ES-CAPE to cancel.

# **Separating Regions**

# To separate a new region with the Separate **Region command:**

- 1 Make an Edit selection within an existing region, or place the Edit cursor at the desired split point.
- 2 Press SEPARATE (located in the EDIT FUNC-TION switch section). If prompted, enter a name using the Channel Matrix or your computer keyboard.

**3** Press ENTER to separate and create the new region. Press ESCAPE to cancel.

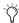

\* Refer to the Pro Tools Reference Guide for information about the Separation Grabber.

# **Trimming Regions**

Regions and other data can be trimmed using the Trackpad and the Trim tool.

#### To select the Trim tool:

■ Press TRIM (in the EDIT TOOL section).

### To select the Trim mode for manual trim functions:

■ Select the appropriate Trim tool. Available choices are, Standard, Trim with Scrub, and Trim with Time Stretch. Refer to the Pro Tools Reference Guide for details on these different Trim modes.

#### To trim a region:

 Use the Trackpad or mouse to perform manual trimming.

# To Trim a region to a current selection within that region:

- 1 Select a range of data within a region.
- 2 Hold ♯(CTL) and ALPHA, then press 20/T in the Channel Matrix.

### To trim the region start up to the current Edit location:

■ Hold down OPT(ALT)ALL, then press 7/G in the Channel Matrix.

#### To trim the region end to the current Edit location:

■ Hold down OPT(ALT)ALL, then press 8/E in the Channel Matrix.

# **Selecting Regions**

### To select a region with the Selector tool and Trackpad:

■ With the Trackpad or mouse, double-click the region.

# To select a region with the Grabber and Trackpad:

■ Single-click the region.

### To select the next or previous region in a track:

- 1 Place the edit cursor in playlist of the desired track, or select a region in that track.
- **2** Do one of the following:
  - Press CTL(CLUTCH)+NEXT to select the next region.
  - or –
  - Press CTL(CLUTCH)+PREVIOUS to select the previous region.

#### To extend the selection to next/previous regions:

- 1 Place the edit cursor in the playlist of the desired track, or select a region in that track.
- **2** Do one of the following:
  - Press \( (CTL) + SHIFT/ADD + NEXT to extend the selection to include the next region.
  - or -
  - Press \(\mathbb{H}(CTL)+SHIFT/ADD+PREVIOUS\) to extend the selection to include the whole region prior to the current selection.

When multiple tracks are selected, the regions in the guide track are used. The guide track is the first track containing a selection, which will be the first, or top-most, track in the Edit window.

# **Grabbing, Placing, and Moving Regions**

The Grabber selects, moves, and separates regions. Grab with Separate and the Object Grabber provide additional selection options. Refer to the Pro Tools Reference Guide for details.

#### To select the Grabber:

- 1 Press GRAB.
- 2 To select a Grabber option (Grab with Separate, or the Object Grabber), repeatedly press GRAB to cycle through the tools.

#### To place a region in a track:

■ With the Grabber, drag the name of a region in the Regions List to the desired track/location.

### To place stereo or other multiple regions on adiacent tracks:

■ Hold down SHIFT/ADD while you click to select multiple regions in the Regions List. Drag the selected regions to the desired tracks.

# To place a new or existing region (or regions) at the Edit Cursor location:

- 1 Press and hold down CTL/CLUTCH.
- **2** Drag the region into a track and release the Trackpad button. The region will appear at the edit cursor's current location.

### To align a region on one track with a region on another track:

- **1** Select the region you want to align to.
- 2 Hold down CTL/CLUTCH, then use the Trackpad to click on the region you want to move. If it is not currently placed in a track, drag it into the target track. The region aligns to the start of the reference region.

# **Snap to Head/Sync/Tail**

### To align a region to the head (start) of a selection:

■ Hold down CTL/CLUTCH and drag the region to a track.

### To align a region to the Sync point of a selected region:

■ Hold down OPT(ALT)ALL and CTL/CLUTCH and drag the region to a track.

#### To align a region to the tail (end) of a selection:

■ Hold down \( \mathbb{K}(CTL) \) and CTL/CLUTCH and drag the region to a track.

# **Cut, Copy, Paste and Delete**

Once a region is selected, you can use the CUT, COPY, PASTE and DELETE switches to perform these standard operations with the selected region. These switches are located in the EDIT FUNCTION section.

# **Nudging Regions**

Nudging lets you move regions in precise, userselectable Grid increments with the plus (+) and minus (-) keys in the numeric keypad.

Before you nudge regions, you want to set the nudge amount.

#### To change the current Nudge or Grid value:

- Hold down \( (CTL) \) and OPT(ALT)ALL while pressing the "+" key to increase the current nudge (grid) value.
- Hold down \( (CTL) \) and OPT(ALT)ALL while pressing the "-" key to decrease the current nudge (grid) value.

### To nudge regions:

- 1 Select a region, or regions using the techniques described earlier. (You can also select partial regions, in which case the selection will be moved by nudging.)
- 2 Press the TIME DISPLAY switch to select the desired Time Display format. You may have to click the button several time to reach the time display of interest.
- **3** Press the "+" key in the numeric keypad to nudge the selection forward (later) from its current position by the selected grid value. Press the "-" key to move the selection backward (earlier) from its position by the selected grid value.

If there is no selection on the screen, the edit cursor will be nudged forward or backward.

# **Editing with the SCRUB/SHUTTLE Wheel**

The primary function of the Scrub wheel is for listening at variable speeds—crawling slowly for precise editing in Scrub mode, or scanning a track in high-speed Shuttle mode, to search for elements or edit points. (For details on ProControl scrub and shuttle features, see "SCRUB/SHUTTLE Wheel" on page 46.)

In addition to these primary features, the SCRUB/SHUTTLE wheel can be used to define selections, adjust in/out points and more.

### To create selections using the SCRUB/SHUTTLE wheel:

- **1** Press SHUTTLE to engage shuttle mode.
- 2 Rotate the Scrub/Shuttle wheel to shuttle in the direction required to roughly locate your selection in point. Once this point has been located, press and hold SHIFT/ADD.
- 3 While still holding SHIFT/ADD, shuttle to roughly locate to the desired selection out point.
- 4 Release the SHIFT/ADD switch. The selection has now been made.

#### To edit a selection using basic Scrub mode:

- 1 Navigate to the beginning of the selection by pressing the PREVIOUS switch, or to the end of the selection by pressing the NEXT switch.
- **2** Press SCRUB to engage scrub mode.
- **3** Hold down SHIFT/ADD and scrub the in or out point with the SCRUB/SHUTTLE wheel, depending on whether you selected PREVOIUS or NEXT. Your selection will expand or contract with the wheel as long as you hold down SHIFT/ADD.

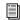

For similar editing features, see "Selection Adjust Mode" on page 111.

#### To exit scrub mode:

■ Press the SCRUB button again or press any other TRANSPORT switch.

### **Fades**

You can apply fade ins, fade outs, and crossfades directly from ProControl. For a detailed explanation of Fades features in Pro Tools, including Fades preferences, refer to the Pro Tools Reference Guide.

### **Crossfades**

# To create a crossfade using the SmartTool:

- 1 Select the crossfade range across two adjacent regions with the Trackpad or other selection method.
- 2 Use the Trackpad in SmartTool mode to draw the crossfade. (To select the SmartTool, press any two of the following switches simultaneously: TRIM. SELECT. and/or GRAB).

- or -

Define a custom crossfade from the Fades dialog.

### To display the Fades dialog:

■ Hold down \( \mathbb{K}(CTL) \) and ALPHA, then press 6/F in the Channel Matrix.

# Fade from Start, Fade to End

Fade from Start and Fade to End let you quickly fade from a region start point to the current edit cursor location (Fade from Start) or from the current location to the region end point (Fade to End).

### To create a fade in from the region start to the current edit location:

■ Hold down OPT(ALT)ALL and ALPHA, and then press D/4 in the Channel Matrix.

# To create a fade out from the current edit location to the region end:

■ Hold down OPT(ALT)ALL and ALPHA, and then press 7/G in the Channel Matrix.

# **Editing Waveforms, MIDI and Automation with the Pencil** Tool

The Pencil tool allows you to destructively "redraw" audio waveform data, automation and MIDI note and controller data.

### To destructively edit an audio waveform with the Pencil tool:

- 1 Locate the area you want to edit.
- 2 Adjust the track height.
- 3 Use the ZOOM/SEL controls to zoom in to the sample level. When you are zoomed in far enough, the waveform will appear as a continuous thin line and the Pencil tool will become available.
- **4** Press PENCIL in the EDIT TOOL section.
- **5** Use the Trackpad (in PENCIL mode) to carefully redraw the desired area. If you make a mistake, press UNDO.

### To draw MIDI Controller edits:

- **1** Display the appropriate controller data in the desired MIDI track using the Track Display selector.
- **2** Use the Trackpad to select the appropriate Pencil shape (Free Hand, Line, Triangle, Square, or Random).
- 3 Draw new controller data.

# Chapter 11: Plug-Ins

ProControl provides numerous features to assign, select, edit, and automate plug-ins.

# **Overview of Plug-Ins**

The DSP Edit/Assign sections is used to assign, select, edit, and automate plug-ins. Plug-In Flip mode lets you edit and automate, but not assign, plug-ins from the faders. See "Plug-In Flip Mode" on page 133 for information.

# **Plug-In Focus**

ProControl allows you to edit (focus) plug-ins with or without opening their windows. Plugins are made the focus by selecting them from ProControl, or using their on-screen window and the Trackpad or mouse. On-screen, the current focus plug-in is indicated with a colored outline.

# **Velocity Sensitive or Fixed Encoders**

You can configure the DSP Edit/Assign data encoders for fixed or velocity sensitive response.

**Fixed** One rotation of the encoder covers the entire range of values.

**Velocity sensitive** (Default setting) The faster you rotate the encoder the faster the values will change.

### To toggle the DSP Edit/Assign knobs between fixed and velocity sensitive modes:

- 1 Press F3 on ProControl.
- 2 Press F3 again to toggle back.

# **Plug-In Formats**

ProControl supports mono, stereo, multichannel, and multi-mono Pro Tools plug-ins, with direct and inverse linking.

Multi-mono plug-ins are comprised of up to eight individual mono plug-ins. With ProControl, you can choose the specific channel of the plug-in from the DSP Edit/Assign section for editing or bypassing. When a multi-mono plug-in is first opened, the left channel will be shown in the DSP Edit/Assign section PARAMS view.

# The DSP Edit/Assign Section

The DSP Edit/Assign section consists of a bank of eight control rows. Each row provides a rotary data encoder, LED display, and three multi-purpose switches. DSP Edit/Assign controls also include the CHANNEL/GROUP display, COMPARE, and MASTER BYPASS switches.

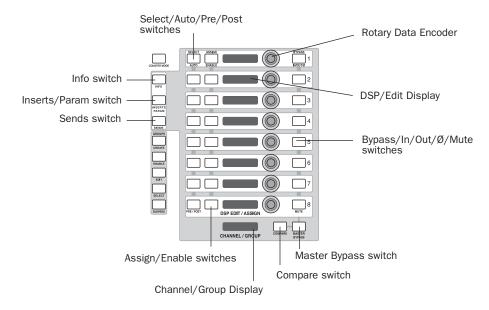

Figure 1. ProControl DSP Edit/Assign Section

The function of these controls—assigning, viewing, accessing, editing or automating plug-ins (or sends)—is selectable from the INFO, INSERT/PARAM and SENDS mode switches, located to the left of the DSP Edit/Assign encoder bank.

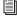

The DSP Edit/Assign section can also perform surround panning on supported systems. See. "Surround Mixing" on page 157 for more information. For information on sends, see "Sends" on page 151.

# INFO, INSERT/PARAM and SENDS **Switches**

The INFO, INSERT/PARAM and SENDS switches determine the display or operating mode for the DSP Edit/Assign section.

#### **INFO**

The INFO switch (green LED), located at the upper left of the DSP Edit/Assign area, allows momentary display of the current inserts or sends, depending on which mode is currently set by the INSERT/PARAM and SENDS switches.

### **INSERT/PARAM**

The INSERT/PARAM switch toggles the DSP Edit/Assign section between two view modes:

- INSERT view vertically lists the currently assigned inserts for the selected channel (plugins or hardware I/O inserts).
- PARAM view vertically displays plug-in parameter values for the currently selected plugin.

### **SENDS**

The SENDS switch (green LED, located below the INSERTS/PARAM switch) enables Sends mode. See "Sends" on page 151 for information.

# **Data Encoders and LED Displays**

The rotary data encoders in the DSP Edit/Assign section scroll and select parameters shown in the LED displays to their left. The eight LED windows display parameter names and values, send values, and help screens according to the current DSP Edit/Assign mode.

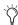

The DSP Edit/Assign knobs can operate in fixed or velocity sensitive mode. See "Velocity Sensitive or Fixed Encoders" on page 121 for more information.

# **DSP Edit/Assign Switches**

The following are descriptions of each of the three columns of switches that immediately surround the encoders and LED displays in the DSP Edit/Assign section.

# SELECT/AUTO/PRE/POST

The SELECT/AUTO/PRE/POST switches perform any of three functions, depending on the current DSP Edit/Assign mode:

**INSERTS mode** Selects which of the currently displayed insert you want to view for editing.

PARAMs (Plug-In Edit) mode Punches the current plug-in parameter out of automation write during an automation write pass, and shows automation record status. (Plug-In automation is explained in Chapter 12, "Automation.")

**SENDS mode** Toggles between pre- or post-fader routing for the associated send.

# **ASSIGN/ENABLE**

The ASSIGN/ENABLE switches are located immediately to the left of each LED display. For each insert row, this switch will either:

- Initiate and complete the assignment of a plug-in.
- ◆ Toggle automation enabling on/off. This shortcut is equivalent to choosing a plug-in parameter for automation in the Pro Tools Plug-In automation dialog.

# BYPASS|IN/OUT/Ø/MUTE

The BYPASS|IN/OUT/Ø/MUTE switches perform any of three functions, depending on the current DSP Edit/Assign mode.

**INSERTS mode** Allows BYPASS of plug-in inserts. (Hardware inserts can not be bypassed.)

PARAMs (Plug- In Edit) mode The function of any switch in the row is determined by the plugin itself. Any plug-in that has switched controls where there are two states to the control (such as on/off, in/out) will show up on this row of switches. Examples of switch functionality in this mode include filter band In/Out (as found in the Focusrite d2 or Digidesign EQs) and plugin Polarity (phase inverted or normal).

# **COMPARE and MASTER BYPASS Switches**

Below the DSP Edit/Assign section are the CHANNEL/GROUP display, and the MASTER BYPASS and COMPARE switches.

#### **COMPARE**

While editing a plug-in, this switch performs the same function as it does on-screen in Pro Tools. If the plug-in settings have been edited, the COMPARE switch acts as a "reset" switch, allowing you to toggle between the newly-edited settings and the previous settings (LED is off).

### To reset a plug-in to its factory or user default settings:

 Press and hold down DEFAULT then press COMPARE.

Pro Tools then loads either the Factory or the User Default Setting for the current plug-in, as determined by the current plug-in preferences.

COMPARE also toggles stereo linking on and off. See "Panner Linking" on page 159 for more information.

#### **MASTER BYPASS**

The switch has two functions, determined by the current INSERTS/PARAM mode status:

**INSERTS mode** Acts as a master bypass for all plug-ins on the CHANNEL/GROUP. The MAS-TER BYPASS switch LED will flash if some plugin Inserts are bypassed, while others are not (a "mixed state"). In this case, pressing once on the MASTER BYPASS switch will un-bypass all plugin inserts; pressing it a second time will bypass all inserts.

**PARAMs mode** Acts as a master bypass for the currently edited plug-in. (This matches the functionality of the TDM bypass control on the plug-in itself.)

# **CHANNEL/GROUP Display**

The CHANNEL/GROUP Display shows:

- The current track name when working with inserts and sends.
- Plug-in name when editing a plug-in.
- Group Name when working with groups.

# **Assigning Plug-Ins**

Plug-ins can be assigned from the Fader and DSP Edit/Assign sections.

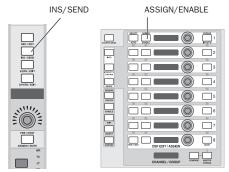

Assigning a plug-in

### To assign a plug-in:

- 1 While Pro Tools is stopped, press a channel INS/SEND switch. The INS/SEND switch LED illuminates.
- 2 All current channel inserts are listed vertically down the first five DSP Edit/Assign LED displays, and the channel name appears in the CHAN-NEL/GROUP LED display. Flashing indicates whether an insert was the last (most recent) to be edited, otherwise the first (top most) insert will flash.
- 3 In the DSP Edit/Assign section, press the AS-SIGN/ENABLE switch in the appropriate row (the one for the desired insert 1–5). The switch LED will flash red.
- **4** Rotate the corresponding encoder to scroll through and select an available plug-in or hardware I/O insert.

**5** To confirm your assignment and exit DSP AS-SIGN mode, press the flashing ASSIGN/ENABLE switch in the DSP Edit/Assign section. This allows you to remain in Insert Assign mode to assign another insert right away.

- or -

To confirm your assignment and go directly to edit mode for that insert, double-press the flashing ASSIGN/ENABLE switch.

**6** To cancel, press ESCAPE.

#### **Shortcuts**

### To assign the same plug-in to all or all selected channels:

- 1 Press and hold the OPT(ALT)ALL switch, or OPT(ALT)ALL and SHIFT/ADD, while confirming the assigned insert to assign to all or all selected, respectively.
- 2 To confirm the multichannel assignment, press the flashing ASSIGN/ENABLE switch. The plug-in or hardware I/O pair is assigned across all currently selected channels. Press ESCAPE to cancel.

# **Removing Plug-In Assignments with the Default Switch**

As an alternative to using the rotary knobs in the DSP Edit/Assign section to remove a plug-in, the following shortcut can be used.

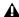

⚠ This feature removes plug-ins (and any automation data associated with it) without displaying any warning or option to cancel. Use this feature with caution.

#### To remove a plug-in with the DEFAULT switch:

- **1** Select the channel and display its inserts by doing either of the following:
  - From the Fader Section, press a channel INS/SEND switch.
  - If in PARAMS view, press the INSERTS switch in the DSP Edit/Assign section to list the currently selected channel's plug-ins.
- 2 While pressing DEFAULT, press the SE-LECT/AUTO switch in the DSP Edit/Assign section that corresponds to the plug-in you want to remove.

# **Selecting Plug-Ins**

Once plug-ins are inserted you can use a number of methods to open or display their parameters, using the channel INS/SEND, EQ and DYN switches, and PLUG-IN switch.

When selecting plug-ins and inserts, current assignments are listed in the DSP Edit/Assign section. If an insert is not assigned, it will display "No Insrt." The name of the last insert edited during the current session will flash. If no insert on that channel has previously been accessed, insert 1 will flash. Plug-Ins that are engaged are shown in lower case; Plug-Ins that are bypassed are shown in upper case.

# **Selecting Plug-Ins Using INS/SEND**

The channel INS/SEND, DYN and EQ switches, with the PLUG-IN switch, can be used to select a plug-in for editing, automating, or viewing.

# Selecting an Insert by Double-**Pressing**

- Double-press an INS/SEND switch (pressing twice in quick succession). This will directly accesses a plug-in for editing. The plug-in selected will either be the first in the channel inserts, or the last-edited plug-in.
- ◆ Double-pressing a channel INS/SEND switch multiple times cycles sequentially through the channel's current inserts (1–5).

Watch the CHANNEL/GROUP display to view the name of the plug-in whose parameters are being displayed in the DSP Edit/Assign section. If an insert is unassigned, it will be skipped over. For example, if there is a plug-in assigned to Insert 1 and Insert 3, but none on Insert 2, 4 or 5, double clicking on the INS/SEND switch will cycle between insert 1 and insert 3.

Plug-ins which are live are shown in lower case; plug-ins which are bypassed are shown in upper case.

# **EQ** and **DYN**

For additional plug-in selection features, see "EQ and DYN Switches" on page 132.

# **Switching between Sends and Plug-Ins Views**

 You can quickly move to view the current channel's Sends by pressing the master SENDS switch (in DSP Edit/Assign). To return to the current plug-in page, press the INSERTS/PARAMS (or Channel Matrix PARAM/PAGES) switch again, and the previously-displayed plug-in parameters will once again be available in the DSP Edit/Assign section (provided you did not switch modes while in SENDS view).

# **Display of Multi-Mono Plug-Ins**

In the DSP Edit/Assign section, a dot appears next to the insert name to indicate that a plugin is multi-mono. To select individual channels of a multi-mono plug-in for display, see "Selecting Multi-Mono Plug-Ins" on page 127,

### To select a channel's plug-ins from the Fader section:

- 1 Make sure Surround Pan mode is not enabled (F4 should be off).
- 2 Press a channel INS/SEND switch.
- **3** Press the appropriate SELECT/AUTO switch in the DSP/EDIT ASSIGN section (the one corresponding to the insert you want to edit).

– or –

Press the DSP Edit/Assign area's IN-SERTS/PARAM switch to open the flashing insert.

- or -

Press the PARAM/PAGES switch located in the STATUS switches below the Channel Matrix. This also opens the flashing insert.

The first page of parameters for the selected plug-in is displayed for editing, and the IN-SERTS/PARAM switch lights, indicating that the DSP Edit/Assign section is in PARAM view mode.

### **Selecting Multi-Mono Plug-Ins**

ProControl lets you select individual channels of a multi-mono plug-in.

# To access controls for different channels of a multi-mono plug-in:

- 1 Press the INS/SEND switch of the track containing a multi-mono plug-in. The plug-ins are listed in the DSP Edit/Assign section. Multimono plug-ins are indicated with a dot after their name.
- 2 Press INFO+INSERTS/PARAMS (both are in the DSP Edit/Assign section). The individual channels of the plug-in are listed in the DSP Edit/Assign section. The plug-in name is shown in the Channel/Group display.
- **3** Press the SELECT switch next to the channel of the multi-mono plug-in you want to edit.
- 4 To edit a different channel, press IN-SERTS/PARAMS to return to the expanded plugin view, then choose another channel to edit.

### To exit expanded multi-mono plug-in view:

■ Press the PARAMS switch. ProControl returns to INSERTS view.

# Parameter and Value and Value-**Only View**

The normal display of plug-in parameters on the DSP Edit/Assign scribble strips (when in PARAM mode) is parameter name (three character abbreviation), space, then parameter values (to four characters) such as dB or frequency. You can momentarily change this display mode to instead show value-only (8 characters).

### To display parameter-only view in the DSP Edit/Assign section:

■ Press and hold OPT(ALT)ALL, and then rotate the encoder associated with the desired parameter. Once you start rotating the encoder, its current value will be displayed in as many as 8 characters. Releasing the OPT(ALT)ALL switch returns the scribble strips to their previous display mode.

The Channel Matrix switches can be used to access the various plug-in pages (see "Selecting Plug-In Pages" on page 128 for more information).

# **Selecting Plug-In Pages**

When a plug-in is made the focus of the DSP Edit/Assign section, it will have one or more parameter pages associated with it. Pages are selected using the Channel Matrix.

Whenever the DSP Edit/Assign section is focused on a plug-in, the PARAM|PAGES switch lights in the Channel Matrix STATUS section. While PARAM|PAGES is active, the primary Channel Matrix switches (1-32) indicate and select plug-in pages. Each page will light its associated number in the Matrix, with the current page switch flashing. For example, if there are four pages for the plug-in, and page 2 is the current active page, then switches 1-4 in the Channel Matrix will be lit, with switch #2 flashing.

#### To access another plug-in page using the Channel Matrix

■ While a plug-in is in edit mode, press any lit switch in the Channel Matrix. Its Matrix switch will flash, showing that it has become the active page choice.

# **Plug-In Windows**

The PLUG-IN switch, in the Windows section. opens and closes the plug-in that is the current controller focus. Selecting a plug-in as the current controller focus does not automatically open that Plug-In window.

You must first select a plug-in as the controller focus, using the methods described below, before the PLUG-INS switch will open it.

#### To open a Plug-In window when PLUG-IN is lit:

■ Select a Plug-In window using the mouse, or using a track INS/SEND switches and the DSP Edit/Assign section.

#### To open a the currently focused Plug-In window:

Press the unlit PLUG-IN switch.

### To close the currently focused window:

■ Press the lit PLUG-IN switch.

### To close all open Plug-In Windows:

■ Press OPT(ALT)ALL+PLUG-IN.

### To open an additional Plug-In window and make it the target:

■ While pressing SHIFT/ADD, select an additional plug-in using the SELECT switches in the DSP Edit/Assign section:

- If there is only a single plug-in available on the channel, either it or the first EQ or DYN plug-in will be brought to the DSP Edit/Assign section (or the faders, if plug-in Flip mode is engaged).
- If there are multiple plug-ins on the channel, press SHIFT/ADD while you select a new plug-in from the DSP Edit/Assign section. This opens the selected plug-in in the DSP Edit/Assign section (or the faders, if plug-in Flip mode is engaged).

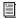

Plug-In Flip mode is explained in "Plug-In Flip Mode" on page 133.

# **Using Plug-In Windows for Controller Focus**

When one or multiple plug-in windows are open, use the following steps to select a plug-in as the controller focus.

#### To navigate ProControl to an open plug-in window:

■ Press the corresponding INS/SEND switch.

– or –

Click in the gray background at the top of the plug-in window using the Trackpad or mouse.

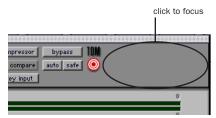

Area to click to select plug-in as controller focus

# **Bypassing Plug-Ins**

With ProControl you can take advantage of many plug-in bypass features. These include the MASTER BYPASS and BYPASS (IN/OUT/Ø) switches, channel INS/BYP, EQ and DYN IN/EDIT switches.

# **Bypassing One of a Channel's Inserts**

This method is useful when you want to bypass a single plug-in from among a channel's inserts (1-5).

#### To bypass an individual insert:

- 1 Make sure the DSP Edit/Assign section is in IN-SERTS mode.
- 2 Press a channel INS/SEND switch to display its inserts in the DSP Edit/Assign section.
- **3** Press the BYPASS/IN/OUT/Ø switch(es) in the appropriate insert's row. To bypass additional inserts, press additional BYPASS/IN switches. (This bypass technique can be automated. See Chapter 12, "Automation" for more information.)

# **Plug-In Bypass Using MASTER BYPASS**

Whenever plug-in parameters are shown in the DSP Edit/Assign section, the MASTER BYPASS switch remains focused on the plug-in's main Bypass.

# **Bypass All Using the Channel INS/BYP Switch**

The INS/BYP switch globally changes the channel INS/SEND switches into Insert Bypass switches, providing a way to bypass all plug-in inserts for the selected channel strip in a single operation.

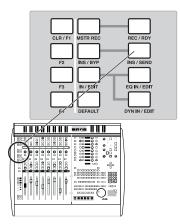

Bypassing all of a track's plug-ins

#### To bypass all plug-in inserts on a channel strip:

- **1** Press the INS/BYP switch, located next to the F3 switch. Its LED lights to indicate insert bypass mode is enabled.
- 2 In this mode, the INS/SEND switches in the current bank displays one of three bypass states:
  - INS/SEND is unlit: None of the plug-in inserts on the channel strip are currently bypassed.
  - INS/SEND is lit: All of the plug-in inserts on the channel strip are bypassed, as a result of pressing the INS/SEND switch.
  - INS/SEND flashes: The channel strip is in a "mixed bypass state," meaning that some of the plug-ins on the track are bypassed.

**3** Press any INS/SEND switch to toggle bypass on/off for all plug-in inserts on the corresponding channel strip. When the channel strip is in a mixed bypass state, pressing the INS/SEND switch once will disable bypass mode on all plug-in inserts for the channel; pressing the INS/SEND switch again will bypass all plug-ins.

### Bypass All Using MASTER BYPASS

When the DSP Edit/Assign section is in Inserts mode, MASTER BYPASS affects all plug-ins on the current track (shown in the CHAN-NEL/GROUP display).

### To bypass all of a channel's Plug-Ins with MASTER **BYPASS:**

- 1 Make sure the DSP Edit/Assign section is in Inserts mode.
- 2 Press MASTER BYPASS. Its switch LED will flash if some plug-ins are bypassed, while others are not (a "mixed state"). In this case, pressing MASTER BYPASS once will un-bypass (enable) all plug-ins; pressing it a second time will bypass all.

#### **Shortcuts**

### To change the state of all plug-ins on all or all selected channel strips:

- **1** Enable the INS/BYP switch to the left of the INS/SEND switch row in main fader section.
- 2 Press and hold OPT(ALT)ALL or OPT(ALT)ALL and SHIFT/ADD while pressing any INS/SEND switch to affect all or all selected channels, respectively.

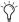

Only plug-in inserts and Sends can be bypassed, not hardware I/O inserts. For instructions on send mute (bypass), see "Sends" on page 151.

# **Bypass and Multi-Mono Plug-Ins**

Individual channels of multi-mono plug-ins can be bypassed independently, according to the linked or unlinked state of each channel.

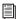

See the Pro Tools Reference Guide for more information about linking and unlinking multi-mono plug-ins.

### To bypass an individual channel of a plug-in (and any linked channels):

- 1 Select and display the controls of the channel you want to bypass (follow the instructions in "Selecting Multi-Mono Plug-Ins" on page 127.)
- 2 Press the MASTER BYPASS switch in the DSP Edit/Assign section. (See also "Display of Multi-Mono Bypass" on page 131.)

# To bypass all channels of a multi-mono plug-in:

- **1** Display track inserts in the DSP Edit/Assign section Inserts view (press the track INS/SEND switch, then press INSERTS in the DSP Edit/Assign section to list all the track insert names, not their parameters.)
- 2 Press the BYPASS/IN/OUT switch corresponding to the plug-in you want to bypass.

#### To bypass all inserts on a track:

- 1 Display the track inserts in the DSP Edit/Assign section, in INSERTS view.
- 2 Press MASTER BYPASS.

# **Display of Multi-Mono Bypass**

ProControl indicates bypass states of multimono plug-ins in the following ways:

**Lit Bypass Switch** When the BYPASS/IN/OUT, channel EQ or DYN switch are lit (not flashing), it indicates that all channels of the plug-in are bypassed.

**Flashing Bypass Switch** Indicates that some, but not all, channels of the multi-mono plug-in are currently bypassed.

# **EQ** and **DYN** Bypass

The EQ and DYN Bypass switches are equivalent to MASTER BYPASS, but focused only on their corresponding plug-in type (EQ, or Dynamics).

# About BYPASS/IN/OUT/Ø and Plug-In **Paging**

When in PARAM (plug-in editing) mode, the BYPASS/IN/OUT/Ø switch's function will vary depending on the contents of the current plugin parameter page.

For example, one page of a plug-in might contain the plug-in main phase switch. In this case, ProControl displays a single pixel dot in the upper right hand corner of its DSP Edit/Assign display to indicate that a switched function is available for the control. For example, Inpt° 0.0. On this page, BYPASS/IN/OUT Ø... functions in Ø (phase) mode, and toggle plug-in phase. In an EQ plug-in, the switch would control the current filter in/out status.

# **Checking Parameter Name and Value**

Using the INFO switch, you can view the switch symbol, and the switch parameter value.

# To view switch symbol and current state of switches in the BYPASS|IN/OUT/Ø row:

 Press and hold the INFO switch while in PARAMS view.

# **EQ and DYN Switches**

The EQ and DYN switches, located near the top of each fader strip, provide dedicated access or bypass for EQ and Dynamics plug-ins. Pro Tools supports these switches by identifying EQ- or DYN- plug-in by *type* and linking them to the EQ and DYN IN/EDIT switches.

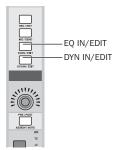

EQ and DYN mode switches

All Digidesign distributed EQ and Dynamics plug-ins, as well as those available from many Digidesign development partners, support this feature.

There are two rows of EQ/DYN switches in each channel fader strip. Controlling the function of these is the EQ and DYN IN/EDIT mode selector, located to the left of the left-most EQ IN/EDIT switch.

# **IN/EDIT**

The IN/EDIT switch toggles the channel EQ and DYN switches between IN and EDIT modes (EDIT is the default mode).

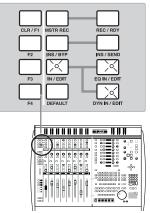

In/Edit mode

### To set In/Out or Edit EQ/DYN mode:

■ Press the IN/EDIT switch, located to the left of the EQ IN/EDIT switch row, until the desired state is shown:

IN/EDIT mode and switch display

| Mode   | IN/EDIT switch |
|--------|----------------|
| Edit   | On             |
| Bypass | Off            |

Edit Mode The EQ and/or DYN switches accesses the channel's EQ or dynamics plug-ins This is a keystroke-saving alternative to using the channel INS/SEND and DSP Edit/Assign switches to select and open a plug-in for editing.

IN (Bypass) Mode The channel EQ IN/EDIT and DYN IN/EDIT switches bypass all supporting EQ or Dynamics plug-ins in the currently selected channel. This one-press "master EQ/DYN bypass" switch is useful when you want to reference raw, pre-EQ (or pre-dynamics processing) tracks or inputs.

To select the mode for EQ and DYN, use the master IN/EDIT switch as described below.

# To open a channel's first EQ or dynamics plug-in for editing:

- 1 Press the IN/EDIT switch until it is lit, signifying EDIT mode.
- 2 Press a channel EQ IN/EDIT or DYN IN/EDIT switch, as appropriate.

The first page of the first EQ or dynamics plug-in inserted on the selected channel will be displayed in the DSP Edit/Assign section. If more than one EQ or Dynamics plug-in is assigned to the track, additional presses on the EQ/DYN switch will cycle through those additional plugins.

#### To bypass all of a channel's EQ or DYN plug-ins:

- 1 Make sure the IN/EDIT switch is off, signifying IN (bypass) mode.
- 2 Press a channel EQ IN/EDIT or DYN IN/EDIT switch, as appropriate. (EQ bypasses all EQ plugins, DYN bypasses all dynamics plug-ins.). If a channel EQ or DYN switch illuminates when IN mode is enabled, this indicates that an EQ or DYN plug-in on that channel is already bypassed.

### Visibility of Pro Tools Inserts/Sends Editor

Plug-ins can still be edited in the DSP Edit/Assign section even if the Inserts/Sends Editor for the currently selected plug-in is closed or hidden on-screen. This "edit focus" mode of operation allows for maximum editing speed on Pro-Control, avoiding the need for Pro Tools to continually redraw the plug-in's interface onscreen. See "Plug-In Windows" on page 128 for more information.

# **Plug-In Flip Mode**

Plug-In Flip mode maps plug-in parameters to the eight Main Unit faders, for hands-on plug-in editing and automation.

### To use Plug-in Flip mode:

- 1 Select a plug-in and display its parameters in the DSP Edit/Assign section. Refer to the ProControl Guide for instructions on assigning and opening plug-ins with ProControl.
- 2 Press ℜ(CTL)+FLIP.

The eight faders on the Main Unit now display and control the first page (or, last selected page) of the plug-in. The DSP Edit/Assign section lists the current track name in the 8th row of displays. The CHANNEL/GROUP display shows the name of the currently flipped plug-in.

#### To select a different plug-in page:

■ Press the corresponding Channel Matrix switch.

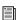

See the ProControl Guide for more information on accessing plug-in pages.

#### Plug-In Flip Mode and Fader Packs

Plug-In Flip mode operates on the Main Unit only. Tracks that are displayed on the Main Unit become hidden while in Plug-in Flip mode.

All channel strips on Fader Packs (if any) continue to show their current tracks and controls. This lets you automate a plug-in from the Main Unit while automating channel or send parameters on Fader Packs.

### Plug-In Bypass in Flip Mode

While in Plug-In Flip mode, the PRE/POST/AS-SIGN/MUTE switch becomes the equivalent of the BYPASS switches in the DSP Edit/Assign section (or any other switched plug-in controls, not just Bypass). In Flip mode, switch function is displayed in the channel display. For details about multi-mono bypass, see "Plug-In Windows" on page 128.

### **Plug-In Flip Mode and Automation**

### To enable plug-in automation in Plug-In Flip mode:

- 1 Make sure the plug-in's track is in an automation writing mode (Write, Touch, or Latch, or a Trim mode).
- 2 Make sure that plug-in automation recording is enabled in the Automation/Enables section (or in the Pro Tools Automation Enable window).

- 3 Press a channel AUTO switch, corresponding to the plug-in parameter you want to automate. When a parameter is armed for automation, the AUTO LED flashes. When a write pass is underway, the AUTO LED remains lit.
- 4 Begin playback and adjust automated controls. (You can punch out of automation recording at anytime by pressing the channel AUTO switch.)

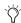

Channel Mutes, Solos, and the channel rotary encoders are disengaged on the Main Unit while in Plug-in Flip mode.

# **Custom Icons for Encoder Functions**

A standard set of icons is used to indicate plug-in parameters and functions. These include EQ type, TDM Key input settings, Automation and phase parameters, and others. In order to show if a switch exists with a control, (in/out or on/off) a single pixel dot is shown in the upper right-hand corner of the 4th scribble strip character.

Parameter name can be temporarily "hidden" in order to display parameter value (such as dBu or Freq) to 8 characters in the LED displays by depressing OPT(ALT)ALL while rotating a DSP Edit/Assign knob.

The following illustration identifies their associated function:

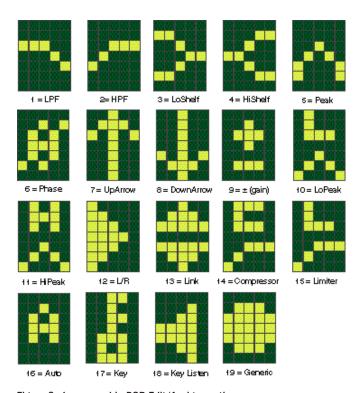

Figure 2. Icons used in DSP Edit/Assign section

# **Chapter 12: Automation**

Pro Tools features dynamic automation of channel volume, channel pan, channel mute, send level, send pan, send mute and plug-in parameters. With its touch-sensitive DigiFaders, as well as other automatable controls. ProControl is essential to taking full advantage of all Pro Tools automation capabilities.

# **Automation Controls**

ProControl replicates Pro Tools on-screen automation features. ProControl provides numerous ways to select Automation modes, including the channel AUTO, and AUTOMATION ENABLE controls.

## **Channel AUTO**

The AUTO switches found in each ProControl channel strip select the current channel automation mode (Off, Read, Write, Latch, Touch and Trim). The channel's current automation state is indicated by the LED labels to the right of each AUTO switch.

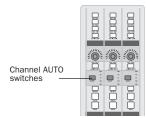

Channel AUTO switch

#### **Automation Mode Indicators**

The channel AUTO LEDs indicate the current automation mode in the following ways:

- Yellow: Pro Tools is writing TRIM automation.
- Red (flashing): Pro Tools is armed for automation in Write, Touch, or Latch.
- Red (lit continuously): Pro Tools is writing Write, Touch, or Latch automation.
- Green: Auto Read mode is enabled.
- Off: Automation playback is suspended.

## To set the Automation mode for a single track, do one of the following:

■ Press the channel AUTO switch to toggle through the available automation modes on a single channel.

- or -

■ Hold a MODE switch (WRITE, TOUCH, LATCH, TRIM, READ or OFF), and press a channel AUTO switch.

#### To set the Automation mode for all tracks:

■ Press OPT(ALT)ALL and a channel AUTO switch

#### To set the Automation mode for all selected tracks:

- 1 Press the Channel Select switch for the tracks you want to affect.
- 2 Press OPT(ALT)ALL+SHIFT/ADD and the AUTO switch for any channel.

### AUTOMATION MODE and ENABLE

The master AUTOMATION MODE switches augment the channel AUTO switch section, for selecting channel automation mode.

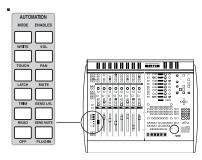

#### Automation Enable

The AUTOMATION ENABLE switches provide session-wide control of channel volume, pan, mute; send level, pan and mute; and plug-in automation (see the explanation of Pro Tools Automation Enable window in the Pro Tools Reference Guide). Trim is a special mode for the three write modes (Write, Touch and Latch). See "TRIM Automation Mode" on page 144.

#### To assign an automation mode, using MODE:

- Hold a MODE switch (WRITE, TOUCH, LATCH, TRIM, READ or OFF), then press the channel AUTO switch.
  - Press OPT(ALT)ALL, or OPT(ALT)ALL+ SHIFT/ADD, then press the master AUTO-MATION/MODE switch to assign to all or all selected channels, respectively.

# **Groups and Automation Mode Assignment**

As in Pro Tools, groups follow automation mode assignment on ProControl.

## To suppress Group behavior during automation assignment or editing:

 Suspend all groups by pressing the SUSPEND switch (in the GROUPS section).

# **Automating Track Volume, Pan, and Mute**

#### To write automation on a track:

- 1 Use the AUTOMATION ENABLE switches to write-enable volume, pan, or mute automation.
- 2 Select the track Automation mode (Write, Touch, or Latch) See "Automation Controls" on page 137 for more information.
- **3** Press PLAY to begin writing automation.

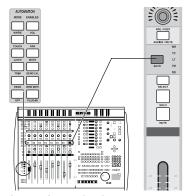

Automating track volume

To add additional automation or augment your previous pass, follow the previous procedure but select Auto Touch or Auto Latch modes. For additional automation editing options, see "TRIM Automation Mode" on page 144.

# **Enabling and Suspending Automation**

ProControl AUTOMATION/ENABLE switches. located to the left of the channel faders, let you enable and suspend automation for individual parameters. The AUTO SUSPEND switch lets you instantly suspend writing of all automation on all tracks. These features are essential when editing automation, and especially useful when working with the motorized faders.

## To enable (or suspend) volume, pan, mute, send level, send mute or Plug-In automation:

■ Press the corresponding switch in the Automation/Enable switch section.

Hold OPT(ALT)ALL and press an AUTO-MATION ENABLE switch to toggle all automation types on/off.

## **AUTO SUSPEND**

This switch is located directly to the left of the MUTE switch row. The AUTO SUSPEND switch globally suspends writing and playback of all automation types on all channel strips. All channels are left in their present mode, but automation operations are temporarily suspended. This lets you experiment or rehearse automation moves with faders while ignoring existing automation data.

#### To suspend or enable all automation data on all tracks:

■ While Pro Tools is stopped, press AUTO SUS-PEND (to the left of the channel MUTE switches). The AUTO SUSPEND switch flashes while automation is suspended. Press AUTO SUSPEND again to re-enable automation.

# **Automating Sends**

ProControl lets you automate send levels, mutes and (stereo) send pan using either the channel data encoders, the DSP Edit/Assign section, or the channel faders (with the Flip switch).

## To automate a send level from the Fader or DSP Edit/Assign section:

- **1** Make sure that SEND LVL is engaged in the Automation/Enable switch section.
- 2 Set the automation mode (Touch, Write or Latch) for the channel containing the send you want to automate.
- **3** Display the appropriate send using a master SEND switch A/F-E/J and the DSP Edit/Assign section.
- 4 Press PLAY. Automation writing begins.
- 5 Rotate the data encoder (channel or DSP) Edit/Assign) or move the appropriate channel fader as desired.

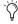

Tip mode provides another way to automate send level. See "Send Flip Mode" on page 156 for more information.

#### To automate Send Mute:

- 1 Make sure SEND MUTE automation is enabled.
- 2 Select a SEND in Select/Assign, then press the master SEND MUTE switch (this places the channel PRE/POST/ASSIGN/MUTE switch into send Mute mode).
- 3 Arm the channel for writing automation and press PLAY. Automation writing begins.
- 4 Use the channel PRE/POST/ASSIGN/MUTE switch to mute sends.

If you are working in Flip mode, use the channel Mute switch to mute sends.

# **Automating Plug-Ins**

ProControl lets you automate plug-in parameters and write automation data, using either the DSP Edit/Assign knobs, or the DigiFaders using plug-in Flip mode.

A See the Pro Tools Reference Guide for information on using plug-in Safe mode to exclude plug-ins from track automation writing.

# **Display of Plug-Ins and Plug-In Pages**

Since some of the DSP plug-ins have more controls than ProControl has physical faders and knobs, these plug-ins are controlled through a collection of control pages. ProControl pages through the total number of controls in groups of eight (eight rows of controls in the DSP Edit/Assign section).

For example, if you are controlling a plug-in with 20 controls, then there are three or more pages of controller assignments, depending on how the controls have been arranged on the various plug-in pages. There may be plug-in pages that contain "blank" locations where a given control is not active.

## To select a different plug-in page:

- 1 Select and display a plug-in in the DSP Edit/Assign section.
- 2 Press a lit switch in the Channel Matrix (one primary switch (1/A, 2/B...) will be lit for each page available with the current plug-in).

On-screen, the plug-in parameters currently under the control of the DSP Edit/Assign controls will be highlighted blue.

#### To write plug-in automation:

- 1 Make sure that Plug-In automation is enabled in the Automation Enable section.
- 2 Set the appropriate channel to the desired automation mode (Write, Touch, Latch, or Trim).
- 3 Press a channel INS/SEND switch. This displays the current Inserts/Sends for the channel in the DSP Edit/Assign displays.
- 4 Select the plug-in you want to automate by pressing the corresponding SELECT/AUTO switch. To access another page, press any lit Channel Matrix switch (1-32). To arm or disarm the MASTER BYPASS function for automation. press OPT(ALT)ALL+MASTER BYPASS.
- 5 Press the corresponding ASSIGN/ENABLE switch. The display temporarily displays AUTO ON and the ASSIGN/ENABLE switch illuminates. If the channel is already armed for automation, the SELECT/AUTO switch will flash.
- **6** Press PLAY. Automation writing begins.
- **7** Rotate the parameter encoder in the DSP Edit/Assign section. The SELECT/AUTO switch indicates that the encoder has been touched and is writing automation. Following all Pro Tools settings for touch time-out and thinning, automation is written to the automation playlist.
- 8 To punch out of an automation pass at any time, press the appropriate SELECT/AUTO switch.

# **Enabling Plug-In Automation**

Plug-in parameters must be individually enabled for automation by selecting each from the Plug-In Automation window. ProControl allows direct access to Plug-In automation enabling in the DSP Edit/Assign section.

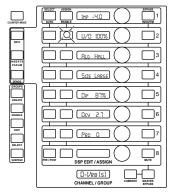

A plug-in in the DSP Edit/Assign section

#### To enable automation for any parameter:

- **1** Use the channel INS/SEND, EQ/DYN and/or DSP Edit/Assign controls to select a plug-in for automation.
- **2** Page to the parameters you want to automate using the Channel Matrix.
- **3** Press ASSIGN/ENABLE for the parameter to enable it for automation. The switch lights, and the LED display to its right briefly shows AUTO ON.
- **4** Select an automation mode for the appropriate channel (the SELECT/AUTO switch LED flashes to indicate automation arming).
- **5** To toggle automation off for the parameter, press the ASSIGN/ENABLE switch again (the LED briefly confirms automation is off). The ASSIGN/ENABLE and SELECT/AUTO switches turn off.

## **Display of Plug-In Automation Status**

In addition to ProControl switch LEDs, automation mode and status is indicated on-screen using the following colors:

- If a plug-in parameter is in a writable automation mode (WRITE, LATCH, or TOUCH) it will be highlighted in red, otherwise it will be highlighted in yellow.
- ◆ If a plug-in parameter is in automation READ mode, it will be highlighted on-screen in blue.
- ◆ If a plug-in parameter is in automation OFF mode, it will be highlighted on-screen in blue.

#### **Automation and Switches**

Switched parameters in the DSP Edit/Assign section can be automated. Such parameters include any non-fader or rotary control, such as in/out and on/off switches.

#### To arm or disarm switched parameters:

■ Press OPT(ALT)ALL+ASSIGN/ENABLE for the control you want to arm. The LED display to its right briefly reads "AUTO ON" or "AUTO OFF."

#### To arm or disarm MASTER BYPASS:

■ Hold down OPT(ALT)ALL, then press MASTER BYPASS. The CHANNEL/GROUP display will briefly display MSTR ON or OFF status.

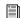

For more information on automating switched parameters, see the Pro Tools Reference Guide.

# **Punching out of an Automation** Pass

You can punch out of an automation pass at any time.

### To punch out of any automation pass:

■ Press the channel AUTO switch. Writing of automation will be disengaged.

## To punch out of an automation pass for a plug-in parameter:

■ Press the appropriate SELECT/AUTO switch in the DSP Edit/Assign section.

#### AutoMatch Function

During playback, you can stop writing of automation on Write-enabled or Latch-enabled tracks and return automation to previously written levels by ramping up or down according to the AutoMatch time.

## To end an automation pass on a single Write- or Latch-enabled track with AutoMatch:

■ During playback, at the point where you want to stop writing automation on a track, press the AUTO switch on the channel.

The track stops writing automation and ramps back to the previous automation level. The length of the automation ramp is determined by the AutoMatch Time preference.

#### To end an automation pass on all tracks with AutoMatch:

■ During playback, at the point where you want to stop writing automation, hold Alt (Windows) or Option (Macintosh) and press the AUTO switch on a Write- or Latch-enabled channel.

All tracks in Write or Latch mode stop writing automation and ramp back to previous automation levels. The length of the automation ramp is determined by the AutoMatch Time preference.

## **Snap Back Function**

During playback, you can stop writing of automation on Write-enabled or Latch-enabled tracks and return automation instantly to previously written levels, ignoring any AutoMatch or AutoGlide settings.

## To end an automation pass on a single Write- or Latch-enabled track with Snap Back:

 During playback, at the point where you want to stop writing automation on a track, hold Control (Windows) or Command (Macintosh) and press the AUTO switch on the channel.

### To end an automation pass on all tracks with Snap Back:

■ During playback, at the point where you want to stop writing automation, hold Control+Alt (Windows) or Command+Option (Macintosh) and press the AUTO switch on a Write- or Latchenabled channel.

#### **Join Function**

The Join function is used in Latch mode to manually resume writing of automation after the transport is stopped and started again during an automation pass.

The Join function can be used while working continuously in Latch mode, or after the automation mode changes to Latch mode from Write mode or Touch mode.

### To manually resume writing automation in Latch mode:

- 1 After writing an automation pass, stop the transport. The master Latch switch flashes when the automation for one or more controls can be resumed in Latch mode.
- **2** Use the Rewind button or the Selector tool to move the cursor back so that it is just before the stop location.
- 3 Resume playback.
- 4 At the point where you want to start writing automation, hold Control (Windows) or Command (Macintosh) and press the flashing master Latch switch.

Automation recording continues for all controls in Latch mode.

#### **AutoJoin Function**

The AutoJoin function is used in Latch mode to automatically resume writing of automation after the transport is stopped and started again during an automation pass.

The AutoJoin function can be used while working continuously in Latch mode, or after the automation mode changes to Latch mode from Write mode or Touch mode.

#### To automatically resume writing automation in Latch mode:

- **1** After writing an automation pass, stop the transport. The master Latch switch flashes when the automation for one or more controls can be resumed in Latch mode.
- 2 In the Automation Enable window, click the AutoJoin button. A red line, the AutoJoin Indicator, appears in the Edit window to show the stop location.
- **3** Use the Rewind switch or the Selector tool to move the cursor back so that it is just before the stop location.
- **4** Resume playback.

At the AutoJoin Indicator, automation recording resumes automatically for all controls in Latch mode.

# **Editing Automation**

Almost all types of automation data can be edited in any of several ways. You can:

- Write new automation data for any parameter into a new automation playlist as a new take, or by overwriting the previous take.
- Manually adjust automation breakpoints onscreen in Pro Tools Edit window, You can use the Trackpad or mouse to do this. The Grab, Select and Trim tools provide precise and convenient automation editing options.
- Use Trim mode to raise or lower the mix level moves made within an existing automation pass.

Write, Touch and Latch, and manual/breakpoint editing with ProControl is explained in "Automating Track Volume, Pan, and Mute" on page 138.

# **Track View of Automation Breakpoints**

Pro Tools creates a separate Playlist for each type of automation data you write (such as volume, pan, mute and plug-in automation). This data can be viewed and edited using the Track View selector.

You can toggle between waveform and volume view with numeric keypad and Modifier keys, or select a view manually using the Track View selector.

## To select a parameter and show its automation data manually:

■ Press **\( CTL )**+CTL/CLUTCH while you click any automatable channel parameter with the Trackpad or mouse. The Edit window track displays the automation data for the parameter you clicked.

#### To toggle Track View:

- **1** Click in the track you want to toggle.
- 2 Press CTL/CLUTCH+Minus (in the numeric keypad).

Audio tracks toggle between Waveform and Volume view. MIDI Tracks are toggled between Notes and Regions view.

#### To show automation data using the Track View selector:

■ Use the Trackpad to select a format from the Track View selector (in the track controls of the Edit window).

#### TRIM Automation Mode

TRIM is a special automation mode that allows previous automation moves to be retained in a track volume or send level playlist while increasing or decreasing overall level changes to the playlist. Refer to the *Pro Tools Reference Guide* for more information.

#### To enable Trim mode:

- 1 Hold down TRIM in AUTOMATION/ENABLE. then press a channel AUTO switch. This enables Trim mode on that channel.
- 2 Select a specific Trim mode (Write, Touch or Latch). You can hold down both TRIM and either WRITE. TOUCH or LATCH in the automation mode section, then press a channel AUTO switch to enable the corresponding Trim mode on the channel.

Pro Tools allows you to change from any write mode to read mode during playback, but not from read to write.

For additional information on using Trim with ProControl, see "TRIM Automation Mode" on page 144. Refer to the Pro Tools Reference Guide for information about TRIM/WRITE, TRIM TOUCH and TRIM LATCH modes.

#### To enter Trim mode from ProControl:

- 1 While the transport is stopped, press and hold the TRIM switch located in the AUTOMATION Mode/Enable section on the ProControl Main unit
- 2 Press the AUTO switch for each automationenabled channel you want to edit in Trim mode. This is the only way you can engage Trim mode (you can't enable it using the channel AUTO switch alone, as with Write, Touch, Latch and Read modes). When TRIM automation is enable, the channel fader and send level fader caps turn vellow on-screen in Pro Tools Mix window.
- 3 Set the desired Automation mode.
- 4 Set the Display mode on the channel scribble strips to view channel name/level. In this mode, whenever Trim mode is invoked, the  $\Delta$  (delta) symbol is displayed on the channel scribble strips when you touch the fader in Touch, Latch, or Read Trim mode. In Write Trim mode, the delta symbol is always on, since the fader is assumed to be touched at start (pre-set to zero level). During TRIM, this symbol is always visible in the volume numerical display in Pro Tools.
- **5** Press PLAY. Automation writing begins.
- 6 To trim channel volume, adjust the channel fader. To trim send level, adjust the data encoder. If in Flip mode, trim the send level values (only) with the faders.

7 When finished with an automation Trim pass, either press STOP or punch out of the automation pass with the AUTO switches (See "Punching out of an Automation Pass" on page 142.) To exit Trim mode entirely, press and hold the TRIM switch, then press the appropriate channel AUTO switches.

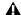

**A** Trim automation is available only on volume and send level automation. It is not available for channel mutes, send mutes, or plug-ins.

## **About WRITE/TRIM Automation**

In Write/Trim mode, Pro Tools will snap the faders to the unity (zero) position on the fader scale before the automation pass begins. Move the fader above unity to increase the trim amount or below unity to decrease the trim amount in a Write/Trim pass. This mode acts as a "motor-off" trim in which the fader does not follow existing automation data, and does not write trim values until you physically adjust the fader.

# Write to Start/End/All/Next

The Write to Start/End/All/Next commands are available in all automation write modes including Write, Touch and Latch, as well as in Trim mode. ProControl lets you carry out Write to Start, Write to End, and Write to All commands from the control surface. (Write to Next commands must be carried out on-screen from the Automation Enable window.)

When using the Write to Start/End/All function, keep in mind that every automation-enabled control will be affected, not just Channel Volume. Be sure to disable the Master Automation mode switches for controls you do not want to affect. See the Pro Tools Reference Guide for information about Plug-In Safe mode.

#### Write to Start

You can write any current absolute or trim value back to the beginning of a selection or to the beginning of the track during an automation Write or Trim pass.

### To write a new value or trim value to the start of a track or selection.

- 1 Be sure the channel is in the desired automation mode, and that the desired parameters are enabled for automation in the AUTOMA-TION/ENABLES section.
- 2 Begin writing automation and adjust the parameters you want to automate.
- **3** While still playing back, press and hold the CTL/CLUTCH switch and then press the RTZ switch (the left arrow switch located immediately to the right of the ONLINE switch in the transport section).

The transport stops and the last value written in this automation mode is written back to the beginning of the selection or track.

A dialog appears warning you that this operation has taken place and lets you cancel the process.

#### To suppress the warning dialogs:

■ Press OPT(ALT)ALL while applying WRITE TO START.

#### Write to End

You can write a current absolute or trim value to the end of a selection or to the end of the track during an automation Write or Trim pass.

#### To write a new value or trim value to the end of a track or selection:

- 1 Be sure the channel is in the desired automation mode, and that the desired parameters are enabled for automation in the AUTOMA-TION/ENABLES section.
- 2 Begin writing automation and adjust the parameters you want to automate.
- 3 While still playing back, press and hold CTL/CLUTCH and then press the GO TO END switch (the right arrow switch located to the right of the ONLINE switch in the transport section).

The transport stops and the last value written in this automation mode is written to the end of the selection or track.

A dialog appears warning you that this operation has taken place and lets you cancel the process.

#### To suppress the warning dialogs:

■ Press OPT(ALT)ALL while applying WRITE TO END.

#### Write to All

You can write a current absolute or trim value across an entire selection or track.

### To write a new value or trim value to an entire track or selection:

- 1 Be sure the channel is in the desired automation mode, and that the desired parameters are enabled for automation in the AUTOMA-TION/ENABLES section.
- 2 Begin writing automation and adjust the parameters you want to automate.
- 3 While still playing back, press and hold CTL/CLUTCH+SHIFT/ADD, and then press either the GO TO END or RTZ switch.

The transport stops and the last value written in this automation mode is written to the entire selection or track.

# **Automation Write On Stop** Modes

### (ProControl with Edit Pack)

When any of the Write On Stop modes (Write to Start, End, All, or Next On Stop) is enabled, the chosen action is performed automatically after a valid automation pass, and the Write On Stop mode is then disabled.

Write On Stop modes can also be configured to remain enabled after a valid automation pass.

On ProControl with Edit Pack, Write to Start On Stop, Write to End On Stop, and Write to All On Stop modes can be configured from the Auto-Write section of the control surface. (Write to Next On Stop mode must be enabled on-screen from the Automation Enable window.)

## To configure Auto Write On Stop modes to disable after an automation pass:

- **1** Hold Start (Windows) or Control (Macintosh) and press the Start, End, or All switch in the Auto Write section on the Edit Pack. The switch flashes to indicate that Write On Stop is enabled.
- **2** Click in a track to set an insertion point.

– or –

Drag with the Selector to select a portion of the track.

- 3 Start playback.
- 4 When you reach a point in the track that contains the automation values you want to apply, stop playback.

The current values of all write-enabled automation are written to the corresponding area of the track or selection, and the Write on Stop mode is then disabled. The Start, End, or All switch stops flashing to indicate that the Write on Stop mode is disabled.

## To configure Auto Write On Stop modes to remain enabled after an automation pass:

- 1 Hold Start+Alt (Windows) or Control+Option (Macintosh) and press the Start, End, or All switch in the Auto Write section on the Edit Pack. The switch flashes to indicate that Write on Stop is enabled.
- **2** Click in a track to set an insertion point.

- or -

Drag with the Selector to select a portion of the track.

- 3 Start playback.
- 4 When you reach a point in the track that contains the automation values you want to apply, stop playback.

The current values of all write-enabled automation are written to the corresponding area of the track or selection, and the Write on Stop mode stays enabled. The Start, End, or All switch continues to flash to indicate that Write on Stop mode is enabled.

# **Other Automation Functions**

Using the Trackpad, you can carry out other automation functions such as creating Snapshot Automation, Erasing or Thinning Automation. Refer to the Pro Tools Reference Guide for details.

# **Chapter 13: Mixing**

Pro Tools is a powerful mix environment that offers many options for I/O, inserts, sends, Auxiliary Inputs, Master Faders and mix automation. ProControl provides extensive support for these and other mix-related tasks:

Signal Routing Setup and management is simplified through direct access to send controls, internal/external busses, Auxiliary Inputs and Master Faders. Basic mixing information begins in "Signal Routing" on page 149.

Mix Automation Mixing capability is maximized with the touch-sensitive DigiFaders and other ProControl automation features available to tracks, plug-ins, and sends. See Chapter 12, "Automation" for more information.

Surround Panning and Mixing Multichannel panning, signal routing, and mixing can all be performed from ProControl. See "Surround Mixing" on page 157. (Surround panning is not supported with Pro Tools 24 systems.)

# **Signal Routing**

ProControl signal routing features let you handle most all mixing tasks from the control surface. This chapter explains the following signal routing applications using ProControl:

- Track input and output
- Auxiliary Inputs
- Master Faders
- Sends

# **Inputs and Outputs**

Track input and output settings are the basic signal routing steps for audio and MIDI recording, internal bussing, submixing, and output.

#### To assign channel input or output:

- 1 Press the master ASSIGN switch (Select/Assign section).
- **2** Press either the INPUT or OUTPUT switch.
- **3** Rotate an encoder until the desired input or output path is displayed.
- 4 Press the channel ASSIGN/MUTE switch to set the selection.
- 5 If necessary, assign other channels by repeating steps 3 and 4.
- **6** To exit Assign mode, press the master ASSIGN switch.
- To change the assignment of all or all selected channels, press OPT(ALT)ALL or SHIFT/ADD+OPT(ALT)ALL while pressing the channel ASSIGN/MUTE or master AS-SIGN switch to assign to all or all selected, respectively.

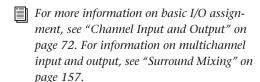

# **Auxiliary Inputs**

Pro Tools Auxiliary Inputs are used as bus and effects returns for both internally bussed signals and external sources.

#### To create an Aux Input:

- 1 Use the Trackpad to select File > New Track (in Pro Tools).
- **2** Use the New Track dialog to select Auxiliary Inputs and specify the number and type of tracks you want to create.

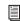

For more detailed instructions on creating tracks, see Chapter 7, "Working with Tracks."

### **Bussing Channels to an Aux Input**

For internally bussed signals, assign mono or stereo sends on each channel and assign the sends to the same path chosen as the input for the Auxiliary Input). See "Sends" on page 151 for send assignment instructions.

#### To view input and output assignments

■ Press and hold the INPUT or OUTPUT switch in the Select/Assign section.

Refer to the Pro Tools Reference Guide for additional information on Auxiliary Inputs and other mixing basics.

# **Master Faders**

Master Faders control the master output levels of output and bus paths. They are used for postfader effects processing and master level control for a main output mix, headphone or cue mixes, stems, and effects sends.

ProControl features a dedicated MASTER FAD-ERS switch, for greater control and access to the Master Faders in your Pro Tools sessions.

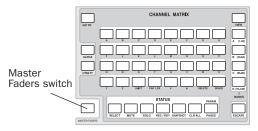

Master Faders switch

# To call up all Master Faders with the MASTER FADERS switch:

■ Press the MASTER FADERS switch, located below and to the left of the CHANNEL MATRIX.

All Master Faders in the current Pro Tools session (regardless of Show/Hide status) are displayed on the ProControl Main unit. Master Faders fill the Main Unit fader bank beginning from the right-most fader (closest to the Transport section).

#### **Displaying and Navigating Master Faders**

Stereo Master Fader level controls will be under a single ProControl fader.

The NUDGE switch will flash if there are more than eight Master Faders in the session. If necessary, press the right or left BANK SELECT buttons to bring up the next set of Master Faders.

#### To exit MASTER FADERS mode:

■ Press the MASTER FADERS switch again. The faders will return to the state they were in prior to engaging MASTER FADERS mode.

## **Sends**

The ProControl Fader and DSP Edit/Assign sections provide two main views for assigning, editing, and automating sends.

# Assigning and Viewing a Send Across the Faders

From the Fader section, you can assign sends on a channel-by-channel basis using the SE-LECT/ASSIGN switches and channel rotary encoders. With this method, the focus is on a single send (A–E) in one of the five available channel sends (1–5). This is useful when, for example, you want make the same send assignment across multiple tracks for submixing and stereo processing.

# Assigning and Viewing Sends in the DSP Edit/Assign Section

When you want to assign or edit more than one send (1–5) at a time on any single channel, use the DSP Edit/Assign section. In this mode, you can see all five sends on that channel, and adjust the send level, pre/post status, or mute for any that track's sends.

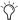

Send Flip mode provides another way to edit and automate, but not assign, sends. See "Send Flip Mode" on page 156 for more information.

# Viewing Sends

### **Display of Send Controls**

While working with sends, both the channel and DSP Edit/Assign LED displays indicate send information as follows:

**Send Name** The left side of the display indicates the send name with a 3 character, abbreviated path name.

Send Level The right side of the 8-character display shows send level numerically with values ranging from OFF to +6. Negative values are indicated with a "-" sign, up to 5 characters (for example, "-10.5").

If the send on a channel is unassigned (not routed to anything, and is inactive), the display will be blank, and no ring LEDs will be lit. If an encoder is turned, the display will briefly read "No Send."

## To display current send assignments for all currently banked channels:

■ Hold down any SEND switch (A/F, E/J). The encoders display the current path assigned to that send on any banked channels.

## To display all sends (1-5) of any track in the DSP Edit/Assign section:

■ Press SENDS in the DSP Edit/Assign section. This lists the five sends on the current or last selected track. (See "Muting Sends" on page 154 for more information.

# **Assigning Sends**

There are two methods you can use to assign and view sends with ProControl. You can use either method as the flow of your project demands. For access to a single send on any (or across all) channels, use the Fader section. For access to all sends on a single channel, use DSP EDIT/ASSIGN.

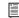

See also the explanation of Flip features in "Send Flip Mode" on page 156.

## Assigning Sends from the Fader Section

The SELECT/ASSIGN switches assign sends to the currently selected channels.

#### To assign mono or stereo sends to a channel or channels:

- 1 Press the master ASSIGN switch in the SE-LECT/ASSIGN switch section. It flashes to indicate ASSIGN mode.
- **2** Press the appropriate master SEND switch in the Select/Assign section (SEND A/F-E/J) to select a send.

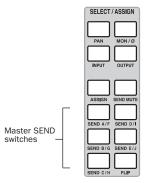

Assigning sends from the Fader section

- **3** Rotate a channel data encoder to scroll through the available path choices until the desired path is displayed. The channel's AS-SIGN/MUTE switch will flash as soon as you rotate the encoder. To cancel at this point, press the ESCAPE switch.
- 4 With the desired send choice displayed, press the flashing ASSIGN/MUTE switch to confirm that send assignment for that channel (or channels), and remain in Send Assign mode to assign other sends.
- **5** When finished, press the master ASSIGN switch to confirm all assignments and return to mixing.
- To apply a send assignment to all or all selected channels, hold down OPT(ALT)ALL, or OPT(ALT)ALL+SHIFT/ADD, while confirming Send assignments.

# Assigning Sends from the DSP Edit/Assign Section

With the DSP Edit/Assign section you can view, assign and edit all five sends on any channel strip at one time.

#### To display sends in the DSP Edit/Assign section:

■ Press the SENDS switch.

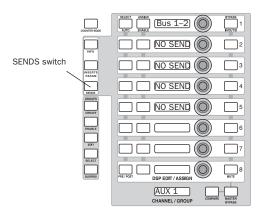

Assigning sends from the DSP Edit/Assign section

# To assign a mono or stereo send via the DSP Edit/Assign section:

- **1** Press a channel INS/SEND switch. Channel name is displayed in the CHANNEL/GROUP display of the DSP Edit/Assign section.
- **2** Make sure SENDS mode is enabled in DSP EDIT/ASSIGN, if needed channel sends are shown vertically (1–5).
- **3** Press the ASSIGN/ENABLE switch next to the send of interest. It flashes, indicating that assign mode is enabled.
- **4** Rotate the data encoder to scroll through the available send destination choices, which will be displayed in the display next to the encoder.
- **5** When the desired send choice is displayed, press the ASSIGN/ENABLE switch to confirm.

# **Send Level**

You can adjust mono or stereo send level from either the channel data encoders or from the DSP Edit/Assign section.

- Channel-based send editing lets you view and adjust one send (A/F or D/I, or B/G, and so on) at a time across all channels.
- Using the DSP Edit/Assign encoders lets you instead view and adjust all the sends (A/F and D/J and B/G and so on) on any one channel at once.

Flip mode provides additional ways to control sends. (See also "Send Flip Mode" on page 156.)

#### To adjust send level from the Fader section:

- 1 Press a master SEND switch (A/F-E/J) in the Select/Assign section. The data encoders display send name and level.
- **2** Rotate a data encoder to adjust send level.

### To adjust send level from the DSP Edit/Assign section:

- 1 Select a channel for editing by pressing the channel INS/SEND switch.
- 2 Press SENDS in the DSP Edit/Assign section to place the DSP Edit/Assign section in SENDS view. The LEDs will list all five sends for the current channel.
- 3 Rotate a DSP EDIT/ASSIGN encoder to adjust the corresponding send level.
- 4 To switch to another channel for additional send editing, press the corresponding channel INS/SEND switch.

# **Muting Sends**

You can mute sends from the Fader or DSP Edit/Assign sections.

#### To mute a send in the Fader section:

- **1** Make sure the appropriate channels are banked into view on your ProControl Main or Fader Pack unit.
- **2** Select the send to-be-muted by pressing the corresponding master SEND switch (A/F-E/J) in the Select/Assign section.
- **3** Press the SEND MUTE switch, located directly above the master SEND switches in the Select/Assign section so that it lights solid. This puts the channel PRE/POST/ASSIGN/MUTE switch into SEND MUTE mode.
- 4 Press the channel ASSIGN/MUTE switch(es) to mute the selected send.

## To mute a send in the DSP Edit/Assign section:

- 1 Press SENDS to enable sends mode.
- 2 Press a channel INS/SEND switch to display that channel's sends in the DSP Edit/Assign section.
- **3** Press the BYPASS/IN/OUT/Ø/MUTE switch corresponding to the send you want to mute.

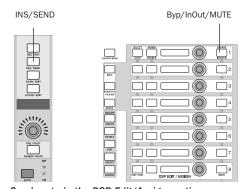

Send mute in the DSP Edit/Assign section

# **Pre/Post Fader Send Status**

#### To set pre/post send status from the Fader section:

- **1** Make sure playback is stopped.
- 2 Make sure ASSIGN and SEND MUTE are off.
- **3** Select a send by pressing a master SEND switch (A/F-E/J).
- 4 Press a channel PRE/POST/ASSIGN/MUTE switch to change a post-fader send to pre-, and vice versa. When a send is set to pre-fader, PRE/POST/ASSIGN/MUTE switch lights (red).
- To change the pre-/post-fader status of a send on all or all selected channels, hold down OPT(ALT)ALL, or OPT(ALT)ALL+ SHIFT/ADD while pressing the channel ASSIGN/MUTE switch for all or all selected, respectively.

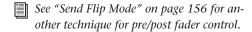

## To set pre/post send status from the DSP Edit/Assign section:

- 1 Place the DSP Edit/Assign section into SENDS mode.
- 2 Select the channel for send editing by pressing its INS/SEND switch in the upper part of the Fader section.
- 3 Press the SELECT/AUTO/PRE/POST switch in the send switch row in the DSP Edit/Assign section. The display will temporarily display the currently selected pre/post status. This switch indicates pre/post send status by being unlit for (default) post-fader sends, and lit (red) for prefader sends.

# **Viewing Send Controls and Status**

#### To view full send routing information on all sends for a channel:

 Press and hold the INFO switch while in SENDS view.

The current routing of all currently active sends is displayed in their corresponding space in the DSP EDIT/ASSIGN LED displays (similar to the procedure of holding down master SEND switch in the fader section to view routing for a single send). If a send is inactive, the display will show NO SEND. Release the INFO switch to return you to SENDS view.

#### To view SEND PRE/POST status on all active sends:

■ Press and hold the INFO switch while in SENDS view, and then additionally press and hold any (SELECT/AUTO) PRE/POST switch.

The current pre/post status of all of active sends for the current channels are shown in their corresponding space in the LED displays. If a send is inactive, the display will be blank. Release the INFO switch to return to SENDS view.

#### To view a channel's sends while editing a plug-in:

■ In INSERTS|PARAMS mode, press the SENDS switch in the DSP Edit/Assign section.

# **Send Flip Mode**

The FLIP switch, located directly under the SEND E/J switch, remaps Send controls to the Fader strips.

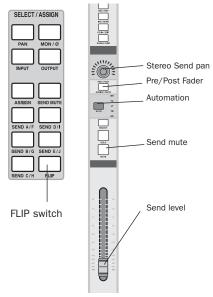

Channel strip controls in Flip mode

When Flip mode is enabled for sends:

- The touch-sensitive faders control send level.
- Channel rotary encoders control stereo send pan.
- Channel MUTE toggles send mute.
- ◆ Channel PRE/POST can toggle send pre-/postfader.

Send Flip mode simplifies setting up submixes, and lets you record send level automation data with the touch-sensitive DigiFaders.

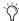

Flip mode follows local/global configuration, letting expanded systems have sends on one unit and channels on another. See Appendix A, "Utility Settings" for instructions on configuring Local and Global mode.

### Display of Send Controls in FLIP Mode

In Flip mode, the channel data encoders display pan position for stereo sends. The scribble strip above the encoder will show "L<>" followed by the absolute pan position value, indicating that the pan position can be adjusted with the encoder.

### Pre/Post Fader Status in Flip Mode

When the PRE/POST/ASSIGN/MUTE switch LED is off on a given channel, the send is Post fader and when the switch is pressed, (LED lit solid) the send is routed Pre fader. The labels "Pre" or "Post" will momentarily be displayed in the scribble strips above the channel faders when a PRE/POST state is altered.

#### SEND/MUTE Display in Flip mode

The SEND/MUTE switch is off. This is because send mute control and display is through the channel MUTE switch while in Flip mode, regardless of the pre-FLIP state.

#### To enable Flip mode:

- 1 Press the FLIP switch in the Select/Assign section. The switch LED (green) flashes, indicating that Flip mode has been engaged. Both the PAN switch and the last active SEND switch (active prior to engaging FLIP) light solid.
- 2 Adjust send level with the faders
- **3** Use the channel rotary encoders to adjust send pan.
- 4 Use the channel MUTE switch to adjust send pan.

#### To select another SEND to work on in Flip mode:

Press the appropriate master SEND switch in the Select/Assign section. If there are no active (selected) sends, FLIP defaults to Send A.

#### To check track name:

 Hold down the DISPLAY MODE switch. Release the switch to revert the scribble strip displays to the send name/send level view.

#### To mute a send in Flip mode:

■ Press the channel MUTE switch. (See "Muting Sends" on page 154 for additional information.)

#### To adjust (stereo) send pan while in Flip mode:

■ Press the PAN switch to toggle the encoder to control left or right pan of stereo sends. The channel encoder LED ring defaults to left side PAN when FLIP is first entered. The encoder scribble strip displays "L <> "followed by the absolute pan position value (+100/-100).

#### To change Pre/Post status in Flip mode:

■ While in Flip mode and Pro Tools is stopped, press PRE/POST/ASSIGN/MUTE. This toggles the current send pre- or post-fader.

#### To exit Flip mode:

■ Press either the FLIP or the ESCAPE switch. Both return ProControl to the state it was in prior to entering Flip mode.

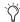

Expanded ProControl systems can take advantage of Flip mode in Global and Local mode. See "Local and Global SELECT/AS-SIGN Behavior for Expanded Systems" on page 79.

# **Surround Mixing**

ProControl supports all Pro Tools multichannel surround mixing features. Multichannel mixing is available on Pro Tools|HD and Pro Tools|24 MIX-series systems only. Pro Tools|24 does not support surround panning.

#### **Audio Connections**

For audio connection diagrams for multichannel mixing, see Chapter 3, "Audio Connections."

#### **Surround Pan Mode**

When selecting tracks and sends for multichannel panning, the main Track output will be selected first, by default. If there is no multichannel track output assignment, a multichannel send on that track, if any, will be selected. If there are no multichannel output assignments, select another track.

#### To enter Surround Pan mode:

Press F4.

(See "Selecting Tracks and Sends" on page 158 for more information.)

#### To pan:

■ Use the appropriate rotary knob in the DSP Edit/Assign section, or use the Trackpad and pan cursor for X/Y panning.

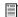

For more information about surround panning, see the Pro Tools Reference Guide.

# Pan Controls in the **DSP EDIT/ASSIGN Section**

When a multichannel panner is the focus of the DSP Edit/Assign section, the LEDs show an abbreviated pan control name, and its value. The current track name is displayed in the CHAN-NEL/GROUP display.

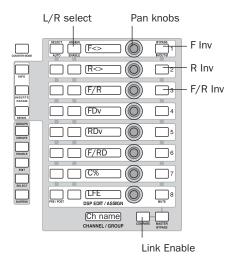

In the DSP Edit/Assign section, pan controls are abbreviated as shown in the following table:

#### Surround Panner Controls in DSP Edit/Assign

| Abbreviation | Control               |  |  |  |
|--------------|-----------------------|--|--|--|
| F<>          | Front                 |  |  |  |
| R<>          | Rear                  |  |  |  |
| F/R          | Front/Rear            |  |  |  |
| FDV          | Front Divergence      |  |  |  |
| RDV          | Rear Divergence       |  |  |  |
| F/RD         | Front/Rear Divergence |  |  |  |
| С%           | Center percentage     |  |  |  |
| LFE          | LFE, in dB            |  |  |  |

# **Selecting Tracks and Sends**

Use the following instructions to focus ProControl on multichannel Track and Send outputs for surround panning.

#### To select a track output for surround panning:

- 1 Press an INS/SEND switch to focus on any track containing a multichannel output assignment. Controller focus is indicated on-screen with a colored outline around the track, track output, or send.
- 2 Press F4.

## To select a multichannel send for surround panning:

- 1 Press INS/SEND on the track containing the multichannel send you want to pan.
- 2 Press F4.
- **3** If necessary, press the appropriate SEND (A–E) switch to make it the controller focus.

#### To select a multichannel output on a different track:

■ Press INS/SEND to select the track.

#### To select track or send outputs on the same channel:

 Press PAN to focus on the current track outputs.

– or –

Press the appropriate SEND (A-E) switch to focus on that send on the current track.

## To check the currently selected send output assignment:

■ Press the INFO switch in the DSP Edit/Assign section. The output assignment is shown in the CHANNEL/GROUP display. (See also "Assigning Multiple Outputs" on page 73 for more information.)

#### To switch to track (main) output from a send:

■ Press the PAN switch in the Select/Assign section.

#### To open or close the selected Output window:

■ Press PLUG IN to toggle the current Output window open and closed. Press SHIFT/ADD+PLUG IN to open it as a new window.

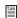

See "Using Plug-In Windows for Controller Focus" on page 129 for more information about windows and controller focus.

## To exit Surround Pan mode, do one of the following:

- Press the flashing F4 switch.
- Press a track EQ or DYN IN/EDIT switch.
- Double-press a track INS/SEND switch.
- Press INSERTS/PARAMS or SENDS in the DSP Edit/Assign section.

## **Panning Stereo Tracks**

When the channel of focus is a stereo track, the left side is displayed first, by default. The topmost LED display in the DSP Edit/Assign section will display an L after the control name, and its ASSIGN/ENABLE switch is lit.

#### To select the right side pan controls:

■ Press the PAN switch in the Select/Assign section.

Channel displays indicate right pan targeting with "R <>" next to the pan values.

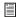

See the Pro Tools Reference Guide for information about linked and inverse panning.

# **Panner Linking**

Multichannel Output windows provide standard and inverse linking options for stereo track panning.

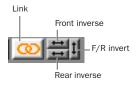

Link, enabled, and Inverse selectors

#### To enable linking:

- 1 Select a track or send output as the ProControl focus (see "Selecting Tracks and Sends" on page 158).
- 2 Press COMPARE (next to the Channel/Group display in the DSP Edit/Assign section). The onscreen link icon is highlighted.

#### To enable an Inverse Link mode:

- Press the BYPASS/IN/OUT switch in the DSP Edit/Assign section for the appropriate mode:
  - For Front Inverse, use row 1.
  - For Rear Inverse, use row 2.
  - For Front/Rear Inverse, use row 3.

# **Multichannel Metering**

By default, the two meters on each ProControl channel show left and center levels on multichannel tracks and sends. The following table shows the two channels that will be metered for each multichannel format.

| Track Type | Meters Reflect |
|------------|----------------|
| LCR        | L & C          |
| Quad       | L&R            |
| LCRS       | L&C            |
| 5.1/5.0    | L&C            |
| 6.1/6.0    | L & C          |
| 7.1/7.0    | L & Lc         |

#### **Multichannel Solo**

#### To meter a multichannel path:

- **1** Start Pro Tools playback.
- 2 Press SHIFT/ADD+SOLO on the multichannel track you want to meter. The first (left) channel is displayed in the left side of the first pair of meters. Remaining channels are displayed in the adjacent meters to the right, up to a maximum of eight. When SHIFT/ADD and SOLO are released, normal metering resumes.

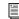

For a diagram of 5.1 format track layouts and metering, see "5.1 Track Layouts, Routing, and Metering" on page 30.

# Default Metering Path in I/O Setup

The Pro Tools I/O Setup dialog provides a default metering path option, to specify the function of the six main output meters. For instructions, see "Configuring the Output Meters" on page 55.

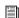

See the Pro Tools Reference Guide for more information on this and other features of the I/O Setup dialog.

# **Appendix A: Utility Settings**

The UTILITY switch access ProControl Utility mode. This mode lets you customize ProControl options and preference settings, perform diagnostic tests on components, and recalibrate various features.

Each ProControl unit (Main or Fader Pack) provides its own remote Utility mode for further customization and diagnostics. All Utility menus are editable whether or not Pro Tools is running.

# **Utility Mode Basics**

Utility mode is designed as a series of menu choices and submenus, selectable from the DSP Edit/Assign section.

#### To access Utility mode on a Main Unit:

■ Press the UTILITY switch (to the left of the Channel Matrix). The DSP Edit/Assign area displays the following:

SYSTEM

MONITOR

TEST

RESET

PREFS

<8! 8NK>

**FSCRPE** 

#### To access remote Utility mode from a Fader Pack:

- **1** Press and hold SHIFT/ADD+OPT (ALT) ALL, then press the F4 switch.
- **2** The scribble strips in the Fader section will display the following choices:

SYSTEM INAME ITEST | RESET | PREFS | IESCAPE|

#### To exit Utility mode:

■ Press UTILITY (Main Unit), or choose ESCAPE (Fader Pack).

#### To select or edit a Utility parameter on a Main unit:

■ Press the flashing ASSIGN/ENABLE switch in the DSP Edit/Assign section associated with the parameter you want to edit. If an ASSIGN/EN-ABLE switch is lit solid, then the default choice is enabled.

#### To select or edit a Utility parameter on a Fader Pack:

■ Press the channel ASSIGN/MUTE switch below the parameter.

The above basic steps are used to edit and select all Utility modes and parameters on a Main Unit or Fader Pack.

### **Display of Utility Status**

Utility mode choices and settings are displayed in the DSP Edit/Assign and Channel scribble strip displays.

When editing choices on the Utility pages, menu choices which are currently enabled, or active, are indicated by a lit switch LED. Other available choices are shown with a flashing AS-SIGN/ENABLE switch LED.

# **Example of Utility Selection**

Throughout the remainder of this Appendix, Utility instructions are listed in abbreviated form. For example:

### To access the Vegas Test Mode Utility page:

■ In Utility mode, choose TEST > LED > VEGAS.

The above is presented instead of the full steps, which would be as follows:

- 1 Press UTILITY.
- **2** From the UTILITY menu, choose TEST.
- **3** From the resulting TEST menu, choose LED.
- 4 Choose VEGAS from the LED menu.

# **Completing a UTILITY Operation**

Both the ESCAPE and UTILITY switches can be used to complete a Utility mode operation.

#### To go back one Utility page:

Press ESCAPE.

#### To exit Utility mode entirely:

■ Press the flashing UTILITY switch.

### **Resetting Utility Parameters**

Changes to Utility parameters are applied as you make them. In other words, you cannot undo a Utility mode operation by pressing ESCAPE. To reset a Utility parameter you must manually access and reset the option.

# **Monitor Modes and Settings**

The Monitor pages contain items which are specific to the main unit analog monitoring section.

## To access the Monitor pages:

- Press UTILITY > MONITOR. The following choices appear:
  - · MARE
  - · MUTE/DIM
  - T8! K88CK
  - LSTNBRCK
  - <BLANK>
  - <BLRNK>
  - <FSCRPF>

## **Mode**

#### Stereo, Multi, Surround and Rerecord

The Mode Page lets you change the monitoring scheme of the ProControl analog monitoring section.

**Stereo, Multi-Source, Multi-Monitor, and Surround Modes** These modes determine how the Source selectors, I/O busses and switches function.

**Rerecord Mode** Lets you use the Control Room section to send Sources, Talkback and Listenback signals to Pro Tools or another recording device. See the section "DUB, Slate, and Rerecord" on page 68 for details.

# To select Stereo, Multi, Multi-Monitor, Surround or Rerecord mode:

- **1** From UTILITY > MONITOR > MODE, press the appropriate SELECT/ASSIGN switch.
- 2 Press ESCAPE to exit.

## **Mute and Dim**

The Mute/Dim page lets you configure the Control Room Mute and Dim switches.

#### To access the MUTE/DIM page:

■ Press UTILITY > MONITOR > MUTE/DIM.

#### To select ALL MUTE/DIM mode;

■ Select ALL. In this mode, the MUTE switch will affect all outputs (main and aux/cue).

#### To select control room-only MUTE/DIM:

■ Select CTRL ROOM. In this mode, the MUTE switch only mutes/dims the control room (main and alt) signals.

## **Talkback**

### To access Talkback Utility settings:

■ Press UTILITY > MONITOR > TALKBACK. Available choices include:

**INT/EXT** Routes both the built-in (internal) and external Talkback inputs to the Talkback bus.

**EXTERNAL** Routes only the external Talkback signal to the Talkback bus.

**SLATE** Routes and mixes the Talkback signal (whichever) to the Slate/dub bus.

#### To reconfigure Talkback settings:

- **1** Using the ASSIGN/ENABLE switches, change the state of the desired Talkback parameter.
- **2** Press ESCAPE to exit.

# **Listenback Settings**

A listenback microphone is used in a studio to allow the talent to communicate with the control room. ProControl provides a Listenback input, and the UTILITY > LISTENBACK page is used to turn this off or on.

#### To turn the Listenback input on/off:

- 1 Press UTILITY > MONITOR > LISTENBACK.
- 2 Use the ASSIGN/ENABLE switches to turn Listenback On or Off.
- 3 To have the Listenback signal "follow" the Talkback switch (including mixing with Slate/Dub output), press TALKBACK.
- 4 Press ESCAPE to exit.

# **Utility Test Pages**

The Test pages include menu items for testing various components and sections on ProControl Main and Fader Expansion units.

#### To access the Test pages:

■ Press UTILITY > TEST. The Test menu items are displayed:

<! FN>

<DISPLAY>

<FRNFR>

<RNTARY>

<mouse>

<RI RNK>

<RI RNK>

<ESCRPE>

The following sections describe each of the Test pages.

# **LED Test Page**

This test mode provides color-specific test routines for the LEDs on ProControl, Press UTILITY > TEST > LED. then select a test.

Press ESCAPE to exit any LED test.

## **Vegas Mode**

Vegas mode randomly turns on/off every switch LED, meter segment, display LED. The faders are also run in sine wave mode.

Rotate the scrub/shuttle wheel on the ProControl main unit to increase or decrease the rate at which the LEDs update. Press any switch on the ProControl Main unit to exit VEGAS mode.

#### **Switch Test Mode**

- 1 Press UTILITY > TEST > LEDs > SWITCH.
- 2 Press any switch on a ProControl Main or Fader Pack Expansion unit. When pressed, the switch LED will light as long as it is held and the lower channel scribble strip on a Fader section will show the location information for the switch.
- 3 Press the ASSIGN/ENABLE switch for ESCAPE to exit the test mode. This action will return you to the LED Page display of test choices.

Before exiting, the lower Fader section scribble strip will briefly display the switch location information for the ESCAPE ASSIGN/ENABLE switch.

#### **LED Test Modes**

#### **Red LED Test Mode**

■ Press UTILITY > TEST > LED > RED. All Red LEDs illuminate.

#### Yellow LED Test Mode

■ Press UTILITY > TEST > LEDs > YELLOW. All Yellow LEDs illuminate.

#### **Green LED Test Mode**

■ Press UTILITY > TEST > LEDs > GREEN. All Green LEDs illuminate.

#### **All LED Test Mode**

■ Press UTILITY > TEST > LED > ALL. All LEDs illuminate.

# **Display Page**

■ Press UTILITY > TEST > DISPLAY. The following Display test choices appear vertically on the DSP Edit/Assign displays:

<MFTFR>

<TIMECODE>

<SCRIBBLE>

<FSCRPF>

#### **Meter Test Mode**

■ Press UTILITY > TEST > DISPLAY > METERS.

Meter test mode will continually cycle through a series of automated tests which checks the LEDs on each meter on the meter bridge of the control surface(s).

## **Timecode Display Test Mode**

■ Press UTILITY > TEST > DISPLAY > TIME-CODE.

Timecode test mode will continually cycle through a series of automated tests which checks the LEDs and LED segments on the time display.

#### **Scribble Test Mode**

■ Press UTILITY > TEST > DISPLAY > SCRIBBLE.

Scribble test mode will continually cycle through a series of scribble strip tests.

# **Fader Test Page**

**1** Press UTILITY > TEST > FADER to access the Fader page.

The following Fader test choices appear vertically on the DSP Edit/Assign displays:

<STEP>

<CUCLE>

<SINE>

<5R011P>

<TOUCH>

<RECAL>

<ESCRPE>

**2** Press any of the flashing ASSIGN/ENABLE switches corresponding to the desired Fader test to enter the test mode.

## **Step Test Mode**

Step test mode places the faders in a test mode where the faders follow the scrub/shuttle wheel. When this mode is first engaged, the faders will jump to mid position (approximately 512 steps).

## **Cycle Test Mode**

Cycle test mode cycles the faders together, from the bottom of the fader throw to the top in a continuous cycle. Cycle speed is set with the scrub wheel.

The fader position values are shown in the scribble strips and are updated in real time as the group of faders is moved. Values will range from off (value of "0") to full-on (value of "1023").

#### Sine Test Mode

Sine test mode cycles the faders in a sine wave shape. Cycle speed is set with the scrub wheel.

The fader position values are shown in the scribble strips and will be updated in real time as the group of faders is moved. Values will range from off (value of "0") to full-on (value of "1023").

## **Group Test Mode**

Group test mode test group response. It also displays which fader(s) is currently being touched by showing the letter "T" in its fader display.

#### **Touch Test Mode**

Touch test mode places tests when a fader has been touched and at what frequency the fader is currently recognizing. The fader frequency value will be shown in the scribble strips and will be updated in real time as a fader (s) is touched. The fader currently touched will additionally show the letter "T" in its corresponding scribble strip.

#### **Recal Mode**

Recal recalibrates the faders to factory specifications. This is identical to the calibration which occurs at power-on of ProControl Main and Fader Expansion units. All faders will move from their current position to the top of the fader path and then to the bottom. Once the recal has been completed, the faders will return to the position prior to entering the Recal test mode and the lower Fader Section scribble strips will display the fader calibration value.

# **Rotary Page**

#### To test the knobs.

- 1 Press UTILITY > TEST > ROTARY.
- 2 Rotate the desired channel encoder(s) to test the knob. The 3-digit encoder value is displayed and updated in real-time in the scribble strips.
- 3 Rotate a DSP encoder to test the knobs in the DSP Edit/Assign section. The values for the eight DSP Edit/Assign encoders are displayed vertically.

#### To test the scrub wheel:

 Rotate the wheel. Test values of the scrub/shuttle wheel will be displayed on the Channel/Group scribble strip.

# **Mouse Page**

- 1 Press UTILITY > TEST > MOUSE.
- 2 To test Trackpad response, click around in the Trackpad and watch the X/Y coordinates displayed in scribble strips 2 and 3. This is a testonly mode.

#### To change Mouse settings:

Press UTILITY > SYSTEM > PREFS > MOUSE.

# **Reset (Factory Default) Page**

The Reset page allows you to reset the ProControl Main and Fader Expansion units to the factory default settings.

#### To reset ProControl units:

- **1** Press UTILITY > RESET. Select CANCEL to cancel the reset operation, exit the reset menu and return to the main Utility page.
- **2** Press OK to reset the unit. A confirmation message will appear down the DSP Edit/Assign scribble strips which you will need to OK or Cancel.

The default values which will be reinstated are:

Unit Name: MAINUNIT or FADERPK

Contrast:8

Sleep mode: Never

SW 1 & SW 2 = play/stop, 1 = talkback Monitor mode: Stereo/Single source

Listenback: Off
Talkback: INT/EXT
Mute/Dim: ALL

Mouse speed: Medium

# **Preferences**

The Utility PREFS pages provide control of LED contrast, sleep mode, fader resistance, track-pad/mouse, and footswitch options.

### To access the Prefs pages:

■ Press UTILITY > PREFS.

## **Fader Resistance**

Fader pull back, or resistance, determines the "feel" of fader travel. To optimize fader response/feel, each ProControl unit has adjustable fader resistance to provide looser or tighter fader response.

Fader resistance must be set individually on each ProControl unit, using the instructions below for a Main Unit and Fader Pack(s), if any.

### To adjust Fader Resistance:

#### Main Unit

- 1 Press UTILITY > PREFS > FADER.
- **2** Use the Scrub/Shuttle wheel to raise/lower fader resistance. You can move any faders on the main unit while adjusting the wheel to feel the change.

#### Fader Pack(s):

**1** Press and hold SHIFT/ADD+OPT(ALT)ALL+F4. The top row of data displays (above the pan knobs) display:

SYSTEM | TEST | PREFS

- **2** Press the flashing red switch to select PREFS. From the next list of choices, select FADER.
- **3** Rotate any data encoder (knob) to raise or lower fader resistance. Check the effect of various settings by moving a fader while turning the encoder to adjust resistance.

# **Brightness (Contrast) Page**

This page lets you adjust LED brightness. Brightness/contrast modes are adjusted on a unit by unit basis (non-global adjustment). Rotate any rotary encoder (including the scrub/shuttle wheel) to the left to decrease the contrast levels of the scribble strip displays. The numeric value of the contrast level will be displayed on the CHANNEL/GROUP scribble strip.

#### To adjust contrast:

- 1 Press UTILITY > PREFS > CONTRAST.
- 2 Use any rotary encoder or the wheel to increase/decrease LED contrast. The numeric value of the contrast level will be displayed on the CHANNEL/GROUP scribble strip.
- **3** Press "OK" to accept the new contrast value. Following this action, the scribble strips will be lit with the new contrast value and the menu will be returned one level up.

# **Sleep Mode Page**

Sleep mode is an energy-saving feature which places the LEDs in a power-conserving state.

- 1 Press UTILITY > PREFS > SLEEP.
- 2 Rotate the DIM LED encoder to scroll through options. Values, listed in terms of "sleep after," reduce in 1-hour increments counting down from 12 to 1, then single minute increments from 59 to1.

# **Mouse Mode Page**

## To select between the internal Trackpad or an external Mouse:

- **1** Make sure your external mouse is connected to ProControl (see Chapter 2 for details).
- 2 Choose UTILITY > PREFS > MOUSE.
- 3 Select INT (for Trackpad) or EXT (for an external mouse). Only one may be enabled at a time.

## To adjust Trackpad/mouse response:

■ Press UTILITY > PREFS > MOUSE > SPEED. Choose between Very Fast, Fast, Medium Fast, Medium, Slow or Very Slow. Medium is the default.

# **Footswitch Settings**

The SWITCH 1 and SWITCH 2 Preferences choices let you configure the polarity and function of both footswitch inputs. Press UTILITY > PREFS > SWITCH 1 or SWITCH 2 to access their respective settings pages. Configure the Polarity for your switch(es), then choose a function: Play/Stop, Record, or Talkback.

# **Remote (Local) Utility Mode**

There are a number of Utility items which are adjustable on individual Fader Pack units.

#### To access remote Utility operation:

- **1** On a Fader Pack, press SHIFT/ADD+OPT (ALT) ALL+F4.
- **2** The scribble strips in the Fader Section (located above the channel encoders) will display the parameters available.
- **3** Select a parameter as described in the previous section.
- 4 To exit these Utility menus, press ESCAPE.

# **Local Utility Name Page**

The local mode Name page lets you specify a unique name for each ProControl Main and Fader Expansion unit.

#### To access the Local Name page:

- **1** Press SHIFT/ADD+OPT (ALT) ALL+F4 switch on any ProControl Main or Fader Pack unit. The local mode Utility pages are displayed horizontally on the upper fader section LED displays.
- **2** Press the flashing ASSIGN/MUTE switch for NAME. The Name menu information is displayed horizontally across the upper fader section scribble strips.
  - The current unit name appears in display #4 with its first character flashing indicating that text entry is now possible.
  - The ASSIGN/MUTE switch LEDs corresponding to the "<," "Name," ">," "OK" and "CANCEL" scribble strip fields flash.

- **3** Press the flashing "<" ASSIGN/MUTE switch to move from right to left through the Name field. Press the flashing ">" field ASSIGN/MUTE switch to move from left to right through the Name field.
- **4** Use the rotary encoder to scroll through and select an alpha-numeric character.
- **5** To clear the Name field at any time, press the flashing CLEAR > ASSIGN/MUTE switch.
- **6** Press the flashing ASSIGN/MUTE switch for OK to confirm the new name.
- **7** To cancel the name change, select CANCEL to return to the main "local mode" Utility page. Or, select ESCAPE on the main Utility page to exit and return to normal ProControl operation.

# **Local Test Page**

The local mode Test pages include menu items for testing various components and sections on individual ProControl units.

#### To access the Test pages:

■ Access local mode as described in the previous sections (SHIFT/ADD+OPT (ALT) ALL+F4).

Press the flashing ASSIGN/MUTE switch for TEST.

#### To exit Utility System mode:

■ Press the flashing ASSIGN/ENABLE switch to the left of the LED display showing ESCAPE, or press the UTILITY switch.

#### **Ethernet Test Mode**

The Ethernet test page lets you analyze Ethernet communication. All of these tests display statistics relating to Ethernet performance, such as packets sent/received, errors, and retries. These tests can assist Digidesign Technical Support should you ever experience difficulty with your Ethernet communication between Pro Tools and ProControl.

#### To run an Ethernet test:

- 1 Press and hold SHIFT/ADD+OPT (ALT) ALL+F4 switch on a Fader Expansion unit or Fader section of a ProControl Main unit to enter local utility mode.
- **2** Select TEST > ETHERNET on the desired unit. The Ethernet test choices appear horizontally in the data encoder displays. The fader displays below show the statistical data for each Ethernet test.

## To perform Ethernet Loopback Internal or **MENDEC** test:

■ Press the appropriate ASSIGN/MUTE switch. The fader scribble strip displays will begin to show Ethernet test statistics. During these tests, the transmit and receive statistics should increase at the same rate, and you should not see many "bad" packets reported.

#### To perform Ethernet Loopback EXTERNAL:

- 1 Disconnect the unit's Ethernet connection.
- 2 Take the special Ethernet Loopback Connector (included with your ProControl Main Unit) and plug it into your unit's Ethernet port.
- **3** In Local Utility mode, press TEST > ETHERNET > EXTERNAL.

During the test, watch the fader displays to make sure the transmit and receive values are increasing at the same rate (not the same numbers, but the same rate of change).

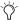

Press F1 at any time to clear and reset the test.

# **Utility System Display**

The System page displays firmware revision and other unit-specific data.

### To access the System page:

■ Press and hold the ASSIGN/ENABLE switch flashing SYSTEM. The firmware, hardware and Ethernet ID system information specific to the ProControl unit is displayed horizontally across all attached Fader Section scribble strips (upper and lower).

This temporary display will revert to its previous mode when the SYSTEM switch is released.

# Appendix B: Audio Connectors and **Pinouts**

The tables on the following pages list the Pro-Control input and output channels and their intended use in stereo and surround mode, with pinouts for each of the DB-25 connectors.

The information provided in the tables on the following pages corrects and replaces similar information available previously in the ProControl Guide and other publications from Digidesign.

#### **Output Connector Rev C and Rev D**

There are two versions of the Control Room section analog board currently in the field.

Rev C This board was included in original Pro-Control Main Units. These units have a serial number beginning with the prefix KH.

**Rev D** This board is in newer ProControl Main Units, and is identified with a serial number beginning with the prefix NX. This board offers improved performance from the Control Room monitoring features, and is available through Digidesign or your authorized Digidesign dealer.

# **Audio Input 1 Connector**

| Signal<br>Name<br>Stereo<br>Mode | Signal<br>Name<br>Surround<br>Mode |      | DB-25<br>Pin # | DA-99<br>Cable<br>Jack # |
|----------------------------------|------------------------------------|------|----------------|--------------------------|
| Aux.<br>Input Left               | N/C                                | Hot  | 1              | 8                        |
|                                  |                                    | Cold | 14             |                          |
|                                  |                                    | Gnd  | 2              |                          |
| Aux.                             | N/C                                | Hot  | 15             | 7                        |
| Input<br>Right                   |                                    | Cold | 3              |                          |
|                                  |                                    | Gnd  | 16             |                          |
| Solo                             | N/C                                | Hot  | 4              | 6                        |
| not used                         |                                    | Cold | 17             |                          |
|                                  |                                    | Gnd  | 5              |                          |
| Solo                             | N/C                                | Hot  | 18             | 5                        |
| not used                         |                                    | Cold | 6              |                          |
|                                  |                                    | Gnd  | 19             |                          |
| N/C                              | N/C                                | N/C  | 7              | 4                        |
|                                  |                                    | N/C  | 20             |                          |
|                                  |                                    | N/C  | 8              |                          |
| N/C                              | N/C                                | N/C  | 21             | 3                        |
|                                  |                                    | N/C  | 9              |                          |
|                                  |                                    | N/C  | 22             |                          |
| Talkback                         | Talkback<br>Mic<br>Input           | Hot  | 10             | 2                        |
| Mic<br>Input                     |                                    | Cold | 23             |                          |
|                                  |                                    | Gnd  | 11             |                          |
| Listen-<br>back<br>Mic<br>Input  | Listen-<br>back<br>Mic<br>Input    | Hot  | 24             | 1                        |
|                                  |                                    | Cold | 12             |                          |
|                                  |                                    | Gnd  | 25             |                          |
| N/C                              | N/C                                | N/C  | 13             | N/C                      |

# **Audio Input 2 Connector**

| Signal<br>Name<br>Stereo<br>Mode | Signal<br>Name<br>Surround<br>Mode |      | DB-25<br>Pin # | DA-88<br>Cable<br>Jack # |
|----------------------------------|------------------------------------|------|----------------|--------------------------|
| Stereo<br>Main<br>Input<br>Left  | L                                  | Hot  | 1              | 8                        |
|                                  |                                    | Cold | 14             |                          |
|                                  |                                    | Gnd  | 2              |                          |
| Stereo                           | R                                  | Hot  | 15             | 7                        |
| Main<br>Input                    |                                    | Cold | 3              |                          |
| Right                            |                                    | Gnd  | 16             |                          |
| Source                           | Ls                                 | Hot  | 4              | 6                        |
| #1<br>Input<br>Left              |                                    | Cold | 17             |                          |
|                                  |                                    | Gnd  | 5              |                          |
| Source                           | Rs                                 | Hot  | 18             | 5                        |
| #1<br>Input<br>Right             |                                    | Cold | 6              |                          |
|                                  |                                    | Gnd  | 19             |                          |
| Source<br>#2<br>Input<br>Left    | С                                  | Hot  | 7              | 4                        |
|                                  |                                    | Cold | 20             |                          |
|                                  |                                    | Gnd  | 8              |                          |
| Source<br>#2<br>Input<br>Right   | LFE                                | Hot  | 21             | 3                        |
|                                  |                                    | Cold | 9              |                          |
|                                  |                                    | Gnd  | 22             |                          |
| Source<br>#3<br>Input<br>Left    | not used                           | Hot  | 10             | 2                        |
|                                  |                                    | Cold | 23             |                          |
|                                  |                                    | Gnd  | 11             |                          |
| Source<br>#3<br>Input<br>Right   | not used                           | Hot  | 24             | 1                        |
|                                  |                                    | Cold | 12             |                          |
|                                  |                                    | Gnd  | 25             |                          |
| N/C                              | N/C                                | N/C  | 13             | N/C                      |

### **Audio Output Connector, REV C**

| Signal<br>Name<br>Stereo<br>Mode | Signal<br>Name<br>Surround<br>Mode |      | DB-25<br>Pin # | DA-88<br>Cable<br>Jack # |
|----------------------------------|------------------------------------|------|----------------|--------------------------|
| Control                          | L                                  | Hot  | 14             | 8                        |
| Room<br>Main                     |                                    | Cold | 1              |                          |
| Output<br>Left                   |                                    | Gnd  | 2              |                          |
| Control                          | R                                  | Hot  | 3              | 7                        |
| Room<br>Main                     |                                    | Cold | 15             |                          |
| Output<br>Right                  |                                    | Gnd  | 16             |                          |
| Slate                            | Slate                              | Hot  | 17             | 6                        |
| Output<br>Left                   | Output<br>Left                     | Cold | 4              |                          |
|                                  |                                    | Gnd  | 5              |                          |
| Slate                            | Slate                              | Hot  | 6              | 5                        |
| Output<br>Right                  | Output<br>Right                    | Cold | 18             |                          |
|                                  |                                    | Gnd  | 19             |                          |
| Control<br>Room Alt.             | Ls                                 | Hot  | 20             | 4                        |
| Output                           |                                    | Cold | 7              |                          |
| Left                             |                                    | Gnd  | 8              |                          |
| Control<br>Room Alt.             | Rs                                 | Hot  | 21             | 3                        |
| Output                           |                                    | Cold | 9              |                          |
| Right                            |                                    | Gnd  | 22             |                          |
| Aux.<br>Output                   | С                                  | Hot  | 10             | 2                        |
| Left                             |                                    | Cold | 23             |                          |
|                                  |                                    | Gnd  | 11             |                          |

| Signal<br>Name<br>Stereo<br>Mode | Signal<br>Name<br>Surround<br>Mode |      | DB-25<br>Pin # | DA-88<br>Cable<br>Jack # |
|----------------------------------|------------------------------------|------|----------------|--------------------------|
| Aux.                             | LFE                                | Hot  | 24             | 1                        |
| Output<br>Right                  |                                    | Cold | 12             |                          |
|                                  |                                    | Gnd  | 25             |                          |
| N/C                              | N/C                                | N/C  | 13             | N/C                      |

### **Audio Output Connector, REV D**

| Signal<br>Name<br>Stereo<br>Mode | Signal<br>Name<br>Surround<br>Mode |      | DB-25<br>Pin # | DA-88<br>Cable<br>Jack # |
|----------------------------------|------------------------------------|------|----------------|--------------------------|
| Control<br>Room                  | L                                  | Hot  | 1              | 8                        |
| Main                             |                                    | Cold | 14             |                          |
| Output<br>Left                   |                                    | Gnd  | 2              |                          |
| Control                          | R                                  | Hot  | 15             | 7                        |
| Main                             |                                    | Cold | 3              |                          |
| Output<br>Right                  |                                    | Gnd  | 16             |                          |
| Slate                            | Slate Out-                         | Hot  | 4              | 6                        |
| Output<br>Left                   | put Left                           | Cold | 17             |                          |
|                                  |                                    | Gnd  | 5              |                          |
| Slate                            | Slate Out-                         | Hot  | 18             | 5                        |
| Output<br>Right                  | put Right                          | Cold | 6              |                          |
|                                  |                                    | Gnd  | 19             |                          |
| Control<br>Room Alt.             | Ls                                 | Hot  | 7              | 4                        |
| Output                           |                                    | Cold | 20             |                          |
| Left                             |                                    | Gnd  | 8              |                          |
| Control<br>Room Alt.             | Rs                                 | Hot  | 21             | 3                        |
| Output                           |                                    | Cold | 9              |                          |
| Right                            |                                    | Gnd  | 22             |                          |
| Aux.<br>Output                   | С                                  | Hot  | 10             | 2                        |
| Left                             |                                    | Cold | 23             |                          |
|                                  |                                    | Gnd  | 11             |                          |

| Signal<br>Name<br>Stereo<br>Mode | Signal<br>Name<br>Surround<br>Mode |      | DB-25<br>Pin # | DA-88<br>Cable<br>Jack # |
|----------------------------------|------------------------------------|------|----------------|--------------------------|
| Aux.                             | LFE                                | Hot  | 24             | 1                        |
| Output<br>Right                  |                                    | Cold | 12             |                          |
|                                  |                                    | Gnd  | 25             |                          |
| N/C                              | N/C                                | N/C  | 13             | N/C                      |

# **Appendix C: ProControl Shortcuts and Equivalents**

### **Numeric Keypad Transport Mode**

| Task                         |                   | Computer Key     | ProControl NUMKPD                    |
|------------------------------|-------------------|------------------|--------------------------------------|
| Metronome/Click on/off       | (MIDI)            | 7                | 7                                    |
| Count on/off                 | (MIDI)            | 8                | 8                                    |
| Merge Record on/off (MIDI)   |                   | 9                | 9                                    |
| Loop Play                    |                   | 4                | 4 (or LOOP PLAYBACK)                 |
| Loop Record                  |                   | 5                | 5 (or LOOP RECORD)                   |
| QuickPunch                   |                   | 6                | 6 (or QUICKPUNCH)                    |
| Rewind                       |                   | 1                | 1 (or REW)                           |
| Fast Forward                 |                   | 2                | 2 (or FFW)                           |
| Record (Punch In/Punch Out)  |                   | 3                | 3                                    |
| Play/Stop                    |                   | 0                | O, or PLAY/STOP                      |
| Enter "Main" Counter         |                   |                  | * (Numeric Keypad)                   |
| Enter Edit Time Fields       | (in main Toolbar) |                  | / (Numeric Keypad)                   |
| Enter Timeline Time Fields   | (in Transport)    | Opt/Alt – /      | OPT(ALT)ALL+ "/" (Numeric<br>Keypad) |
| Capture Timecode             |                   | = (Mac kpd only) | =                                    |
| Create memory location       |                   | enter            | ENTER                                |
| Nudge forward by grid value  |                   |                  | +                                    |
| Nudge backward by grid value |                   |                  | -                                    |

### **Numeric Keypad Shuttle Mode**

| Task                                          | Computer Alpha Key              | ProControl NUMKPD               |
|-----------------------------------------------|---------------------------------|---------------------------------|
| 1 X Forward                                   | 6                               | 6                               |
| 1 X Rewind                                    | 4                               | 4                               |
| 4 X Forward                                   | 9                               | 9                               |
| 4 X Rewind                                    | 7                               | 7                               |
| 1/4 X Forwards                                | 3                               | 3                               |
| 1/4 X Rewind                                  | 1                               | 1                               |
| 1/2 X Forward                                 | 5–6                             | 5–6                             |
| 1/2 X Rewind                                  | 5–4                             | 5–4                             |
| 2 X Forward                                   | 8–9                             | 8–9                             |
| 2 X Backwards                                 | 8–7                             | 8–7                             |
| 1/16 X Forwards                               | 2–3                             | 2–3                             |
| 1/16 X Backwards                              | 2–1                             | 2–1                             |
| Loop Play of Edit Selection                   | 0                               | 0                               |
| Enter "Main" Counter                          | *                               | *                               |
|                                               | - or -                          | - or -                          |
|                                               | = (on Mac, Numeric Keypad Only) | = (on Mac, Numeric Keypad Only) |
| Enter Edit Time Fields<br>(Main Toolbar area) | /                               | /                               |
| Enter Timeline Time Fields<br>(Transport)     | *                               | *                               |
| Capture Timecode                              | = (on Mac Numeric Keypad Only)  | = (on Mac Numeric Keypad Only)  |
| Create memory location                        | Enter                           | ENTER                           |
| Nudge forward by grid value                   | +                               | +                               |
| Nudge backwards by grid value                 | -                               | -                               |

### **Memory Locations**

| Task                      | Кеу                                | ProControl NUMKPD |
|---------------------------|------------------------------------|-------------------|
| Recall memory location    | decimal - number - decimal         | Decimal (.)       |
| Create memory location    | Enter                              | ENTER             |
| Overwrite memory location | Control (Mac) or Start (Win)-click | CTL/CLUTCH-click  |
| Delete memory location    | Option/Alt click on button         | OPT(ALT)ALL-click |

### F Keys

| Mode or Tool                | Mac               | ProControl                                            |
|-----------------------------|-------------------|-------------------------------------------------------|
| Shuffle Edit Mode           | F1                | SHUFFLE                                               |
| Slip Edit Mode              | F2                | SLIP                                                  |
| Spot Edit Mode              | F3                | SPOT                                                  |
| Grid Edit Mode              | F4                | GRID                                                  |
| Zoomer                      | F5                | ZOOM/SEL                                              |
| Scrubber                    | F6                | SCRUB/SHUTTLE                                         |
| Trimmer                     | F7                | TRIM                                                  |
| Selector                    | F8                | SELECT                                                |
| Grabber                     | F9                | GRAB                                                  |
| Smart Tool                  |                   | Simultaneously press any two:<br>TRIM, SELECT or GRAB |
| Pencil                      | F10               | PENCIL                                                |
| Wait for Note (MIDI) On/Off | F11 (Preferences) |                                                       |
| Record Key                  | F12               |                                                       |

#### **Commands Focus**

The following shortcuts select the Focus mode.

| Mode                 | While holding down $\Re(CTL)$ and $OPT(ALT)ALL$ : |
|----------------------|---------------------------------------------------|
| Commands (Edit)      | 1 (Numeric Keypad)                                |
| Audio (Regions List) | 2 (Numeric Keypad)                                |
| MIDI (Regions List)  | 3 (Numeric Keypad)                                |
| Groups (List)        | 4 (Numeric Keypad)                                |

When Commands Focus is enabled, the following shortcuts become available:

| Task                  | Focus Key | ProControl (ALPHA +) |  |  |
|-----------------------|-----------|----------------------|--|--|
| View/Zoom Tasks       |           |                      |  |  |
| Zoom Level 1          | alpha 1   | Not Available        |  |  |
| Zoom Level 2          | alpha 2   | Not Available        |  |  |
| Zoom Level 3          | alpha 3   | Not Available        |  |  |
| Zoom Level 4          | alpha 4   | Not Available        |  |  |
| Center Timeline Start | Q         | 17/Q                 |  |  |
| Center Timeline End   | W         | 23/W                 |  |  |
| Fill Window           | E         | 5/E                  |  |  |
| Zoom Out Horizontally | R         | 18/R (or ZOOM/SEL)   |  |  |
| Zoom In Horizontally  | Т         | 20/T                 |  |  |

| Task                                         | Focus Key                 | ProControl (ALPHA +)                     |  |  |
|----------------------------------------------|---------------------------|------------------------------------------|--|--|
| Audition Tasks                               |                           |                                          |  |  |
| Start/In with Pre                            | alpha 6                   | PRE                                      |  |  |
| Start/In with Post                           | alpha 7                   | IN                                       |  |  |
| End/Out by Pre                               | alpha 8                   | OUT                                      |  |  |
| End/Out by Post                              | alpha 9                   | POST                                     |  |  |
| Play Timeline Selection                      | ]                         | Not Available<br>(use computer keyboard) |  |  |
| Play Edit Selection                          | [                         | Not Available<br>(use AUDITION mode)     |  |  |
| Selection                                    | on and Navigation Tasks   |                                          |  |  |
| Copy Edit Selection to Timeline Selection    | alpha 0                   | SHIFT/ADD+OPT(ALT)ALL+5                  |  |  |
| Copy Timeline Selection to Edit Selection    | 0                         | SHIFT/ADD+OPT(ALT)ALL+6                  |  |  |
| Timeline Insertion follows Playback (toggle) | N                         | N/A                                      |  |  |
| Insertion Follows Playback                   |                           | 14/N                                     |  |  |
| Move Edit Selection up                       | Р                         | Must use ZOOM/SEL                        |  |  |
| Move Edit Selection down                     | ; (semicolon)             | Must use ZOOM/SEL                        |  |  |
| Tab back                                     | L                         | PREVIOUS                                 |  |  |
| Tab forward                                  | ' (apostrophe)            | NEXT                                     |  |  |
| Capture Timecode                             | =                         | =                                        |  |  |
| Editing Tasks                                |                           |                                          |  |  |
| Snap Region Start to timecode                | Y                         | 25/Y                                     |  |  |
| Snap Region Sync point to timecode           | U                         | 21/U                                     |  |  |
| Snap Region End to timecode                  | I                         | 9/I                                      |  |  |
| Snap Region Start to playhead                | Н                         | 8/H                                      |  |  |
| Snap Region Sync point to playhead           | J                         | 10/J                                     |  |  |
| Snap Region End to playhead                  | К                         | 11/K                                     |  |  |
| Trim Start to Insertion                      | A                         | 1/A                                      |  |  |
| Trim End to Insertion                        | S                         | S                                        |  |  |
| Fade to Start / Fade to End                  | D (to Start) / G (to end) | D / G                                    |  |  |
| Fade (without showing Fades dialog           | F                         | F                                        |  |  |

| Task                             | Focus Key | ProControl (ALPHA +) |
|----------------------------------|-----------|----------------------|
| Undo                             | Z         | Z                    |
| Cut                              | X         | X                    |
| Сору                             | С         | С                    |
| Paste                            | V         | V                    |
| Separate                         | В         | В                    |
| Nudge back by next Grid Value    | M         | M                    |
| Nudge back by Grid Value         | <         | – (Numeric Keypad)   |
| Nudge forward by Grid Value      | >         | + (Numeric Keypad)   |
| Nudge forward by next Grid Value | /         |                      |

## index

**Symbols** 

| #/NAME displaying Pro Tools channel #/name 71 +15V (Ext talkback/listenback phantom) 21 A 145                                                                                                    | Autobili 143<br>AutoMatch 142<br>editing 143, 144<br>enabling 141                                                                                                    |
|----------------------------------------------------------------------------------------------------|----------------------------------------------------------------------------------------------------|
| Numerics 1-32 (CHANNEL MATRIX) 90 15 dB (DIM) 65 24-bit fader resolution 70 5.1 60 surround monitoring connections 24                                                                                                    | Join 143 latch 138 mode switches 138 plug-in Flip mode 134 Plug-Ins 140 plug-ins 141 punching out 142 Snap Back 142 suspending all 139 touch 138                                                        |
| A allocation disk allocation for recording 102 Alpha mode 92 ALT 63 muting in multi-monitor 63 ALT (3-4) 62 arrow keys (see ZOOM/SEL) 52 ASSIGN 80 ASSIGN/MUTE mode 78                                                                                             | track volume, pan, mute 138 Trim mode 144 Write on Stop Modes 148 Write to Start/End/All 146 AUTOMATION MODE 78 AUTOMATION/ENABLE 139 AUX getting main mix to 62 AUX (5-6) 63, 107 Auxiliary Inputs 150 |
| audio 5.1 monitoring 24 connecting Pro Tools for 5.1 surround 25 connectors and pinouts 171 LCRS monitoring 29 stereo monitoring diagrams 19 Audio Inputs 12 Audio Output 12 AUDITION 43 and PRE, IN, OUT, POST 44 AUTO SUSPEND 78, 139 AutoJoin 143 AutoMatch 142 | B BANK 45, 90 BANK SELECT 45     and group selection 46     selecting Master Faders 46 bank swapping 45 brightness     adjusting 168 bypass     inserts 129     multi-mono plug-ins 131                 |

automation 135

| C                                        | DIM 65                                     |
|------------------------------------------|--------------------------------------------|
| CAP LCK 93                               | and headphones 14, 64                      |
| CAPTURE 45                               | dimensions (w, h, d) 9                     |
| center                                   | DOWN 52                                    |
| level 63                                 | DSP Edit/Assign 57                         |
| surround channel 61                      | and Sends 153                              |
| center section (see Control Room)        | focus 39                                   |
| channel                                  | DTS                                        |
| number 90                                | monitoring diagram 26                      |
| scrolling faders 45                      | Dub bus connections 21                     |
| CHANNEL MATRIX 89                        | DYN                                        |
| and Plug-In pages 128                    | bypass 131                                 |
| displaying track name 91                 | Edit mode 132                              |
| CLR ALL 91                               | In mode 132                                |
| COM PORT 15                              | In or Edit mode 132<br>switch for 132      |
| COMPARE 124                              | SWILCH TOF 132                             |
| Control Room                             | E                                          |
| using 59                                 | _                                          |
| controller focus 32                      | Edit and Timeline link 112                 |
| and windows 129                          | EDIT FUNCTION 45                           |
| COPY 45                                  | EDIT MODE 45                               |
| COUNTER MODE Switch 56                   | EDIT TOOL 45                               |
| CREATE groups 84                         | Edit Window Follows Bank Selection 45      |
| Crossfades 120                           | editing                                    |
| CTL/CLUTCH 54                            | automation 144                             |
| cue mixes (headphone mix)                | switches 51                                |
| controls 63                              | EEPROM 59                                  |
| setting up 107                           | ENABLE                                     |
| CUT 45                                   | groups 85                                  |
|                                          | enabling                                   |
| D                                        | automation 139 Pro Tools for ProControl 31 |
| Data Encoders 71                         | END 43                                     |
| and fine adjust mode 71                  |                                            |
| Velocity Sensitive vs. Linear 71         | EQ bypass 131                              |
| DB-25                                    | Edit mode 132                              |
| pinouts 171                              | In mode 132                                |
| DEFAULT 82                               | In or Edit mode 132                        |
| and Plug-In Compare 124                  | switch for 132                             |
| using to remove plug-ins 125             | type 135                                   |
| defaults for all ProControl settings 167 | ESCAPE 50                                  |
| DELETE 45, 93                            |                                            |
| delta 145                                |                                            |
| Device/Channel Selector 99               |                                            |
| diagnostics 164                          |                                            |
| DigiFaders 70                            |                                            |

| Ethernet 4, 13                        | Sends 156                              |
|---------------------------------------|----------------------------------------|
| and Edit Pack 13                      | FLIP switch 81                         |
| and Fader Packs 13                    | focus (see controller focus)           |
| connections for Fader Packs 15        | Footswitch 54                          |
| Controllers 31                        | polarity settings 54                   |
| hubs 4, 13                            | settings for 168                       |
| ID 170                                | _                                      |
| packet type 14                        | G                                      |
| performance tips 14                   | gain                                   |
| test routines 170                     | fader calibration 70                   |
| EXT TRANS 42, 43                      | Listenback 67                          |
| external devices 49                   | global mode 34, 79                     |
| External Listenback                   | GO TO 92                               |
| input for 12                          |                                        |
| External Talkback                     | GRAB 45, 114                           |
| input for 12                          | GRID 45                                |
| trim 21                               | Grid                                   |
| using 66                              | changing values for 118                |
|                                       | Group Test Mode 166                    |
| F                                     | GROUP/NAME                             |
| F3                                    | displaying channel group and name 70   |
| fixed/velocity sensitive rotaries 121 | Groups 83                              |
| F4                                    | deleting 86                            |
| surround panning 158                  | editing 85                             |
| Fade                                  | enabling/disabling 85                  |
| from start/to end 120                 | group status indication 70             |
| Fader Packs 34                        | via BANK SELECT 46                     |
| and Ethernet 13                       |                                        |
| connections for 15                    | Н                                      |
| optional settings 34                  | half-speed 42                          |
| setting fader feel 167                | headphones 14                          |
| faders                                | front panel 64                         |
| recalibrating 166                     | level 64                               |
| testing 165                           | HEADROOM                               |
| Touch test mode 166                   | displaying channel headroom 71         |
| Utility settings 167                  | hub (Ethernet) 4                       |
| fades 119                             |                                        |
| and the SmartTool 120                 | I                                      |
| FAST FORWARD 42                       | I/O Setup                              |
| Film                                  | and meters 55                          |
| monitoring diagram 27                 | and surround mixing 30                 |
| Fine Adjust mode 72                   | IN 43, 44                              |
| firmware 32                           | IN/EDIT 82, 132                        |
| displaying current 170                | controlling function of EQ and DYN 132 |
| flashing                              | in/out                                 |
| Inserts in DSP EDIT/ASSIGN 126        | filters, phase, etc. 131               |
| FLIP                                  |                                        |
| plug-ins 133                          |                                        |

| inactive                                  | configuring 164                                     |
|-------------------------------------------|-----------------------------------------------------|
| outputs, display 73                       | connections for external 21                         |
| status display 74                         | default 167                                         |
| toggling 74                               | gain 67                                             |
| INFO                                      | input 67                                            |
| displaying parameter names and values 131 | linking w/ Talkback 67<br>trim controls 21          |
| INPUT 80                                  | Local                                               |
| assigning 99                              |                                                     |
| Input Source 61                           | SELECT/ASSIGN mode 79                               |
| Input/Output                              | setting mode 34                                     |
| channel data encoders/displays 71         | Loop Playback 43                                    |
| local versus global 79                    | Loop Recording 43, 101, 103                         |
| INS/BYP 82                                |                                                     |
| INS/SEND 82                               | M                                                   |
| inserts                                   | machine                                             |
| bypassing 129                             | Transport master 49                                 |
| INT/EXT                                   | MAIN (1-6) 62                                       |
| talkback 163                              | MAIN IN 20                                          |
| inverse                                   | maintenance 9                                       |
| front 160                                 | Markers                                             |
| front-rear 160                            | see MEM-LOC 51                                      |
| rear 160                                  | MASTER BYPASS 130                                   |
|                                           | MASTER FADERS 50, 151                               |
| J                                         | Master Faders  Master Faders                        |
| jog wheel                                 | via BANK SELECT 46                                  |
| see SCRUB/SHUTTLE 46                      |                                                     |
| Join 143                                  | MEM-LOC 51                                          |
| JOIN 140                                  | meters 55                                           |
| 1/                                        | default meter path 55, 160                          |
| K                                         | multi-channel 56, 160<br>on multi-channel tracks 56 |
| Key input 135                             | on tracks, interfaces, and ProControl 30            |
| KEYBOARD SHORTCUTS 53                     | solo-metering multi-channel tracks 160              |
|                                           | testing 165                                         |
| L                                         | Metronome 52                                        |
| Latch Record Enables 98                   |                                                     |
| latching                                  | mic pre-amp<br>EXT Talkback 66                      |
| CHANNEL MATRIX SELECT 91                  | MIDI 15                                             |
| LCRS                                      |                                                     |
| monitoring diagrams 29                    | assigning output 72 editing controller data 120     |
| LEDs                                      | Replace 101                                         |
| and brightness 168                        | •                                                   |
| meters 55                                 | MIX 51                                              |
| testing using UTILITY 164                 | MIX TO AUX/AUX Input 62                             |
| link and unlink                           | Mix Window Follows Bank Selection 45                |
| Edit and Timeline 112                     | MON 80                                              |
| inverse linking 159                       | Monitor Input                                       |
| stereo track panning 159                  | selecting sources 61                                |
| Listenback 67                             |                                                     |

| Monitor Modes                                            | 0                                          |
|----------------------------------------------------------|--------------------------------------------|
| display 100                                              | Online 43                                  |
| Input Only 80                                            | Online recording 101                       |
| Monitor modes 99                                         | OPT (ALT) ALL 54                           |
| Auto Input 80                                            | OUT 43, 44                                 |
| Auto Input mode 80                                       | OUTPUT 80                                  |
| Input Only 80                                            | outputs                                    |
| monitoring                                               | assigning MIDI 72                          |
| defaults 167                                             | assigning multiple 73                      |
| multichannel/surround 22<br>stereo multi-monitor mode 63 | display of inactive 73                     |
| MONO 64                                                  | display of multiple 73                     |
|                                                          | meters 55, 160                             |
| and headphones 14, 64 motor-off 145                      |                                            |
|                                                          | P                                          |
| mouse configuring 168                                    | packets                                    |
| default 167                                              | Ethernet 14                                |
| MSTR REC 82, 98                                          | page scrolling 111                         |
| Multi 63                                                 | PAN 79                                     |
|                                                          | and selecting stereo sides 159             |
| multichannel 22                                          | local vs. global 79                        |
| multi-monitor mode 63                                    | pan 71                                     |
| multi-mono plug-ins 121                                  | inverse linking 159                        |
| MUTE 74                                                  | link and unlink 159                        |
| and headphones 14, 64 control room 64                    | multi-channel sends 158                    |
| control room and options 163                             | send pan in Flip mode 157                  |
| control room defaults 33                                 | stereo to surround 159                     |
| modifiers, all/all selected 54                           | surround mode 158                          |
| via Channel Matrix 90                                    | track and send select 158                  |
| MUTE ALL 64                                              | PARAM/PAGES 90, 91                         |
| MUTE CR 64                                               | PASTE 45                                   |
| Mute/Dim                                                 | paths                                      |
| default for 167                                          | and meters 55, 160                         |
|                                                          | Pause mode 42                              |
| N                                                        | PENCIL 45, 114, 120                        |
| NAME                                                     | phantom power 21                           |
| displaying channel name 70                               | phantom power (see Talkback/Listenback) 67 |
| NAME/LEVEL                                               | phase 135                                  |
| displaying channel name and level 71                     | controlling Plug-In phase 131              |
| NEXT 52                                                  | PLAY 42                                    |
| No Insrt 126                                             | Play                                       |
| NUDGE 45                                                 | and footswitch control 54                  |
| and Master Faders 151                                    | playback                                   |
|                                                          | half-speed 42                              |
| nudging 118 changing values for 118                      | PLUG-IN 51                                 |
| NUMERIC KEYPAD                                           | opening plug-in windows 128                |
| in Transport control mode 52                             |                                            |
|                                                          |                                            |

| Plug-Ins                                     | Record Safe mode 102                 |
|----------------------------------------------|--------------------------------------|
| automating 140                               | recording 102                        |
| automation in Flip mode 134                  | cancelling via Footswitch 54         |
| displaying parameters via INFO 131           | regions                              |
| DSP EDIT ASSIGN 57                           | aligning 117                         |
| expanded multi-mono view 127                 | selecting 110                        |
| Flip mode 133                                | snap to cursor 117                   |
| multi-mono 121                               | Rerecord 21                          |
| multi-mono bypass 131                        | enabling 68                          |
| removing with DEFAULT 125                    | REWIND 42                            |
| selecting pages 128                          | ribbon microphones 21                |
| windows for 135                              | ·                                    |
| polarity, footswitches 54                    | rotary knobs in DSP EDIT/ASSIGN 57   |
| POST 44                                      | RTZ 42, 43                           |
| PRE 44                                       |                                      |
| Pre and Post-roll                            | S                                    |
| toggling, editing, selecting 44              | safe                                 |
| Pre/Post 77                                  | automation 140                       |
| sends 157                                    | Record 102                           |
| PRE/POST ASSIGN/MUTE 78                      | record 75                            |
| pre/post in Flip mode 157                    | solo 75                              |
| Preferences                                  | SAVE 51                              |
|                                              | screen scrolling 111                 |
| mix/edit follows banks 45<br>see Utility     | SCRUB 46                             |
| PREVIOUS 52                                  | scrub/shuttle wheel                  |
|                                              | testing 166                          |
| ProControl Personality file (Controllers) 10 | SELECT 45, 76                        |
| Punch in/out                                 | for track naming 92                  |
| footswitch control 54                        | in CHANNEL MATRIX 91                 |
|                                              | via Channel Matrix 90                |
| Q                                            | SELECT (Edit tool) 114               |
| QUICKPUNCH 43                                | SELECT/ASSIGN 78                     |
| QuickPunch 101, 103                          | global versus local modes 79         |
|                                              | local versus global 79               |
| R                                            | Selection Adjust Mode (ZOOM/SEL) 111 |
| REC/RDY 98                                   | selections                           |
| via Channel Matrix 90                        | moving, navigating 110               |
|                                              |                                      |
| Recalibrate mode (UTILITY) 166               | SEND (A/F - E/J) 81                  |
| RECORD 42                                    | local versus global 79               |
| Record modes 100                             | SEND MUTE 80                         |
| Destructive and Non-Destructive 101          | Sends 151                            |
| Loop 101, 103                                | adjusting pan in FLIP mode 157       |
| MIDI Merge 101                               | adjusting send level 154             |
| MIDI Replace 101                             | assigning from the Fader section 152 |
| QuickPunch 101, 103                          | assigning in DSP Edit/Assign 153     |
| TrackPunch 101, 104                          | display name in FLIP mode 71         |
| Record Pause mode 101                        | from DSP Edit/Assign 153             |
| record safe 75                               | level and data encoders/displays 71  |

| multi-channel panning 158 mute, automating 139 muting via DSP EDIT/ASSIGN 154 muting via PRE/POST/ASSIGN/MUTE 154 pre/post and mute 77 pre/post fader 155 pre/post in FLIP mode 81 send mute in Flip mode 157 viewing assignment, controls 155 | STATUS switches in Channel Matrix 90 STEREO MIX switch 61 Stereo Monitor mode and multi-monitor 63 connections 19 stereo monitoring 33 stereo tracks and pan linking 159 surround panning 159 |
|----------------------------------------------------------------------------------------------------|----------------------------------------------------------------------------------------------------|
| SEPARATE 45                                                                                                    | STOP 42                                                                                                    |
| Separation Grabber 116                                                                                                    |                                                                                                    |
| Serial Machine 49                                                                                                    | subwoofer                                                                                                    |
| Session Setup 97                                                                                                    | level 63<br>surround channel 61                                                                                                    |
| SHIFT 93                                                                                                    |                                                                                                    |
| SHIFT/ADD 54                                                                                                    | surround calibrating monitoring levels 63                                                                                                    |
| shortcuts                                                                                                    | channel abbreviations 23                                                                                                    |
| ProControl shortcuts and equivalents 175                                                                                                    | channels 61                                                                                                    |
| SHUFFLE 45                                                                                                    | I/O Setup and ProControl 30                                                                                                    |
| SHUTTLE                                                                                                    | LCRS monitoring connections 29                                                                                                    |
| lock mode 47                                                                                                    | monitor connections for 5.1 24                                                                                                    |
| Shuttle Lock mode 47                                                                                                    | monitor level and source controls 23                                                                                                    |
| Shuttle mode 47                                                                                                    | multi-channel metering 56, 160                                                                                                    |
| single-source 33                                                                                                    | overview of 60                                                                                                    |
| Slate 68                                                                                                    | panning 157                                                                                                    |
| and dub with Talkback 21                                                                                                    | panning stereo tracks 159                                                                                                    |
| Sleep                                                                                                    | Pro Tools connections for 5.1 25                                                                                                    |
| setting 168                                                                                                    | selecting/switching stereo 33 Send panning 158                                                                                                    |
| SLIP 45                                                                                                    | track and send selection, focus 158                                                                                                    |
| Smart Tool 45                                                                                                    | SUSPEND 139                                                                                                    |
| and fades 120                                                                                                    | groups 86                                                                                                    |
| SMPTE/ITU                                                                                                    | SW1/SW2 54                                                                                                    |
| monitoring diagram 28                                                                                                    | SWITCH1/SWITCH2 54                                                                                                    |
| Snap Back 142                                                                                                    | switched function                                                                                                    |
| SNAPSHOT                                                                                                    | and Plug-Ins 131                                                                                                    |
| unimplemented feature 91                                                                                                    | System Requirements 4                                                                                                    |
| SOLO 74                                                                                                    | Cystom Requirements 4                                                                                                    |
| modifiers, all/all selected 54                                                                                                    | т                                                                                                    |
| Solo Latch Options 75                                                                                                    | -                                                                                                    |
| Solo Modes 75                                                                                                    | Tab PREV and NEXT 53                                                                                                    |
| Solo Safe 75                                                                                                    | text 109                                                                                                    |
| via Channel Matrix 90                                                                                                    | Talkback                                                                                                    |
| solo safe 75                                                                                                    | about 65                                                                                                    |
| SPACE 93                                                                                                    | and footswitch control 54                                                                                                    |
| SPOT 45                                                                                                    | and Slate/Dub/Rerecord 21                                                                                                    |
| SRC 1, 2, 3 Inputs 61                                                                                                    | configuring 163                                                                                                    |
| STATUS 51                                                                                                    | connections for external 21                                                                                                    |
| WINDOWS section 97                                                                                                    | linking with Listenback 67                                                                                                    |

| TCP/IP 14                         | W                                              |
|-----------------------------------|------------------------------------------------|
| Time Counter Display 56           | Wait for Note 101                              |
| choosing modes 56                 | and Loop Recording 103                         |
| testing 165                       | WINDOWS (switches) 56                          |
| touch-sensitive                   | wiring 5, 171                                  |
| testing 166                       | Write on Stop modes 148                        |
| Track Name                        | Write to Start/End/All 146                     |
| displaying from CHANNEL MATRIX 91 |                                                |
| Track View 144                    | X                                              |
| Trackpad 49                       |                                                |
| configuring 168                   | X-OR                                           |
| settings 49                       | solo latch option 75 stereo monitoring mode 60 |
| TrackPunch 101, 104               | stered monitoring mode oo                      |
| enabling TrackPunch mode 104      | -                                              |
| enabling tracks 105               | Z                                              |
| recording in TrackPunch mode 106  | Zoom 53                                        |
| TRANS 51                          | mode 110                                       |
| Transport                         | presets 53, 110                                |
| from numeric keypad 52            | ZOOM/SEL 52, 53                                |
| master 49                         |                                                |
| switches 42                       |                                                |
| TRIM 45, 137                      |                                                |
| Trim                              |                                                |
| Aux5-6 63                         |                                                |
| External mics 12                  |                                                |
| to current selection 116          |                                                |
| to end 116<br>to start 116        |                                                |
|                                   |                                                |
| Trim mode 144                     |                                                |
| troubleshooting 34                |                                                |
|                                   |                                                |
| U                                 |                                                |
| UNDO                              |                                                |
| multiple undo 113                 |                                                |
| Unit Name                         |                                                |
| default 167                       |                                                |
| UP, DOWN, NEXT and PREVIOUS 52    |                                                |
| Uplink 13                         |                                                |
|                                   |                                                |
| V                                 |                                                |
| Vegas mode 164                    |                                                |
| Velocity Sensitive 71             |                                                |
| VIEW 92                           |                                                |
| View 144                          |                                                |